# **EPSON**®

# **EPSON STYLUS™ PRO 7600/9600**

# Reference Guide

# Contents

| Glossary 4                     |   |
|--------------------------------|---|
| Product Information            |   |
| Safety Instructions            |   |
| The Como ranei                 | _ |
| Buttons, Lights, and Messages  |   |
| Thining with Willdows          | _ |
| Accessing the Printer Software | _ |

| only)                                                                                                    |
|----------------------------------------------------------------------------------------------------|
| Printing with Macintosh                                                                                                    |
| Accessing the Printer Software137Basic Settings137Using the Printer Driver141Using the Printer Utilities156Getting Information Through Online Help159Checking Printer and Print Job Status159Setting Up Your Printer on a Network167 |
| Paper Handling                                                                                                    |
| Notes for Special Media and Other Media170Using Roll Paper171Using Cut Sheet Media183Setting the Paper Basket190                                                                                                    |
| Maintenance and Transportation                                                                                                    |
| Replacing Ink Cartridges195Replacing Black Ink Cartridges199Replacing the Paper Cutter208Replacing the Maintenance Tank212Cleaning the Printer213Transporting the Printer214                                                         |
| Using Optional Product                                                                                                    |
| Using the Auto Take-up Reel Unit                                                                                                    |

## **Troubleshooting**

|      | Printer Stops Printing Unexpectedly                    | 233 |
|------|--------------------------------------------------------|-----|
|      | The Printer does not Turn on or Stay on                | 234 |
|      | The Printer Prints Nothing                             | 238 |
|      | Printouts are Not What You Expected                    |     |
|      | Print Quality Could be Better                          | 244 |
|      | Color Documents Print in Black Only                    |     |
|      | Printing Could be Faster                               | 248 |
|      | Roll Paper Cannot be Cut                               | 249 |
|      | Paper Feed or Paper Jam Problems Occur Frequently      | 249 |
|      | Roll Paper does not Eject Properly                     | 251 |
|      | Clearing Paper Jams                                    | 253 |
|      | Troubleshooting on the Optional Auto Take-up Reel Unit | 254 |
|      | Contacting Customer Support                            | 256 |
| Inde | Υ                                                      | 289 |

## **Glossary**

The following definitions apply specifically to printers.

### application

A software program that helps you carry out a particular task, such as word processing or financial planning.

### **ASCII**

American Standard Code for Information Interchange. A standardized coding system for assigning numerical codes to letters and symbols.

### banding

The horizontal lines that sometimes appear when printing graphics. This occurs when the print heads are misaligned. See also *MicroWeave*.

#### bit

A binary digit (0 or 1), which is the smallest unit of information used by a printer or computer.

### brightness

The lightness or darkness of an image.

#### buffer

The portion of the printer's memory used to store data before printing it.

### bvte

A unit of information consisting of eight bits.

### characters per inch (cpi)

A measure of the size of text characters, sometimes referred to as pitch.

### **CMYK**

Cyan (blue-green), magenta, yellow, and black. These colored inks are used to create the subtractive system array of printed color.

### color matching

A method of processing color data so that colors displayed on a computer screen closely match colors in printouts. A variety of color-matching software is available. See also *ColorSync* and *sRGB*.

### ColorSync

Macintosh software that is designed so you get WYSIWYG (What You See Is What You Get) color output. This software prints colors as you see them on your screen.

### cpi

See characters per inch.

#### default

A value or setting that takes effect when the equipment is turned on, reset, or initialized

#### **DMA**

Direct Memory Access. A data transfer feature that by-passes a computer's CPU and allows direct communication between the computer's memory and peripheral devices (such as printers).

### dot matrix

A method of printing in which each letter or symbol is formed by a pattern (matrix) of individual dots.

### dpi

Dots per inch. The dpi measures the resolution. See also resolution.

#### drive

A memory device, such as CD-ROM, hard disk, or floppy disk. In Windows, a letter is assigned to each drive for easy management.

### driver

A software program that sends instructions to a computer peripheral to tell it what to do. For example, your printer driver accepts print data from your word processor application and sends instructions to the printer on how to print this data.

### economy printing

Printing in which images are printed with fewer dots to save ink.

#### error diffusion

Error diffusion blends individual colored dots with the colors of the surrounding dots to create the appearance of natural colors. By blending colored dots, the printer can achieve excellent colors and subtle color gradation. This method is best suited for printing documents that contain detailed graphics or photographic images.

### ESC/P

Abbreviation for Epson Standard Code for Printers. This system of commands gives you control of your printer from your computer. It is standard for all EPSON printers and supported by most application programs for personal computers.

### ESC/P Raster

A command language that gives you control of your printer from your computer. Commands in this language produce laser-like features, such as enhanced graphics printing.

### font

A style of type designated by a family name.

### grayscale

A scale of shades of gray from black to white. Grayscale is used to represent colors when printing with black ink only.

### halftones

Patterns of black or colored dots used to reproduce an image.

### halftoning

Method of using dot patterns to represent an image. Halftoning makes it possible to produce varying shades of gray using only black dots, or a nearly infinite array of colors using only a few colors of dots. See also *halftones*.

### head alignment

The operation to correct any misalignment of the print heads. Vertical banding will be corrected.

### head cleaning

The operation to clean any clogged nozzles for correct printing.

### high speed printing

Printing in which images are printed in both directions. This provides faster printing.

### initialization

Returns the printer to its defaults (fixed set of conditions). This happens every time you turn on the printer or reset the printer.

### ink cartridge

The cartridge which contains ink.

### ink jet

A method of printing in which each letter or symbol is formed by precisely spraying ink onto paper.

### interface

The connection between the computer and the printer. A parallel interface transmits data one character or code at a time. A serial interface transmits data one bit at a time.

### interface cable

The cable that connects between the computer and the printer.

#### LCD

Liquid Crystal Display. Shows various messages according to status of the printer.

### local printer

The printer which is connected to the computer's port directly by interface cable.

#### media

Materials upon which data is printed, such as roll paper and cut sheets, plain paper, and special paper.

### memory

The part of the printer's electronic system that is used to store information (data). Some information is fixed and is used to control how the printer operates. Information that is sent to the printer from the computer is stored in the memory temporarily. See also *RAM* and *ROM*.

### MicroWeave

Printing in which images are printed in finer increments to reduce the possibility of banding and to produce laser-like images. See also *banding*.

#### monochrome

This means printing with only one color of ink, which is generally black ink.

#### nozzle

Fine tubes in the print head through which ink is sprayed on the page. Print quality may decline if print head nozzles are clogged.

### nozzle check

A method for checking the operation of the printer. When you perform a nozzle check, the printer prints the firmware (ROM) version and a nozzle check pattern.

### online help

Helpful comments related to the current window or dialog box.

### parallel interface

See interface.

### Peer-to-peer networks

Windows support peer-to-peer networking. Any computer can access the resources of a computer on the network.

### PhotoEnhance4

The EPSON software to change the shade of tone, to correct image data and to change the sharpness of the image data.

### port

An interface channel through which data is transmitted between devices.

### printable area

The area of a page on which the printer can print. It is smaller than the physical size of the page due to margins.

### printer driver

A software program that sends commands for using the features of a particular printer. Often shortened to "driver". See also *driver*.

### printing mode

The number of dots per inch used to represent an image. Your printer has five printing mode settings: SuperPhoto (2880 dpi), SuperFine (1440 dpi), Fine (720 dpi), Normal (360 dpi), and Economy.

### print queue

If your printer is connected to a network, print jobs that are sent to the printer while it is busy are stored in a waiting line, or print queue, until they can be printed.

### **Progress Meter**

A meter that shows the progress of the current print job for Windows.

### **RAM**

Random Access Memory. The portion of the printer's memory used as a buffer and for storing user-defined characters. All data stored in RAM is lost when the printer is turned off.

### reset

To return a printer to its defaults by turning the printer off and then back on.

#### resolution

The number of dots per inch used to represent an image.

### **ROM**

Read Only Memory. A portion of memory that can only be read and cannot be used for data storage. ROM retains its contents when you turn off the printer.

#### RGB

Red, green, and blue. These colors, in phosphors irradiated by the computer monitor's electron gun, are used to create the additive array of screen colors.

### SelecType settings

Settings made using the printer's control panel. In SelecType mode, various printer settings that are not available using the printer driver, such as test print settings, can be made.

### spool

The first step in printing, in which the printer driver converts the print data into codes that your printer understands. This data is then sent to the printer directly or to the print server.

### **Spool Manager**

The software program that converts print data into codes that your printer understands. See also *spool*.

### sRGB

Windows software that is designed so you get WYSIWYG (What You See Is What You Get) color output. This software prints colors as you see them on your screen.

#### Status Monitor

The software program that allows you to check the printer's status.

### subtractive colors

Colors produced by pigments that absorb some colors of light and reflect others. See also *CMYK*.

### utility

A program for carrying out a specific function, which is usually related to system maintenance.

### WYSIWYG

Acronym for What You See Is What You Get. This term is used to describe printout that looks exactly as it appeared on screen.

## **Product Information**

## Safety Instructions

## Important Safety Instructions

sure to follow all warnings and instructions marked on the printer.
 Do not block or cover the openings in the printer's cabinet.
 Do not insert objects through the slots. Take care not to spill liquid on the printer.
 Use only the type of power source indicated on the printer's label.
 Connect all equipment to properly grounded power outlets. Avoid using outlets on the same circuit as photocopiers or air control systems that regularly switch on and off.
 Avoid electrical outlets controlled by wall switches or automatic timers.
 Keep the entire computer system away from potential sources of electromagnetic interference, such as loudspeakers or the base units of cordless telephones.

☐ Do not use a damaged or frayed power cord.

Read all of these instructions before using your printer. Also be

| If you use an extension cord with the printer, make sure the total ampere rating of the devices plugged into the extension cord does not exceed the cord's ampere rating. Also, make sure the total ampere rating of all devices plugged into the wall outlet does not exceed the wall outlet's ampere rating. |
|----------------------------------------------------------------------------------------------------|
| Do not attempt to service the printer yourself.                                                                                                    |
| Unplug the printer and refer servicing to qualified service personnel under the following conditions:                                                                                                    |
| The power cord or plug is damaged; liquid has entered the printer; the printer has been dropped or the cabinet damaged, the printer does not operate normally or exhibits a distinct change in performance.                                                                                                    |
| The interface connectors (including Type B interface card) and the connector for optional Auto Take-up Reel Unit are Non-LPS (non-limited power source).                                                                                                    |
| If you plan to use the printer in Germany, observe the following:                                                                                                    |
| To provide adequate short-circuit protection and over-current protection for this printer, the building installation must be protected by a 10 or 16 amp circuit breaker.                                                                                                    |
|                                                                                                    |

## A Few Precautions

## When choosing a place for the printer

☐ Place the printer on a flat, stable surface that is larger than the printer. The printer will not operate properly if it is tilted or at an angle.

| Avoid places subject to rapid changes in temperature and humidity. Also keep it away from direct sunlight, strong light, or heat sources. |
|----------------------------------------------------------------------------------------------------|
| Avoid places subject to shocks and vibrations.                                                                                            |
| Keep the printer away from the dusty areas.                                                                                               |
| Place the printer near a wall outlet where the plug can be                                                                                |

## **ENERGY STAR®** Compliance

easily unplugged.

As an International ENERGY STAR Partner, EPSON has determined that this product meets the International ENERGY STAR Program guidelines for energy efficiency.

The International ENERGY STAR Office Equipment Program is a voluntary partnership with the computer and office equipment industry to promote the introduction of energy-efficient personal computers, monitors, printers, fax machines, copiers, and scanners, in an effort to reduce air pollution caused by power generation.

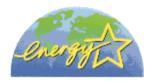

## When using the printer

- ☐ Do not put your hand inside the printer or touch the ink cartridges during printing.
- ☐ Do not move the print heads by hand; otherwise you may damage the printer.

- ☐ Always turn the printer off using the Power button on the control panel. When this button is pressed, the Operate light flashes briefly then goes off. Do not unplug the printer or turn off the power to the outlet until the Operate light stops flashing.
- ☐ Before transporting the printer, make sure the print heads are in the home (far right) position.

### When handling the ink cartridges

- ☐ Keep ink cartridges out of the reach of children and do not drink.
- ☐ If ink gets on your skin, wash it off with soap and water. If it gets in your eyes, flush them immediately with water.
- ☐ If you use EPSON UltraChrome type ink cartridges, shake the ink cartridge gently before installing it for best results.

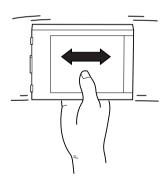

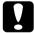

#### Caution:

Do not shake cartridges that have been installed previously.

☐ Do not use an ink cartridge beyond the date printed on the cartridge carton.

| If you use EPSON UltraChrome type ink cartridges, use up the ink cartridge within six months of installation for best results.                                                                                                    |
|----------------------------------------------------------------------------------------------------|
| Do not dismantle the ink cartridges or try to refill them. This could damage the print heads.                                                                                                    |
| Store ink cartridges in a cool, dark place.                                                                                                    |
| After bringing an ink cartridge inside from a cold storage site, allow it to warm up at room temperature for at least three hours before using it.                                                                                                    |
| Do not touch the green IC chip on the side of the cartridge. This may affect normal operation and printing.                                                                                                    |
| In this ink cartridge, the IC chip retains a variety of cartridge related-information, such as the amount of ink remaining, so that a cartridge may be removed and reinserted freely.                                                                                                    |
| If you remove an ink cartridge for later use, protect the ink supply area from dirt and dust, and store it in the same environment as the printer. Note that there is a valve in the ink supply port, making covers or plugs unnecessary, but care is needed to prevent the ink from staining items that the cartridge touches. Do not touch the ink supply port or surrounding area. |

## **Printer Specifications**

## **Printing**

Printing method On-demand ink jet

Nozzle configuration Black: 96 nozzles  $\times$  2

(Black 1 and Black 2) Color: 96 nozzles × 5

(cyan, magenta, yellow, light cyan, light

magenta)

### Character mode:

| Character Pitch | Printing Column                                  |
|-----------------|--------------------------------------------------|
| 10 cpi*         | 237 for StylusPro 7600<br>437 for StylusPro 9600 |

<sup>\*</sup> characters per inch

## Raster graphics mode:

### StylusPro 7600

| Horizontal resolution | Printable width          | Available dots |
|-----------------------|--------------------------|----------------|
| 360 dpi*              | 604 mm<br>(24.16 inches) | 8698           |
| 720 dpi               | 604 mm<br>(24.16 inches) | 17395          |
| 1440 dpi              | 604 mm<br>(24.16 inches) | 34790          |
| 2880 dpi              | 604 mm<br>(24.16 inches) | 69581          |

## StylusPro 9600

| Horizontal resolution | Printable width           | Available dots |
|-----------------------|---------------------------|----------------|
| 360 dpi*              | 1112 mm<br>(43.78 inches) | 15762          |
| 720 dpi               | 1112 mm<br>(43.78 inches) | 31524          |
| 1440 dpi              | 1112 mm<br>(43.78 inches) | 63048          |
| 2880 dpi              | 1112 mm<br>(43.78 inches) | 126087         |

<sup>\*</sup> dots per inch

Resolution Maximum 2880 dpi  $\times$  1440 dpi

Print direction Bidirectional

Control code ESC/P Raster

Line spacing 1/6 inch or programmable in 1/1440

inch increments

Paper feed speed  $215 \pm 10 \text{ mm}$  seconds per 1/4 inch line

RAM 32 MB for StylusPro 7600

64 MB for StylusPro 9600

Character tables PC 437 (US, Standard Europe),

PC 850 (Multilingual)

Character sets EPSON Courier 10 cpi

### Printable area

Roll paper and cut sheets

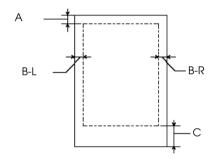

- A For roll paper, the minimum top margin is  $3.0 \text{ mm } (0.12'')^*$ . For cut sheets, the minimum top margin is 3.0 mm (0.12'').
- B-L For roll paper, the minimum left margin is 0 mm (0")\*. For cut sheets, the minimum left margin is 0 mm (0").
- B-R For roll paper, the minimum right margin is 0 mm  $(0")^*$ . For cut sheets, the minimum right margin is 0 mm (0").
- C For roll paper, the minimum bottom margin is 3.0 mm (0.12")\*. For cut sheets, the minimum bottom margin is 14.0 mm (0.55").

<sup>\*</sup> For roll paper, the following margin widths can be selected using the control panel as follows. For details, see in "PAPER MARGIN".

| Parameter              | А     | B-L   | B-R   | С     |
|------------------------|-------|-------|-------|-------|
| 3 mm                   | 3 mm  | 3 mm  | 3 mm  | 3 mm  |
| 15 mm                  | 15 mm | 15 mm | 15 mm | 15 mm |
| T/B 15 mm<br>(Default) | 15 mm | 3 mm  | 3 mm  | 15 mm |

### Note:

The printer automatically detects the dimensions of the paper that is loaded. Print data that exceeds the printable area of the paper cannot be printed.

### Mechanical

Paper feed method Friction

Paper path Roll paper or cut sheets with manual

insertion

Dimensions (printing) StylusPro 7600:

Width: 1,100 mm (43.3 inches) Depth: 572 mm (22.5 inches) Height: 560 mm (22.0 inches)

StylusPro 9600:

Width: 1,624 mm (63.9 inches) Depth: 717 mm (28.2 inches) Height: 1,181 mm (46.5 inches) Weight StylusPro 7600:

Approx. 43.5 kg (95.7 lb)

StylusPro 9600:

Approx. 63.5 kg (139.7 lb)

Stand:

Approx. 20.5 kg (45.1 lb)

### **Electrical**

|                       | Rated 100 V to 240 V                                                    |  |
|-----------------------|-------------------------------------------------------------------------|--|
| Input voltage range   | 90 to 264 V                                                             |  |
| Rated frequency range | 50 to 60 Hz                                                             |  |
| Input frequency range | 49 to 61 Hz                                                             |  |
| Rated current         | 1.0 - 0.5 A                                                             |  |
| Power consumption     | Approx. 130.5 W (ISO10561 Letter Pattern)<br>29 W or less in sleep mode |  |

### Note:

Check the label on the back of the printer for voltage information.

## **Environmental**

Temperature Operation: 10 to 35°C (50 to 95°F)

Storage: -20 to 40°C (-4 to 104°F) Transit: -20 to 60°C (-4 to 140°F)\*

> 1 month at 40°C (104°F) 120 hours at 60°C (140°F)

Humidity Operation: 20 to 80% RH\*\*

Storage: 20 to 85% RH\*\*
Transit: 5 to 85% RH\*,\*\*

\* Stored in shipping container

Operational conditions (temperature and humidity):

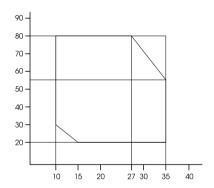

## Initialization

Hardware initialization at power on:

<sup>\*\*</sup> Without condensation

The printer mechanism is set to its initial state. The input data buffer and print buffer are cleared. The printer returns to the default condition last set.

Software initialization when the ESC@ (initialize the printer) command is received:

The print buffer is cleared.

The printer returns to the default condition last set.

Panel button initialization by pressing the Pause button on the control panel for 3 seconds, or \*INIT signal is send:

Print head capping occurs.

Paper is ejected, if any.

The input data buffer and print buffer are cleared.

The printer returns to the default condition last set.

## Standards and Approvals

Safety UL 1950

CSA 22.2 No. 950

Low Voltage Directive 73/23/EEC

EN 60950

EMC FCC part 15 subpart B class B

CSA C108.8 class B AS/NZS 3548 class B

EMC Directive 89/336/EEC

EN 55022 Class B

EN 55024 EN 61000-3-2 EN 61000-3-3

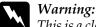

This is a class A product. In a domestic environment this product may cause radio interference in which case the user may be required to take adequate measures.

## **Paper**

### Note:

Since the quality of any particular brand or type of paper may be changed by the manufacturer at any time, EPSON cannot attest to the quality of any non-EPSON brand or type of paper. Always test samples of paper before purchasing large quantities or printing large jobs.

### Roll paper:

Size

Internal diameter: StylusPro 7600:

2 inch 210 to 610 mm (W)  $\times$  45000 mm (L)

 $(8.26 \text{ to } 24.02 \text{ inches} \times 1771.65 \text{ inches})$ 

StylusPro 9600:

210 to 1118 mm (W) × 45000 mm (L) (8.26 to 44.02 inches × 1771.65 inches)

Internal diameter: StylusPro 7600:

3 inch 210 to 610 mm (W)  $\times$  202000 mm (L)

 $(8.26 \text{ to } 24.02 \text{ inches} \times 7952.76 \text{ inches})$ 

StylusPro 9600:

210 to 1118 mm (W)  $\times$  202000 mm (L) (8.26 to 44.02 inches  $\times$  7952.76 inches)

Outer diameter 103 mm (4.05 inches) maximum for

standard/optional 2-inch roll paper spindle 150 mm (5.90 inches) maximum for optional

3-inch roll paper spindle

Paper types Plain paper, special papers distributed by

**EPSON** 

Thickness 0.08 to 0.50 mm (0.003 to 0.019 inches)

(for plain paper)

Weight  $64 \text{ gf/m}^2 (17 \text{ lb}) \text{ to } 90 \text{ gf/m}^2 (24 \text{ lb})$ 

(for plain paper)

### Cut sheets:

Size Super B0 (1118 × 1580 mm)\*

B0 (1030 × 1456 mm)\* B1 (728 × 1030 mm)\* B2 (515 × 728 mm) B3 (364 × 515 mm) B4 (257 × 364 mm) B5 (182 × 257 mm)

Super A0 (914 × 1292 mm)\*

A0 (841 × 1189 mm)\* Super A1 (24 × 36 inches) A1 (594 × 841 mm) A2 (420 × 594 mm) A3 (297 × 420 mm) A4 (210 × 297 mm)

Super A3/B  $(329 \times 483 \text{ mm})$ 

US E  $(34 \times 44 \text{ inches})$ US D  $(22 \times 34 \text{ inches})$ US C  $(17 \times 22 \text{ inches})$ US B  $(11 \times 17 \text{ inches})$ Letter  $(8.5 \times 11 \text{ inches})$ 

Paper types Plain paper, special papers distributed by

**EPSON** 

Thickness 0.08 to less than 0.11 mm

(for plain paper) (0.003 to less than 0.004 inches)

Weight  $64 \text{ gf/m}^2 (17 \text{ lb}) \text{ to } 90 \text{ gf/m}^2 (24 \text{ lb})$ 

(for plain paper)

<sup>\*</sup> for StylusPro 9600 use only.

### Note:

- ☐ Poor quality paper may reduce print quality and cause paper jams or other problems. If you encounter problems, switch to a higher grade of paper.
- □ Do not load curled or folded paper.

Use paper under the following conditions:

Temperature 15 to 25°C (59 to 77°F) Humidity 40 to 60% RH

EPSON Photo Quality Glossy Film should be stored under the following conditions:

Temperature 15 to 30°C (59 to 86°F) Humidity 20 to 60% RH

## Ink cartridges

### Note:

A 110 ml ink cartridge is standard. An optional 220 ml ink cartridge is available for Stylus Pro 9600.

### **EPSON UltraChrome ink**

|               | Standard | Optional |
|---------------|----------|----------|
| Photo Black   | T543100  | T544100  |
| Matte Black   | T543800  | T544800  |
| Light Black   | T543700  | T544700  |
| Yellow        | T543400  | T544400  |
| Magenta       | T543300  | T544300  |
| Cyan          | T543200  | T544200  |
| Light Magenta | T543600  | T544600  |
| Light Cyan    | T543500  | T544500  |
|               |          |          |

### Dye ink

|               | Standard |
|---------------|----------|
| Black         | T545100  |
| Yellow        | T545400  |
| Magenta       | T545300  |
| Cyan          | T545200  |
| Light Magenta | T545600  |
| Light Cyan    | T545500  |
|               |          |

| Cartridge life | EPSON | 2 years from production date if |
|----------------|-------|---------------------------------|
|                |       |                                 |

UltraChrome unopened;

within 6 months after opening

package

Dye 2 years from production date if

unopened;

within 2 years after opening

package

Temperature Storage  $-30 \text{ to } 40^{\circ}\text{C} \text{ (-22 to } 104^{\circ}\text{F)}$ 

(uninstalled): 1 month at 40°C (104°F)

Storage (installed): -20 to 40°C (-4 to 104°F)

While 120 hours at 60°C (140°F)

transportation:

Dimensions Standard  $25.1 \text{ (W)} \times 165.8 \text{ (D)} \times 106.6 \text{ (H)}$ 

cartridge:  $(0.99 \text{ (W)} \times 6.53 \text{ (D)} \times 4.20 \text{ (H)}$ 

inches)

Optional 25.1 (W)  $\times$  280.8 (D)  $\times$  106.6 (H) cartridge: (0.99 (W)  $\times$  11.06 (D)  $\times$  4.20 (H)

inches)

Weight Standard Approx. 200 g (0.44 lb.)

cartridge:

Optional Approx. 385 g (0.85 lb)

cartridge:

Capacity Standard: 110 ml

Optional: 220 ml

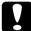

### Caution:

☐ If you are using EPSON UltraChrome type ink cartridges, shake the ink cartridge gently before installing it for best results.

- □ EPSON recommends the use of original EPSON ink cartridges only. Other products not manufactured by EPSON may cause damage to your printer not covered by EPSON's warranties.
- □ Do not use an ink cartridge if the expiry date has passed.

## System Requirements

## To use your printer with a PC

To use your printer, you need Microsoft<sup>®</sup> Windows<sup>®</sup> Millennium Edition, 98, 95, XP, 2000, or NT 4.0, and a shielded, twisted-pair parallel cable. If you want to connect your printer to a USB port, you need a Windows Me, 98, XP, or 2000 pre-installed PC equipped with a USB port, and a shielded USB cable.

Your computer should also meet the following system requirements:

| Minimum system                                                                                                    | Recommended system                       |
|----------------------------------------------------------------------------------------------------|------------------------------------------|
| Pentium for Windows 98, 95, and NT 4.0<br>Pentium 133 MHz for Windows 2000<br>Pentium 150 MHz for Windows Me<br>Pentium 300 MHz for Windows XP | Pentium III 1 GHz or<br>higher processor |
| 32 MB RAM for Windows Me, 98, 95, NT 4.0<br>64 MB RAM for Windows 2000<br>128 MB RAM for Windows XP                                            | 128 MB RAM or more                       |
| 100 MB hard disk space for Windows Me, 98, 95, XP, 2000, and NT 4.0                                                                            | 8 GB or more free disk space             |
| VGA monitor                                                                                                    | VGA or better monitor                    |

Your computer dealer can help you update your system if it does not meet these requirements.

### Note:

The memory requirements above are for printing on B0 ( $1030 \times 1456$  mm) size paper. These requirements may vary depending on the size of the paper, the type of application you are using, and the complexity of the document you want to print.

## To use your printer with a Macintosh

To use this printer, your Apple<sup>®</sup> Macintosh<sup>®</sup> must meet the following system requirements. You also need a USB cable to connect this printer to your Macintosh.

| Minimum system                                                                                   | Recommended system                                                                                        |
|--------------------------------------------------------------------------------------------------|----------------------------------------------------------------------------------------------------|
| PowerPC                                                                                          | PowerPC G4 733 MHz/PowerPC G3<br>733 MHz or higher processor                                              |
| Mac OS 8.5.1                                                                                     | Mac OS 9.1 or later                                                                                       |
| 48 MB of available memory<br>51 MB of available memory when<br>background printing is turned on. | 80 MB or more of available memory<br>130 MB of available memory when<br>background printing is turned on. |
| -                                                                                                | 8 GB or more free disk space                                                                              |

### Note:

- ☐ The amount of available memory varies according to the number and kind of applications that are open. To see how much memory is available, choose About This Macintosh from the Apple menu and refer to the memory size (listed in kilobytes) under "Largest Unused Block" (1,024 K = 1 MB).
- ☐ The memory requirements above are for printing on B0 (1030×1456 mm) size paper. These requirements may vary depending on the size of the paper, the type of application you are using, and the complexity of the document you want to print.
- ☐ The available interface varies according to Macintosh system version as follows:

Network interface: 8.5.1 to 9.x USB interface: 8.5.1 to 9.x Type-B interface: 8.6.x to 9.x

In addition to these system and memory requirements, you also need 29 MB of free hard disk space to install your printer software.

## Interface Specifications

Your printer is equipped with an 8-bit parallel interface and a USB interface.

### Parallel interface

The built-in parallel interface has the following characteristics.

## Compatibility mode

| Data format         | 8-bit parallel                            |
|---------------------|-------------------------------------------|
| Synchronization     | STROBE pulse                              |
| Handshake timing    | BUSY and ACKNLG signals                   |
| Signal level        | TTL level (IEEE-1284 level 1 device)      |
| Adaptable connector | 57-30360 Amphenol connector or equivalent |

## Nibble mode

| Transmission mode        | 8-bit parallel                       |
|--------------------------|--------------------------------------|
| Synchronization          | STROBE pulse                         |
| Handshaking              | BUSY and ACKNLG signals              |
| Signal level             | TTL level (IEEE-1284 level 1 device) |
| Data transmission timing | Refer to the IEEE-1284 specification |

## ECP mode

| Transmission mode        | IEEE-1284 ECP mode                   |
|--------------------------|--------------------------------------|
| Synchronization          | Refer to the IEEE-1284 specification |
| Handshaking              | Refer to the IEEE-1284 specification |
| Signal level             | TTL level (IEEE-1284 level 1 device) |
| Data transmission timing | Refer to the IEEE-1284 specification |

## **USB** interface

The printer's built-in USB interface is based on the standards specified in the Universal Serial Bus Specifications Revision 1.1 and the Universal Serial Bus Device Class Definition for Printing Devices Version 1.1. This interface has the following characteristics.

| Standard                 | Based on Universal Serial Bus Specifications<br>Revision 1.1, Universal Serial Bus Device Class<br>Definition for Printing Devices Version 1.1 |
|--------------------------|----------------------------------------------------------------------------------------------------|
| Bit rate                 | 12 Mbps (full speed device)                                                                                                    |
| Data encoding            | NRZI                                                                                                    |
| Adaptable connector      | USB Series B                                                                                                    |
| Recommended cable length | 2 meters                                                                                                    |

## **Options and Consumable Products**

## **Options**

The following options are available for use with your printer.

### Note:

The asterisk is a substitute for the last digit of the product number, which varies by country.

## Roll paper spindles

Additional roll paper spindles are available to make changing roll paper faster and easier. You can keep different types of roll paper on several spindles so they are always ready to be loaded into the printer. To use optional spindles, see "Using Roll Paper".

| 2/3 inch Dual Roll Feed Spindle<br>(for Stylus Pro 9600)                | C12C811151 |
|-------------------------------------------------------------------------|------------|
| 2/3 inch Dual Roll Feed Spindle<br>(High Tension / for Stylus Pro 9600) | C12C811152 |
| 2/3 inch Dual Roll Feed Spindle<br>(for Stylus Pro 7600)                | C12C811161 |
| Roll Feed Spindle 2 inch<br>(High tension/for Stylus Pro 7600)          | C12C811093 |
| Roll Feed Spindle 3 inch<br>(High tension/for Stylus Pro 7600)          | C12C811103 |

### Auto Take-Up Reel Unit

This option is for Stylus Pro 9600 only.

This option takes up your printed roll paper documents automatically. The unit contains the Take-Up Reel Core, a drive unit and movable unit which are attached to the printer, and drafting tape. To install and use this option, see the optional *Auto Take-Up Reel Unit User's Guide*.

Auto Take-Up Reel Unit

C12C815172

### **Manual Cutter Unit**

This option helps you cut your printed roll paper manually. To install and use the cutter, see the attached manual.

| Manual Cutter Unit (for Stylus Pro 9600) | C12C815182 |
|------------------------------------------|------------|
| Manual Cutter Unit (for Stylus Pro 7600) | C12C815231 |
| Manual Cutter Spare Blade                | C12C815192 |

### Stand

This stand is for Stylus Pro 7600.

Stand (for SP-7600)

C12C844061

### Interface cards

A number of optional interface cards are available to supplement the printer's built-in interfaces. To install optional interface cards, see your *Unpacking and Setup Guide*.

If you are not sure whether you need an optional interface, or if you want to know more about interfaces, contact your dealer.

EPSONNet 10/100 BASE TX Int. Printer Server C12C82391\*

IEEE 1394 I/F card C823722

C12C823723

### Note:

- The use of some optional interface cards may increase the time required to print graphics and image data.
- ☐ *The product number varies by country.*

## Consumable products

The following consumable products are available for use with your printer.

### Paper cutter

If you notice the edge of the paper is not cut cleanly, you can replace the cutter blade. See "Replacing the Paper Cutter".

Paper Cutter Blade

C12C815131

### Auto cutter spare blade (for No Margin printing)

This cutter blade is suitable for No Margin printing.

Auto Cutter Spare Blade (for No Margin printing) C12C815241

### Ink cartridges

To replace ink cartridges, see "Replacing Ink Cartridges".

## <EPSON UltraChrome>

|                              | Standard<br>(110 ml) | Optional<br>(220 ml) |
|------------------------------|----------------------|----------------------|
| Ink cartridge (Photo Black)  | T534100              | T544100              |
| Ink cartridge (Matte Black)  | T543800              | T544800              |
| Ink cartridge (Light Black)  | T543700              | T544700              |
| Ink cartridge (Yellow)       | T543400              | T544400              |
| Ink cartridge (Magenta)      | T543300              | T544300              |
| Ink cartridge (Cyan)         | T543200              | T544200              |
| Ink cartridge (Light Magenta | a) T543600           | T544600              |
| Ink cartridge (Light Cyan)   | T543500              | T544500              |

## <Dye>

|                               | Standard (110 ml) |
|-------------------------------|-------------------|
| Ink cartridge (Black)         | T545100           |
| Ink cartridge (Yellow)        | T545400           |
| Ink cartridge (Magenta)       | T545300           |
| Ink cartridge (Cyan)          | T545200           |
| Ink cartridge (Light Magenta) | T545600           |
| Ink cartridge (Light Cyan)    | T545500           |

| INDIE. |
|--------|
|--------|

- ☐ *The product number varies by country.*
- □ Optional (220 ml) ink cartridge is only for Stylus Pro 9600.

### Maintenance Tank

This tank absorbs discharged liquid.

Maintenance Tank

C12C890071

## **EPSON special media**

Most plain paper works well in your printer. In addition, EPSON offers specially designed media for ink jet printers to meet most high-quality printing needs

### Note:

- ☐ *The availability of special media varies by country.*
- ☐ The names of some special media vary by country. Use the product number to confirm the type of special media you need or have.

# Roll paper (for EPSON UltraChrome ink)

| Media name                              | Size                           | Product<br>Code |
|-----------------------------------------|--------------------------------|-----------------|
| EPSON Doubleweight Matte<br>Paper       | 610mm (24")<br>x 25m (82')     | S041385         |
| EPSON Doubleweight Matte<br>Paper       | 914mm (36")<br>x 25m (82')     | S041386         |
| EPSON Doubleweight Matte<br>Paper       | 1118mm (44")<br>x 25m (82')    | S041387         |
| EPSON Glossy Paper-Photo<br>Weight      | 559mm (22")<br>x 20m (65')     | S041388         |
| EPSON Glossy Paper-Photo<br>Weight      | 1118mm (44")<br>x 20m (65')    | S041389         |
| EPSON Premium Glossy Photo<br>Paper     | 610mm (24")<br>x 30.5m (100')  | S041390         |
| EPSON Premium Glossy Photo<br>Paper     | 914mm (36")<br>x 30.5m (100')  | S041391         |
| EPSON Premium Glossy Photo<br>Paper     | 1118mm (44")<br>x 30.5m (100') | S041392         |
| EPSON Premium Semigloss<br>Photo Paper  | 610mm (24")<br>x 30.5m (100')  | S041393         |
| EPSON Premium Semigloss<br>Photo Paper  | 914mm (36")<br>x 30.5m (100')  | S041394         |
| EPSON Premium Semigloss<br>Photo Paper  | 1118mm (44")<br>x 30.5m (100') | S041395         |
| EPSON Watercolor<br>Paper-Radiant White | 610mm (24")<br>x 18m           | S041396         |
| EPSON Watercolor<br>Paper-Radiant White | 914mm (36")<br>x 18m           | S041397         |

| EPSON Watercolor<br>Paper-Radiant White                             | 1118mm (44")<br>x 18m          | S041398            |
|---------------------------------------------------------------------|--------------------------------|--------------------|
| EPSON Glossy Film                                                   | 610mm (24")<br>x 20m           | S041314            |
| EPSON Glossy Film                                                   | 914mm (36")<br>x 20m           | S041313            |
| EPSON Glossy Film                                                   | 1118mm (44")<br>x 20m          | S041312            |
| EPSON Photo Glossy Paper<br>EPSON Photo Grade Glossy<br>Paper       | 610mm (24")<br>x 30.5m (100')  | S041575<br>S041475 |
| EPSON Photo Glossy Paper<br>EPSON Photo Grade Glossy<br>Paper       | 914mm (36")<br>x 30.5m (100')  | S051571<br>S041476 |
| EPSON Photo Glossy Paper<br>EPSON Photo Grade Glossy<br>Paper       | 1118mm(44")<br>x 30.5m (100')  | S041572<br>S041477 |
| EPSON Photo Semigloss Paper<br>EPSON Photo Grade Semigloss<br>Paper | 610mm (24")<br>x 30.5m (100')  | S041576<br>S041478 |
| EPSON Photo Semigloss Paper<br>EPSON Photo Grade Semigloss<br>Paper | 914mm (36")<br>x 30.5m (100')  | S041573<br>S041479 |
| EPSON Photo Semigloss Paper<br>EPSON Photo Grade Semigloss<br>Paper | 1118mm (44")<br>x 30.5m (100') | S041574<br>S041480 |
| EPSON Premium Glossy Photo<br>Paper (250)                           | 610mm (24")<br>x 30.5m (100')  | S041638            |
| EPSON Premium Glossy Photo<br>Paper (250)                           | 914mm (36")<br>x 30.5m (100')  | S041639            |

| EPSON Premium Glossy Photo<br>Paper (250)    | 1118mm (44")<br>x 30.5m (100') | S041640 |
|----------------------------------------------|--------------------------------|---------|
| EPSON Premium Semigloss<br>Photo Paper (250) | 610mm (24")<br>x 30.5m (100')  | S041641 |
| EPSON Premium Semigloss<br>Photo Paper (250) | 914mm (36")<br>x 30.5m (100')  | S041642 |
| EPSON Premium Semigloss<br>Photo Paper (250) | 1118mm (44")<br>x 30.5m (100') | S041643 |
| EPSON Premium Semimatte<br>Photo Paper (250) | 610mm (24")<br>x 30.5m (100')  | S041655 |
| EPSON Premium Semimatte<br>Photo Paper (250) | 914mm (36")<br>x 30.5m (100')  | S041656 |
| EPSON Premium Semimatte<br>Photo Paper (250) | 1118mm (44")<br>x 30.5m (100') | S041657 |
| EPSON Premium Luster Photo<br>Paper          | 610mm (24")<br>x 30.5m (100')  | S041461 |
| EPSON Premium Luster Photo<br>Paper          | 914mm (36")<br>x 30.5m (100')  | S041462 |
| EPSON Premium Luster Photo<br>Paper          | 1118mm(44")<br>x 30.5m (100')  | S041463 |
| EPSON Premium Luster Photo<br>Paper          | 254mm (10")<br>x 30.5m (100')  | S041644 |
| EPSON Premium Luster Photo<br>Paper          | 508mm (20")<br>x 30.5m (100')  | S041645 |
| EPSON Premium Luster Photo<br>Paper          | 30cm x 30.5m                   | S041646 |
| EPSON Premium Luster Photo<br>Paper          | 60cm x 30.5m                   | S041647 |

| EPSON Smooth Fine Art Paper   | 610mm (24")<br>x 15.2m (50')   | S041431 |
|-------------------------------|--------------------------------|---------|
| EPSON Smooth Fine Art Paper   | 914mm (36")<br>x 15.2m (50')   | S041432 |
| EPSON Smooth Fine Art Paper   | 1118mm(44")<br>x 15.2m (50')   | S041433 |
| EPSON Textured Fine Art Paper | 610mm (24")<br>x 15.2m (50')   | S041447 |
| EPSON Textured Fine Art Paper | 914mm (36")<br>x 15.2m (50')   | S041448 |
| EPSON Textured Fine Art Paper | 1118mm (44")<br>x 15.2m (50')  | S041449 |
| EPSON Canvas                  | 610mm (24")<br>x 12.2m (40')   | S041531 |
| EPSON Canvas                  | 914mm (36")<br>x 12.2m (40')   | S041532 |
| EPSON Canvas                  | 1118mm (44")<br>x 12.2m (40')  | S041533 |
| EPSON Backlight Film          | 610mm (24")<br>x 30.5m (100')  | S041482 |
| EPSON Backlight Film          | 914mm (36")<br>x 30.5m (100')  | S041483 |
| EPSON Backlight Film          | 1118mm (44")<br>x 30.5m (100') | S041484 |
| EPSON Adhesive Vinyl          | 610mm (24")<br>x 12.2m (40')   | S041436 |
| EPSON Adhesive Vinyl          | 914mm (36")<br>x 12.2m (40')   | S041437 |

| EPSON Adhesive Vinyl                       | 1118mm (44")<br>x 12.2m (40')  | S041438 |
|--------------------------------------------|--------------------------------|---------|
| EPSON Heavyweight Polyester<br>Banner      | 610mm (24")<br>x 20m (65')     | S041485 |
| EPSON Heavyweight Polyester<br>Banner      | 914mm (36")<br>x 20m (65')     | S041486 |
| EPSON Heavyweight Polyester<br>Banner      | 1118mm (44")<br>x 20m (65')    | S041487 |
| EPSON Enhanced Synthetic<br>Paper          | 610mm (24")<br>x 40m (131')    | S041614 |
| EPSON Enhanced Synthetic<br>Paper          | 914mm (36")<br>x 40m (131')    | S041615 |
| EPSON Enhanced Synthetic<br>Paper          | 1118mm (44")<br>x 40m (131')   | S041616 |
| EPSON Enhanced Adhesive<br>Synthetic Paper | 610mm (24")<br>x 30.5m (100')  | S041617 |
| EPSON Enhanced Adhesive<br>Synthetic Paper | 914mm (36")<br>x 30.5m (100')  | S041618 |
| EPSON Enhanced Adhesive<br>Synthetic Paper | 1118mm (44")<br>x 30.5m (100') | S041619 |
| EPSON Tyvek <sup>®</sup> Brillion™         | 610mm (24")<br>x 18.3m (60')   | S041494 |
| EPSON Tyvek <sup>®</sup> Brillion™         | 914mm (36")<br>x 18.3m (60')   | S041495 |
| EPSON Tyvek <sup>®</sup> Brillion™         | 1118mm (44")<br>x 18.3m (60')  | S041496 |
| EPSON Enhanced Matte Paper                 | 610mm (24")<br>x 30.5m (100')  | S041595 |

| EPSON Enhanced Matte Paper | 914mm (36")<br>x 30.5m (100') | S041596 |
|----------------------------|-------------------------------|---------|
| EPSON Enhanced Matte Paper | 1118mm(44")<br>x 30.5m (100') | S041597 |

## Cut sheets (for EPSON UltraChrome ink)

| Media name                              | Size                | ProductC<br>ode    |
|-----------------------------------------|---------------------|--------------------|
| EPSON Glossy Paper-Photo<br>Weight      | A4                  | S041349            |
| EPSON Glossy Paper-Photo<br>Weight      | A3                  | S041350            |
| EPSON Glossy Paper-Photo<br>Weight      | Super A3            | S041347            |
| EPSON Watercolor<br>Paper-Radiant White | Super A3<br>Super B | S041352<br>S041387 |
| EPSON Smooth Fine Art Paper             | 24" x 30"           | S041434            |
| EPSON Smooth Fine Art Paper             | 36" x 44"           | S041435            |
| EPSON Textured Fine Art Paper           | 24" x 30"           | S041450            |
| EPSON Textured Fine Art Paper           | 36" x 44"           | S041451            |
| EPSON Enhanced Matte Poster<br>Board    | 24" x 30"           | S041598            |
| EPSON Enhanced Matte Poster<br>Board    | 30" x 40"           | S041599            |

## Roll paper (for dye ink)

| Media name                     | Size                       | Product<br>Code |
|--------------------------------|----------------------------|-----------------|
| EPSON Presentation Matte Paper | 610mm (24")<br>x 25m (82') | S041295         |
| EPSON Presentation Matte Paper | 914mm (36")<br>x 25m (82') | S041221         |

| EPSON Presentation Matte Paper                                        | 1118mm (44")<br>x 25m (82')   | S041220            |
|-----------------------------------------------------------------------|-------------------------------|--------------------|
| EPSON Semigloss Photo Paper<br>EPSON Semi Gloss Paper-Heavy<br>Weight | 610mm (24")<br>x 25m (82')    | S041294<br>S041292 |
| EPSON Semigloss Photo Paper<br>EPSON Semi Gloss Paper-Heavy<br>Weight | 914mm (36")<br>x 25m (82')    | S041223<br>S041229 |
| EPSON Semigloss Photo Paper<br>EPSON Semi Gloss Paper-Heavy<br>Weight | 1118mm (44")<br>x 25m (82')   | S041222<br>S041228 |
| EPSON Glossy Photo Paper<br>EPSON Glossy Paper-Heavy<br>Weight        | 610mm (24")<br>x 20m (65')    | S041293<br>S041291 |
| EPSON Glossy Photo Paper<br>EPSON Glossy Paper-Heavy<br>Weight        | 914mm (36")<br>x 20m (65')    | S041225<br>S041227 |
| EPSON Glossy Photo Paper<br>EPSON Glossy Paper-Heavy<br>Weight        | 1118mm (44")<br>x 20m (65')   | S041224<br>S041226 |
| EPSON Doubleweight Matte<br>Paper                                     | 610mm (24")<br>x 25m (82')    | S041385            |
| EPSON Doubleweight Matte<br>Paper                                     | 914mm (36")<br>x 25m (82')    | S041386            |
| EPSON Doubleweight Matte<br>Paper                                     | 1118mm (44")<br>x 25m (82')   | S041387            |
| EPSON Photo Glossy Paper<br>EPSON Photo Grade Glossy<br>Paper         | 610mm (24")<br>x 30.5m (100') | S041575<br>S041475 |

| EPSON Photo Glossy Paper<br>EPSON Photo Grade Glossy<br>Paper       | 914mm (36")<br>x 30.5m (100')  | S051571<br>S041476 |
|---------------------------------------------------------------------|--------------------------------|--------------------|
| EPSON Photo Glossy Paper<br>EPSON Photo Grade Glossy<br>Paper       | 1118mm (44")<br>x 30.5m (100') | S041572<br>S041477 |
| EPSON Photo Semigloss Paper<br>EPSON Photo Grade Semigloss<br>Paper | 610mm (24")<br>x 30.5m (100')  | S041576<br>S041478 |
| EPSON Photo Semigloss Paper<br>EPSON Photo Grade Semigloss<br>Paper | 914mm (36")<br>x 30.5m (100')  | S041573<br>S041479 |
| EPSON Photo Semigloss Paper<br>EPSON Photo Grade Semigloss<br>Paper | 1118mm (44")<br>x 30.5m (100') | S041574<br>S041480 |
| EPSON Premium Glossy Photo<br>Paper (250)                           | 914mm (36")<br>x 30.5m (100')  | S041639            |
| EPSON Premium Glossy Photo<br>Paper (250)                           | 1118mm(44")<br>x 30.5m (100')  | S041640            |
| EPSON Premium Semigloss<br>Photo Paper (250)                        | 610mm (24")<br>x 30.5m (100')  | S041641            |
| EPSON Premium Semigloss<br>Photo Paper (250)                        | 914mm (36")<br>x 30.5m (100')  | S041642            |
| EPSON Premium Semigloss<br>Photo Paper (250)                        | 1118mm (44")<br>x 30.5m (100') | S041643            |
| EPSON Premium Semimatte<br>Photo Paper (250)                        | 610mm (24")<br>x 30.5m (100')  | S041655            |
| EPSON Premium Semimatte<br>Photo Paper (250)                        | 914mm (36")<br>x 30.5m (100')  | S041656            |
| EPSON Premium Semimatte<br>Photo Paper (250)                        | 1118mm (44")<br>x 30.5m (100') | S041657            |

| EPSON Premium Luster Photo<br>Paper | 610mm (24")<br>x 30.5m (100')  | S041461 |
|-------------------------------------|--------------------------------|---------|
| EPSON Premium Luster Photo<br>Paper | 914mm(36") x<br>30.5m(100')    | S041462 |
|                                     |                                |         |
| EPSON Premium Luster Photo<br>Paper | 1118mm (44")<br>x 30.5m (100') | S041463 |
| EPSON Premium Luster Photo<br>Paper | 254mm (10")<br>x 30.5m (100')  | S041644 |
| EPSON Premium Luster Photo<br>Paper | 508mm (20")<br>x 30.5m (100')  | S041645 |
| EPSON Premium Luster Photo<br>Paper | 30cm x 30.5m                   | S041646 |
| EPSON Premium Luster Photo<br>Paper | 60cm x 30.5m                   | S041647 |
| EPSON Backlight Film                | 610mm (24")<br>x 30.5m (100')  | S041482 |
| EPSON Backlight Film                | 914mm (36")<br>x 30.5m (100')  | S041483 |
| EPSON Backlight Film                | 1118mm(44")<br>x 30.5m(100')   | S041484 |

# Cut sheets (for dye ink)

| Media name                                | Size | Product<br>Code    |
|-------------------------------------------|------|--------------------|
| EPSON Photo Paper (Glossy<br>Photo Paper) | A4   | S041140<br>S041622 |
| EPSON Photo Paper (Glossy<br>Photo Paper) | LTR  | S041141            |

| EPSON Photo Paper (Glossy<br>Photo Paper) | A3         | S041142            |
|-------------------------------------------|------------|--------------------|
| EPSON Photo Paper (Glossy<br>Photo Paper) | В          | S041156            |
| EPSON Photo Paper (Glossy<br>Photo Paper) | Super A3/B | S041143            |
| EPSON Photo Quality Ink Jet<br>Paper      | A4         | S041026<br>S041061 |
| EPSON Photo Quality Ink Jet<br>Paper      | LTR        | S041062            |
| EPSON Photo Quality Ink Jet<br>Paper      | A3         | S041068            |
| EPSON Photo Quality Ink Jet<br>Paper      | В          | S041070            |
| EPSON Photo Quality Ink Jet<br>Paper      | Super A3/B | S041069            |
| EPSON Photo Quality Ink Jet<br>Paper      | A2         | S041079            |
| EPSON Photo Quality Ink Jet<br>Paper      | С          | S041171            |
| EPSON Poster Board -Semigloss             | B2         | S041237            |
| EPSON Poster Board -Semigloss             | B1         | S041236            |

## The Control Panel

# Buttons, Lights, and Messages

The control panel of the printer consists of 8 buttons, 14 lights, and a 20-character liquid crystal display (LCD). The control panel layout is shown below.

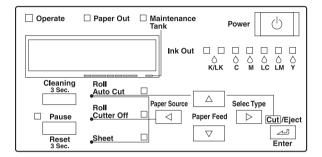

### **Buttons**

| Power              | Turns the printer on and off. Turn off the printer, then press this button while pressing and holding the Pause button to enter the maintenance mode. See "Maintenance Mode". |
|--------------------|----------------------------------------------------------------------------------------------------|
| Cleaning<br>3 Sec. | Print head cleaning is performed when pressed for 3 seconds. Before cleaning, make sure that thick paper is not loaded in the printer.                                        |

| Pause<br>(Reset 3 Sec.) | Stops printing temporarily. Press a second time to resume printing.                                                                                                    |
|-------------------------|----------------------------------------------------------------------------------------------------|
|                         | Clears print data in the printer memory if pressed and held for 3 seconds.                                                                                                    |
|                         | When pressed in SelecType mode, the printer returns to READY status.                                                                                                    |
| SelecType               | Enters SelecType mode when pressed in READY status. When pressed in SelecType mode, a desired menu can be selected.                                                              |
| Paper Source            | Selects the paper source: Roll Auto Cut, Roll Cutter<br>Off or Sheet.                                                                                                    |
|                         | When pressed in SelecType mode, a desired item can be selected from the menu.                                                                                                    |
| Paper Feed ▲            | Feeds paper in reverse. When pressed in SelecType mode, a desired parameter can be selected from the selected item. Parameters change in forward order.                          |
| Paper Feed ▼            | Feeds paper forward. When pressed in SelecType mode, a desired parameter can be selected from the selected item. Parameters change in reverse order.                             |
| Cut/Eject<br>(Enter)    | When the Sheet light is on:<br>Ejects the cut sheet.                                                                                                    |
|                         | When the Roll Auto Cut light is on:<br>Feeds the roll paper before cutting it.                                                                                                   |
|                         | When the Roll Cutter Off light is on:<br>Feeds the roll paper to the guide on the platen.                                                                                        |
|                         | When the Roll Cutter Off light is on and the Print Page Line is on: Feeds the roll paper and then prints a page line below the document. See "PAGE LINE".                        |
|                         | Note: This button is operable during the ink drying process.                                                                                                    |
|                         | When pressed in SelecType mode, it sets the selected parameter in the selected item as the default value. If the selected item is for execution only, the item will be executed. |

# Lights

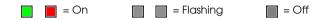

| •                   | The printer is on.                                                                                          |
|---------------------|----------------------------------------------------------------------------------------------------|
| Operate             |                                                                                                    |
|                     | The printer is receiving print data or shutting down.                                                       |
| Operate             |                                                                                                    |
|                     | The printer is off.                                                                                         |
| Operate             |                                                                                                    |
|                     | The paper is out, the paper lever is in the released position, or the loaded paper is too thick for head    |
| Paper Out           | cleaning.                                                                                                   |
|                     | The paper is jammed, or another paper output error has occurred. See "Printer Stops Printing Unexpectedly". |
| Paper Out           |                                                                                                    |
|                     | Maintenance Tank is almost full.                                                                            |
| Maintenance<br>Tnak |                                                                                                    |
|                     | Maintenance Tank is not installed.                                                                          |
| Maintenance<br>Tank |                                                                                                    |

|              | The printer is ready to print data.                                                                                                    |
|--------------|----------------------------------------------------------------------------------------------------|
| Pause        |                                                                                                    |
|              | The printer mechanism is moving in preparation for printing, the printed paper is drying for a set time, or the head is being cleaned. |
| Pause        | rieda is being cleaned.                                                                                                    |
| Pause        | The printer is in pause mode or in SelecType mode, or an error has occurred. See "Printer Stops Printing Unexpectedly".                |
| <u> </u>     | The black ink (1 or 2) is out or the black ink cartridge is not installed correctly.                                                   |
| Ink Out K/LK |                                                                                                    |
|              | The black ink (1 or 2) is low. The black ink cartridge is nearly empty. Obtain a replacement ink cartridge.                            |
| Ink Out K/LK |                                                                                                    |
|              | The cyan ink is out or the cyan ink cartridge is not installed correctly.                                                              |
| Ink Out C    |                                                                                                    |
|              | The cyan ink is low. The cyan ink cartridge is nearly empty. Obtain a replacement ink cartridge.                                       |
| Ink Out C    |                                                                                                    |
|              | The magenta ink is out or the magenta ink cartridge is not installed correctly.                                                        |
| Ink Out M    |                                                                                                    |
|              | The magenta ink is low. The magenta ink cartridge is nearly empty. Obtain a replacement ink cartridge.                                 |
| Ink Out M    |                                                                                                    |
|              | The light cyan ink is out or the light cyan ink cartridge is not installed correctly.                                                  |
| Ink Out LC   |                                                                                                    |

|                    | The light cyan ink is low. The light cyan ink cartridge is nearly empty. Obtain a replacement ink cartridge.       |
|--------------------|----------------------------------------------------------------------------------------------------|
| Ink Out LC         |                                                                                                    |
|                    | The light magenta ink is out or the light magenta ink cartridge is not installed correctly.                        |
| Ink Out LM         |                                                                                                    |
|                    | The light magenta ink is low. The light magenta ink cartridge is nearly empty. Obtain a replacement ink cartridge. |
| Ink Out LM         | - Callinage.                                                                                                    |
|                    | The yellow ink is out or the yellow ink cartridge is not installed correctly.                                      |
| Ink Out Y          |                                                                                                    |
|                    | The yellow ink is low. The yellow ink cartridge is nearly empty. Obtain a replacement ink cartridge.               |
| Ink Out Y          |                                                                                                    |
|                    | Auto Cut is selected. The roll paper will be automatically cut after printing.                                     |
| Roll<br>Auto Cut   |                                                                                                    |
|                    | Roll paper is selected in the printer driver, but Sheet is selected at the control panel.                          |
| Roll<br>Auto Cut   |                                                                                                    |
|                    | Printing occurs continuously without cutting.                                                                      |
| Roll<br>Cutter Off |                                                                                                    |
|                    | Roll paper is selected in the printer driver, but Sheet is selected at the control panel.                          |
| Roll<br>Cutter Off |                                                                                                    |

|               | Sheet is selected. Printing is on single sheet paper. The printer ejects the paper.                             |
|---------------|----------------------------------------------------------------------------------------------------|
| Sheet         |                                                                                                    |
|               | Sheet is selected in the printer driver, but Roll Auto Cut or Roll Cutter Off is selected at the control panel. |
| Sheet         |                                                                                                    |
| All lights On | Reset has been executed by pressing the Pause button for 3 seconds or more.                                     |

# Status messages

The following messages show the printer status. For error messages, see "Printer Stops Printing Unexpectedly".

| READY              | Ready to print data                                                                                       |
|--------------------|----------------------------------------------------------------------------------------------------|
| PRINTING           | The printer is processing data.                                                                           |
| POWER OFF          | The printer is being turned off.                                                                          |
| WAIT               | The printer is warming up, charging ink or initializing.                                                  |
| INK CHARGING       | The printer is charging ink delivery system. This message shows the progress of the ink charging process. |
| PAUSE              | The printer is paused. To resume printing, press the PAUSE button.                                        |
| RESET              | The printer is being reset.                                                                               |
| PRESS PAUSE BUTTON | The printer is waiting for a trigger signal to start media initialization.                                |
| PAPER OUT          | No media is set in the printer.                                                                           |
| LOAD XXXXX PAPER   | The set media is different from the driver setting concerning the Roll/Sheet media setting.               |

| LOAD PAPER                       | SUCTION   | The paper lever is set to the release position, or roll paper is detected at the paper insertion slot. Besides, suction pressure can be set easily by the user.     |
|----------------------------------|-----------|----------------------------------------------------------------------------------------------------|
| PAPER JAM                        |           | Paper is jammed in the printer.                                                                                                    |
| FRONT COVER C                    | PEN       | The front cover is open.                                                                                                    |
| SET PAPER LEVER                  |           | The paper lever is set to the release position.                                                                                                    |
| PAPER NOT STRA                   | IGHT      | The paper is not loaded straight. (If PPR ALIGN CHK (Paper Align Check) is ON.)                                                                                     |
| RELOAD PAPER                     |           | The printer cannot detect any paper.                                                                                                    |
| SET INK CARTRIDGE                |           | Ink cartridge(s) is (are) defective or a CSIC error has occurred.                                                                                                   |
| INK OUT                          | CONTINUE? | The INK OUT MSG is set to ON.                                                                                                    |
| NO INK CARTRIDGE                 |           | You are replacing the ink cartridge(s).                                                                                                    |
| INK LOW                          |           | Ink cartridge(s) is (are) nearly empty. Printout quality may decline when this message is displayed.                                                                |
|                                  |           | Note:<br>If you continue printing in this status, print<br>out quality may decline.                                                                                 |
| COMMAND ERROR                    |           | This message is displayed when the installed printer software is not correct for you printer.                                                                       |
| OPTION I/F ERRO                  | R         | A Type-B I/F error has occurred.                                                                                                    |
| SERVICE REQ                      | XXXXXXX   | A fatal error has occurred.                                                                                                    |
| MAINTENANCE<br>REQ               | xxxx      | A part used in the printer has nearly reached the end of its service life. Note the error number "XXXX" and contact your dealer. See "Contacting Customer Support". |
| TURN PRINTER PWR OFF AND THEN ON |           | After cleaning jammed paper, this message appears. Turn the printer off and on.                                                                                     |
| SET INK LEVER                    |           | The ink lever is set in the up position.                                                                                                    |

| WRONG INK CARTRIDGE             | This message is displayed when a wrong type of ink cartridge is installed.                |
|---------------------------------|-------------------------------------------------------------------------------------------|
| INVALID INK CARTRIDGE           | This message is displayed if an ink cartridge with the wrong product number is installed. |
| MAINTENANCE TANK ALMOST<br>FULL | The maintenance tank is almost full.                                                      |
| CHANGE MAINTENANCE TANK         | The maintenance tank is full and should be replaced.                                      |
| NO MAINTENANCE TANK             | The maintenance tank is not set in the printer.                                           |
| PAPER NOT CUT                   | A paper cut error has occurred.                                                           |
| NOT ENOUGH INK                  | The ink remaining is not enough to finish the cleaning.                                   |
| REMOVE PAPER                    | Thick paper is loaded when cleaning is executed.                                          |
| UNABLE TO PRINT                 | No paper is loaded when printing a pattern, such as a nozzle check pattern.               |

# SelecType Settings

## When to use SelecType

The SelecType mode enables you to make printer settings similar to those you would normally make in the driver or software, as well as other additional settings—directly through the control panel. Keep the following points in mind when making SelecType settings:

☐ Application programs may send commands to the printer that override SelecType settings. If you are not getting the results you expect, check your application settings.

☐ To see the current SelecType settings, print a status sheet.

# SelecType menu list

| Menu          | Item            |
|---------------|-----------------|
| PRINTER SETUP | "PLATEN GAP"    |
|               | "PAGE LINE"     |
|               | "INTERFACE"     |
|               | "CODE PAGE"     |
|               | "PAPER MARGIN"  |
|               | "PPR SIZE CHK"  |
|               | "PPR ALIGN CHK" |
|               | "TIME OUT"      |
|               | "INIT SETTINGS" |
|               | "NO MARGIN"     |
|               | "CUTTER ADJ"    |
|               | "REFRESH MRGN"  |
| TEST PRINT    | "NOZZLE CHECK"  |
|               | "STATUS CHECK"  |
|               | "JOB INFO"      |

| PRINTER STATUS | "VERSION"       |
|----------------|-----------------|
|                | "PRINTABLE PG"  |
|                | "INK LEFT"      |
|                | "MAINT TANK"    |
|                | "USAGE COUNT"   |
|                | "USAGE CT CLR"  |
|                | "JOB HISTORY"   |
|                | "JOB HSTRY CLR" |
|                | "TOTAL PRINTS"  |
|                | "SERVICE LIFE"  |
| PAPER CONFIG   | "PAPER NUMBER"  |
|                | "THICKNESS PAT" |
|                | "THICKNESS NUM" |
|                | "CUT PRESSURE"  |
|                | "CUT METHOD"    |
|                | "PPR FEED ADJ"  |
|                | "DRYING TIME"   |
|                | "SUCTION"       |
|                | "PRINT ADJ"     |
| MAINTENANCE    | "PWR CLEANING"  |
|                | "BK INK CHANGE" |
|                | "CUTTER REPL"   |
| HEAD ALIGNMENT | "PAPER THKNS"   |

# How to enter the SelecType mode

The following shows the basic SelecType setting procedure.

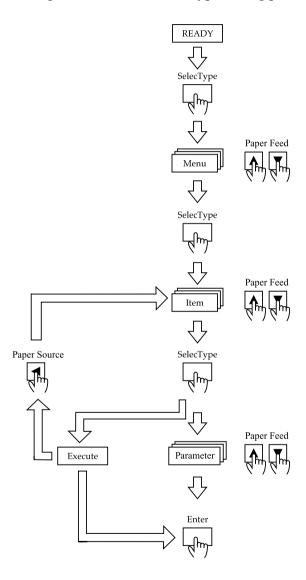

### 1. Enter the SelecType mode

Make sure that READY is displayed on the LCD panel, then press the SelecType (▶) button.

#### 2. Select a menu

Press the Paper Feed (▲) or Paper Feed (▼) button to select a desired menu.

#### 3. Select an item

Press the SelecType (▶) button. The first item of the selected menu is displayed. Press the Paper Feed (▲) or Paper Feed (▼) button to select a desired item.

#### 4. Select a parameter

Press the SelecType (▶) button. The first item of the selected menu is displayed. Press the Paper Feed (▲) or Paper Feed (▼) button to select a desired item.

#### 5. Set the parameter

Press the Enter button to store the selected parameter. If the parameter is for execution only, press the Enter button to execute the function for the item. After execution, the printer exits SelecType mode and return to the READY status. Press the Paper Source (4) button to return to step 3 if you want to select another item.

### 6. Exit the SelecType mode

Press the Pause button.

#### Note:

*To exit the SelecType mode at anytime, press the* Pause *button.* 

## Details of SelecType

#### PRINTER SETUP

This menu contains the following settings.

#### PLATEN GAP

Normally, leave this set to STANDARD. If you find that the printed image is smeared, select WIDE. Select NARROW for printing on a thin paper and select WIDER for printing on a thick paper.

When NARROW is selected, N is displayed on the LCD panel. W is displayed when WIDE or WIDER is selected.

#### **PAGF LINE**

When you select ON, page lines are printed on the roll paper. When you select OFF, page lines are not printed on the roll paper.

The Print Page Line operation changes according to the Auto Cut settings as shown below.

| Roll Auto Cut light   | Print Page Line | Printer's Operation                                                                        |
|-----------------------|-----------------|--------------------------------------------------------------------------------------------|
| On                    | On              | Prints page line on the right side only, and cuts paper automatically after the print job. |
| On                    | Off             | Cuts paper automatically after the print job.                                              |
| Roll Cutter Off light | Print Page Line | Printer's Operation                                                                        |
| On                    | On              | Prints page lines on the right side and below the document.                                |
| On                    | Off             | Does not print page lines nor cut.                                                         |

#### Note:

When the Sheet light is on, the Print Page Line setting is not available.

#### **INTERFACE**

When AUTO is selected, the printer automatically switches between interfaces depending on which one is receiving data first. If no more print jobs have been received, the printer returns to an idle state after 10 seconds or more. You can also select the interface from parallel, USB, or option.

#### CODE PAGE

Select the code page from PC437 and PC850.

#### PAPER MARGIN

Select margins for roll paper from 3 mm, 15 mm, and T/B 15 mm.

| Margin settings | Top/Bottom | Left/Right |
|-----------------|------------|------------|
| 3 mm            | 3 mm       | 3 mm       |
| 15 mm           | 15 mm      | 15 mm      |
| T/B 15 mm       | 15 mm      | 3 mm       |

#### Note:

- ☐ The combination of "Top/Bottom = 3 mm, Left/Right = 15 mm" is not selectable.
- ☐ The Left/Right margin can be set to 0 mm when you select the marginless printing.

When the same image is printed with a 3 mm margin and a 15 mm margin and compared, you may notice that part of the right side of the 15 mm margin image is not printed.

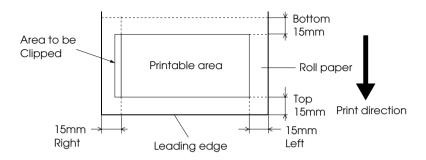

#### PPR SIZE CHK

When ON is selected, the printer stops printing and RELOAD PAPER appears on the printer's control panel when the paper width loaded in the printer does not match the image width. When OFF is selected, the printer continues to print even if the paper width does not match the images and the printer may print off of paper.

#### PPR ALIGN CHK

When OFF is selected, paper align error does not occur even if the printed image is out of range of the paper so that the printer can continue the print job.

When ON is selected, PAPER NOT STRAIGHT is displayed on the LCD panel and the printer stops printing.

#### TIME OUT

The setting range is 30 to 180 seconds. If a cable of your printer unplugged or your printer hangs up for more than the set time range, the print job is cancelled and the printer starts paper feed.

#### NO MARGIN

The following settings can be made.

| Setting     | Margin                                  | Cut method                                                                                                    |
|-------------|-----------------------------------------|----------------------------------------------------------------------------------------------------|
| 1 CUT       | Sets four sides to<br>a margin of zero. | Before printing starts, the printer feeds the paper for the preset length and cuts it while printing.  After printing starts, the printer does not use a margin, prints jobs continuously, and cuts the paper at the border.                                                                                     |
| 2 CUTS      | Sets four sides to<br>a margin of zero. | The printer feeds the paper for the preset length and cuts it while printing. When the job is finished, the printer cuts the image at the bottom.  Then, the printer feeds the paper for the preset length to cut the extra printed area. Therefore, the printed image is shorter than the original data by 2mm. |
| L/R<br>ONLY | Makes left and right margin zero.       | -                                                                                                    |

#### **CUTTER ADJ**

Adjusts the paper cutting position when printing with a top and bottom margin of zero. This function prints cutter adjustment patterns and you can select the appropriate cutting position from among them.

### REFRESH MRGN

When ON is selected, the printer cuts extra print area after No Margin printing is used automatically. The cut length depends on the preset value of the CUT PIECE ADJ mode.

#### INIT SETTINGS

Sets all setting values you have made to their factory value.

#### **TEST PRINT**

This menu contains the following items.

#### NO771 F CHECK

Prints the nozzle check pattern for six colors. From the printing results, you can check for missing dots. Also, the firmware version, paper/ink life, Maintenance Tank counter are printed. For details, see "Printing a nozzle check pattern".

You can perform nozzle check pattern printing using the utility.

#### STATUS CHECK

Prints the current SelecType status. For details, see "Printing a status sheet".

#### JOB INFO

Prints the job information saved in the printer (up to 10 jobs).

#### **Printer Status**

This menu contains the following settings.

#### **VFRSION**

Shows the firmware version.

#### PRINTABLE PG

Shows the number of pages printable for each ink cartridge.

#### **INK LEFT**

Displays the amount of ink left in the Cyan/Magenta/Light Cyan/Light Magenta/Yellow/Black (K1 and K2) ink cartridges.

E \*\*\* F (100-81%)

E \*\*\* F (80-61%)

E \*\*\* F (60-41%)

E \*\* F (40-21%)

E\* F (20-11%)

nn% (less than 10%)

#### MAINT TANK

Displays the free capacity of Maintenance tank.

E \*\*\*\* F (100-81%)

E \*\*\* F (80-61%)

E \*\*\* F (60-41%)

E \*\* F (40-21%)

E\* F (20-10%)

nn% (less than 10%)

0% 0%

### **USAGE COUNT**

Displays ink remaining (INK) in grams and Paper consumption amount (PPR) in centimeters.

#### Note:

Values shown above are rough indications.

#### USAGE CT CLR

Clears the values set in USAGE COUNT.

#### JOB HISTORY

The latest job is saved as No. 0 (zero).

I :xxxxxx mg shows the ink consumption for the job.

P:xxxxxx cm shows the paper consumption in m<sup>2</sup> for the job.

#### JOB HSTRY CLR

Clears the job history in the printer.

#### **TOTAL PRINTS**

Displays the total amount of pages you have printed.

#### CR MOTOR/PF MOTOR

For maintenance service person only.

#### SERVICE LIFE

CUTTER displays cutter life.

HEAD UNIT displays head unit life.

CLEANING UNIT displays cleaning unit life.

| E <b>***</b> * | F | (100-81%)       |
|----------------|---|-----------------|
| E ****         | F | (80-61%)        |
| E ***          | F | (60-41%)        |
| E **           | F | (40-21%)        |
| E*             | F | (20-11%)        |
| nn%            |   | (less than 10%) |

#### Note:

Values shown above are rough indications.

#### PAPER CONFIG

This menu contains the following items.

#### PAPER NUMBER

When STANDARD is selected, the printer determines paper thickness automatically. Select No. X (X can be any number between 1 and 10) and set the following items.

- ☐ THICKNESS NUMBER
- □ CUT PRESSURE
- □ CUT METHOD
- ☐ PPR FEED ADJ
- □ DRYING TIME
- □ SUCTION
- ☐ PRINT ADJ

#### THICKNESS PAT

Prints the paper thickness detection pattern. If STANDARD is selected in PAPER NUMBER, the pattern is not printed.

### THICKNESS NUM

After confirming the paper thickness detection pattern, the number for the print pattern with the smallest gap is entered.

#### CUT PRESSURE

Sets the cutter pressure (0 to 100%) for cutting paper. Lower the pressure to cut weaker paper.

#### **CUT MFTHOD**

Specifies the cutting method. There are two ways to cut paper (3 STEP and 4 STEP). Select 4 STEP for cutting weaker or thicker paper.

#### PPR FEED ADJ

Sets the paper feed amount. The range is -1.00 to 1.00%.

#### DRYING TIME

Sets the ink drying time per print head pass. The range is 0 to 5 seconds.

#### **SUCTION**

Sets the suction pressure for feeding the printed paper. If you use a thin paper, such as film, select LOW.

#### PRINT ADJ

Adjusts the MicroWeave mode. The setting range is 1 to 5. Increase the value to give priority to the printing speed. Decrease it to give priority to the print quality.

### **MAINTENANCE**

This menu contains following items.

#### **PWR CLEANING**

Allows you to clean the print head more effectively than normal head cleaning.

#### **BK INK CHANGE**

Enables you to replace ink cartridges for the most desirable printing. See "Replacing Black Ink Cartridges" for the details.

#### **CUTTER REPL**

Displays the procedure for replacing the paper cutter. Follow the instructions on the LCD panel.

#### HEAD ALIGNMENT

This menu contains the following items

#### PAPER THKNS

Allows you to correct any head misalignment to obtain optimum printing results. For details, see "Performing the head alignment".

## Printing a nozzle check pattern

A nozzle check pattern can be printed to check seven colors for missing dots.

- 1. Load paper in your printer as described in "Using Roll Paper" or "Using Cut Sheet Media".
- In SelecType mode, press the Paper Feed (▲) or Paper Feed
   (▼) button until TEST PRINT is displayed on the LCD panel, and then press the SelecType button.
- 3. Press Paper Feed (▲) or Paper Feed (▼) button to display NOZZLE CHECK.
- 4. Press SelecType button to display PRINT.
- 5. Press the Enter button. The nozzle check pattern is printed as shown below. After printing, printer exits the SelecType mode and return to the READY status.

Nozzle check pattern examples:

good

head cleaning necessary

If you find that any segments are missing from the test lines in the pattern, you need to clean the print heads. Press the Cleaning button on the control panel for more than 3 seconds or access the Head Cleaning utility from the EPSON printer utilities in your software. See "Using the Printer Utilities".

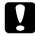

#### Caution:

Before you start printing images, make sure that the nozzle check pattern printing is complete. Otherwise, print quality may decline.

## Performing the head alignment

How to perform the head alignment by SelecType is described below.

### Aligning the print heads

To align the print heads, follow the steps below.

1. Load paper in your printer as described in "Using Roll Paper" or "Using Cut Sheet Media".

#### Note:

For best results, use the media you want to print your image on when printing the head alignment pattern.

- In SelecType mode, press Paper Feed (▲) or Paper Feed (▼) button until HEAD ALIGNMENT is displayed on the LCD panel, and press SelecType button again.
- 3. Press Paper Feed (▲) or Paper Feed (▼) button to display PAPER THKNS on the upper row, and press SelecType button again.
- 4. Press the Paper Feed (▲) or Paper Feed (▼) button to display either STD, 3N, or @N, or set the paper thickness between 0.0 and 1.6mm, and press the Enter button. Press the SelecType (►) button after confirming ALIGNMENT displayed on the LCD panel.

#### Note:

The following setting is recommended.

| STD                               | For EPSON Special media other than the following                                                                                                    |
|-----------------------------------|----------------------------------------------------------------------------------------------------|
| 3N                                | For Premium Glossy Photo Paper (250), Premium<br>Semiglossy Photo Paper (250), Premium Luster<br>Photo Paper, Premium Semimatte Photo Paper<br>(250) |
| ON                                | For film                                                                                                    |
| Paperthickness<br>(0.0 to 1.6 mm) | For non-EPSON special media                                                                                                    |

 Press the Paper Feed (▲) or Paper Feed (▼) button to select BI-D ALL.

#### Note:

Select BI-D BLACK when adjusting black ink only, or UNI-D ALL when adjusting all ink with High Speed (Advanced dialog) set to OFF.

6. Press the Enter button. The printer prints the pattern you selected above.

Head alignment pattern examples:

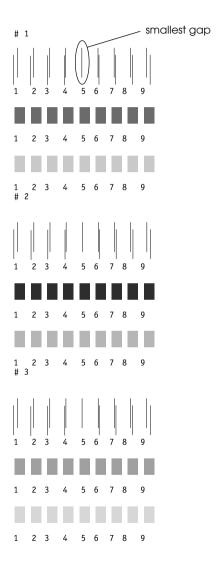

- \* smallest gap
- 7. After printing, the pattern number and current set number are displayed. Select the set that has the smallest gaps, then press Paper Feed (▲) or Paper Feed (▼) button to display the number for that set.
- 8. Press the Enter button to register the set number. The next pattern number appears. Then repeat step 7.

#### Note:

- ☐ If you want to change the set registered number, press the Paper Source (◄), Paper Feed (♠) or Paper Feed (▼) button to select a new pattern number, then SelecType (▶) button. The current set number is displayed on the LCD panel. Press the Paper Feed (♠) or Paper Feed (▼) button to select the number. then the Enter button.
- ☐ To return to Step 5, press Paper Source (◄) twice.
- After you set the pattern(s), press the Pause button to return to the READY status.

# Setting the paper thickness

When you use media other than EPSON special media, you may need to set the paper thickness. You can select whether the thickness of the paper you are using is determined automatically (STD (standard)) or by the registered value (1 to 10) in the Paper Settings menu. To register and recall the settings you made, see the following sections. You can also register the ink drying time for respective paper settings including STD. To select the registered setting, see "Selecting the registered settings".

## Registering the settings

To register the paper thickness and ink drying time settings, follow the steps below.

- 1. Load the paper which you want to check referring "Using Roll Paper" or "Using Cut Sheet Media".
- In the SelecType mode, press the Paper Feed (▲) or Paper Feed (▼) button until PAPER CONFIG appears on the LCD panel, and then press the SelecType button.
- 3. Press the Paper Feed (▲) or Paper Feed (▼) button to display PAPER NUMBER appears on the upper row, and then press the SelecType button.
- 4. Press the Paper Feed (▲) or Paper Feed (▼) button to select the number you want to register as the setting, and then press the Enter button. When you select STD, skip to step 8.
- Press the Paper Source (◄), and press the Paper Feed (▲) or Paper Feed (▼) button to display THICKNESS PAT.
- 6. Press the SelecType (►) button, then PRINT appears.
- 7. Press the Enter button. The printer prints the paper thickness test pattern.

Paper thickness test pattern example:

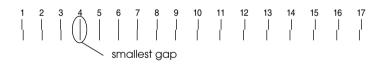

<sup>\*</sup> smallest gap

8. Examine the printed pattern to determine which set of lines are aligned (show the smallest gap), and note the corresponding number.

9. After the printing, THICKNESS NUM is printed on the upper side and the numeric data is printed on the lower side. Select the noted number in step 8 using the Paper Feed (▲) or Paper Feed (▼) button.

#### Note:

The default value depends on the PAPER THKNS. value in the Head Alignment menu and is displayed as a THICKNESS NUM in the Paper Configuration menu as shown below:

| PAPER THKNS. value | THICKNESS NUM |
|--------------------|---------------|
| 0.0 MM             | 1             |
| to                 | to            |
| 1.6 MM             | 17            |

- 10. Press the Enter button to save the selected value.
- 11. Press the Paper Source (◄) button and then the Paper Feed (▼) button to display CUT PRESSURE. Press the SelecType button (►) and Paper Feed (▲) or Paper Feed (▼) button to set the cutter pressure for cutting paper, then the Enter button.
- 12. Press the Paper Source (◀) button and then the Paper Feed (▼) button to display CUT METHOD. Press the SelecType button (►) and Paper Feed (▲) or Paper Feed (▼) button to select either 3STEP or 4STEP, then the Enter button. When cutting non-EPSON media and weaker or thicker paper, 4STEP is recommended.
- 13. Press the Paper Source (◀) button and then the Paper Feed (▼) button to display PPR FEED ADJ. Press the SelecType (►) button and Paper Feed (▲) or Paper Feed (▼) button to set the paper feed amount, then the Enter button.
- 14. Press the Paper Source (◄) button and then the Paper Feed (▼) button to display DRYING TIME. Press the SelecType (►) button and Paper Feed (▲) or Paper Feed (▼) button to set the drying time in seconds, then the Enter button.

15. Press the Paper Source (◄) button and then the Paper Feed (▼) button to display SUCTION. Press the SelecType button (▶) and Paper Feed (▲) or Paper Feed (▼) button to select either NORMAL or LOW, then the Enter button.

When you use a thin paper, select LOW.

- 16. Press the Paper Source (◄) button and then the Paper Feed (▼) button to display PRINT ADJ. Press the SelecType button (►) and Paper Feed (▲) or Paper Feed (▼) button to adjust Microweave, then the Enter button. The setting range is 1 to 5. Increase the value to give priority to the printing speed. Decrease it to give priority to the print quality.
- 17. Press the Pause button to exit the SelecType mode.

## Selecting the registered settings

To select the registered settings, follow the steps below.

- In SelecType mode, press Paper Feed (▲) or Paper Feed
   (▼) button until PAPER CONFIG is displayed on the LCD panel,
   and press SelecType button again.
- 2. Press Paper Feed (▲) or Paper Feed (▼) button to display PAPER NUMBER, and press the SelecType button.
- 3. Press the Paper Feed (▲) or Paper Feed (▼) button to select the number registered that you want to use. Then press the Enter button.
- 4. Press the Pause button to exit the SelecType mode.

# Printing a status sheet

In SelecType mode, a status sheet can be printed to see the current SelecType default values.

- 1. Load paper as described in "Using Roll Paper" or "Using Cut Sheet Media".
- In SelecType mode, press Paper Feed (▲) or Paper Feed
   (▼) button until TEST FRINT is displayed, and press the SelecType button.
- 3. Press Paper Feed (▲) or Paper Feed (▼) button to display STATUS CHECK.
- 4. Press the SelecType button, and PRINT appears.
- 5. Press the Enter button.
  A status sheet is printed. After printing, the printer exits SelecType mode and returns to the READY status.

## Maintenance Mode

Using the maintenance mode you can perform a hex dump and select the language to be displayed on the LCD.

## How to enter the maintenance mode

First, confirm that the printer is off. While pressing and holding the Pause button, press the Power button to turn on the printer.

MAINTENANCE MODE is displayed on the LCD while the printer enters maintenance mode.

# Maintenance mode list

| Menu             | 1st parameters | 2nd parameters |                  |
|------------------|----------------|----------------|------------------|
| "HEX DUMP"       | PRINT          | EXEC           |                  |
| "LANGUAGE        | *ENGLISH       |                |                  |
| ,                | FRENCH         |                |                  |
|                  | ITALIAN        |                |                  |
|                  | GERMAN         |                |                  |
|                  | SPANISH        |                |                  |
|                  | PORTUGUE       |                |                  |
| "UNIT"           | *METER         |                |                  |
|                  | FEET/INCH      |                |                  |
| PARALLEL I/F     | *ECP           |                |                  |
|                  | COMPAT         |                |                  |
| IEEE1284.4       | *ON            | •              |                  |
|                  | OFF            |                |                  |
| DEFAULT<br>PANEL |                | EXEC           |                  |
| CRTG INFO        | CARTRIDGE      | MANUFACT       | EPSON            |
| MENU             |                | CARTRIDGE      | BLACK            |
|                  |                | INK TYPE       | PIGMENT or DYE   |
|                  |                | INK CAP        | 110 ml or 220 ml |
|                  |                | INK LEFT       | E****F or XX%    |
|                  |                | PROD DATE      | YY/MM            |
|                  |                | EXPIR DATE     | YY/MM            |
|                  |                | INK LIFE       | MM MONTH         |
|                  |                | AGE            | MM MONTH         |
| SSCI             |                | EXEC           |                  |

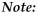

- **□ \*** *is factory set value.*
- □ PARALLEL I/F, IEEE 1284.4, DEFAULT PANEL, CRTG INFO MENU, and SSCL are for maintenance service person only.

## **HEX DUMP**

Data received from the host can be printed out in hexadecimal numbers.

- 1. Load paper into the printer.
- 2. HEX DUMP is displayed as the first item in maintenance mode. Press the SelecType (▶) button to display PRINT.
- 3. Press the Enter button.

The print data in the print buffer is printed with 16-byte hex. data in the left column, and corresponding ASCII characters in the right column.

#### Note:

- ☐ *If the last data is less than 16 bytes, it is not printed until you press the* Pause *button.*
- $\Box$  To return to maintenance mode while an item is displayed, press the Paper Source ( $\blacktriangleleft$ ) button.

## **LANGUAGE**

You can select the language to be displayed on the LCD.

 In maintenance mode, press the Paper Feed (▲) or Paper Feed (▼) button to select LANGUAGE.

- Press the SelecType (►) button, then the Paper Feed (▲) or Paper Feed (▼) button to select the language you want to display.
- 3. Press the Enter button to set the language. READY (or a similar word in the language selected) will be displayed on the LCD panel.

#### Note:

*It takes a while until* READY *is displayed.* 

4. To exit the maintenance mode, press the Power button to turn off the printer.

#### Note:

To return to maintenance mode while an item is displayed, press the Paper Source  $(\blacktriangleleft)$  button.

## **UNIT**

You can select the unit for displaying length.

- Press the Paper Feed (▲) or Paper Feed (▼) button to select UNIT.
- Press the SelecType (▶) button, then the Paper Feed (▲) or Paper Feed (▼) button to select the unit you want to display.
- 3. Press the Enter button to set the unit.
- 4. To exit the maintenance mode, press the Power button to turn off the printer.

#### Note:

To return to maintenance mode while an item is displayed, press the Paper Source (◀) button.

# **Printing with Windows**

# Accessing the Printer Software

To access the printer software installed in your computer, follow the instructions below.

You can access the printer software from most Windows applications, from My Computer, or from Printer and Faxes.

# From Windows Applications

- 1. Open the File menu and choose Print or Page Setup.
- Make sure your printer is selected, and click Printer, Setup, Options, Properties, or Preference. (Depending on your application, you many need to click a combination of these buttons.) The printer software windows appears.

# From My Computer

## For Windows Me, 98, 95

- Double-click the My Computer icon, then double-click the Printers.
- 2. Right-click your printer icon, then click Properties. The printer software window appears.

## For Windows 2000

1. Double-click the My Computer icon, the Control Panel icon, then the Printers.

2. Right-click your printer icon, then click Printing Preferences. The printer software window appears.

#### For Windows NT4.0

- 1. Double-click the My Computer icon, then double-click the Printers.
- 2. Right-click your printer icon, then click Document Defaults. The printer software window appears.

# From Printers and Faxes (For Windows XP only)

- 1. Click Start button, then Printers and Faxes.
- 2. Right-click your printer icon, then click Printing Preferences. The printer software window appears.

#### Note:

The specific features available in the printer software vary depending on the versions of Windows you are using.

# Basic Settings

# Making the printer driver settings

To make the basic settings to print your documents, access the Main menu and Paper menu in the printer driver. In the Paper menu, you can set particular settings for printing on roll paper; Auto Rotate, Auto Cut, and Print Page Line.

For details about the printer software, see online help by pressing the Help button in the driver settings window.

- 1. Click Print on the File menu. The Print dialog box appears.
- Make sure your printer is selected and then click Properties, or Options. You may need to click a combination of these buttons. The driver settings window appears.
- 3. Click Main tab to display the Main menu.

## Main Menu

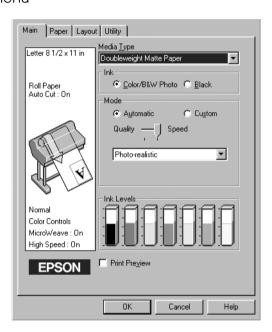

4. Select the media you loaded in the printer from the Media Type list.

#### Note:

The Media Type setting determines what other settings are available, so you should always make this setting first.

5. In the Ink box, select Color/B&W Photo to print color or monotone photo, or Black to print a draft or black text only.

6. Make sure the Automatic radio button in the Mode box is selected.

## Note:

When Automatic is selected, the printer driver takes control of all detailed settings based on the current Media Type setting and Ink setting.

7. Adjust Speed and Quality in the Mode box if a slider appears. Drag the slider left or right depending on which is more important. This setting is usually automatically decided in accordance with your Media Type setting.

### Note:

Depending on the Media Type you choose, a slider appears in the Mode box.

8. Click the Paper tab to display the Paper menu.

## Paper Menu

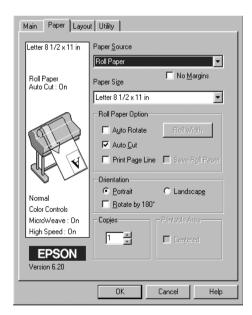

- 9. Select the type of paper you loaded in the printer from the Paper Source list.
- 10. Check the No Margins box to print your image with no margin. See "No Margins" for the details.
- 11. Select the paper size you loaded in the printer from the Paper Size list.

#### Note:

Most Windows applications feature paper size settings that override similar settings in the printer driver.

- 12. When roll paper is used, set the Roll Paper Option as required. See "Roll Paper Option".
- 13. Make settings for Orientation, Copies, and Printable Area.
- 14. Click the Layout tab to display the Layout menu.

## Layout menu

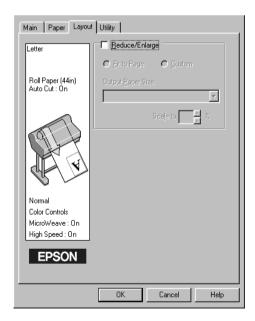

15. Select Reduce/Enlarge and adjust the printing image size if necessary.

#### Note:

This function is not available when Roll Paper (Banner) is selected from the Paper Source list.

- 16. Click the OK button at the bottom of the window. The screen returns to the Print Setup dialog (or a similar dialog) of your application.
- 17. Click Print to print the document.

While printing, the EPSON Progress Meter will be appear, showing the printing progress and the status of your printer.

## Progress meter

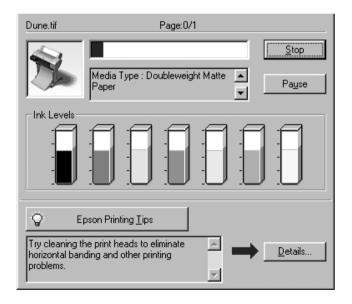

# Canceling printing

To cancel the printing in progress, press the Stop button on the EPSON Progress Meter.

You can also pause or restart printing. To pause printing, press the Pause button. To resume printing, press this button again.

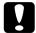

#### Caution:

When you stop printing in progress, you may need to start printing again from the beginning for best result. Otherwise misalignment or banding may appear on the printed image.

# Using the Printer Driver

The printer driver software allows the computer to control the printer according to the settings you make for your printing requirements.

# Making the Media Type setting

The Media Type setting determines what other settings are available, so you should always make this setting first.

On the "Main Menu", select the Media Type setting that matches the paper loaded in the printer. Find your paper in the list below, then select a corresponding Media Type setting. For some kinds of paper, you have several Media Type settings to choose from.

For EPSON UltraChrome ink:

| Media Type setting       | EPSON special media name       |
|--------------------------|--------------------------------|
| DoubleWeight Matte Paper | EPSON Doubleweight Matte Paper |
| Enhanced Matte Paper     | EPSON Enhanced Matte Paper     |

| Glossy Paper - Photo Weight       EPSON Glossy Paper - Photo Weight         Premium Glossy Photo Paper       EPSON Premium Glossy Photo Paper         Premium Semigloss Photo Paper       EPSON Premium Semigloss Photo Paper         Premium Luster Photo Paper       EPSON Premium Luster Photo Paper         Photo Glossy Paper       EPSON Photo Glossy Paper EPSON Photo Grade Glossy Paper         Photo Semigloss paper       EPSON Photo Semigloss Paper EPSON Photo Grade Semigloss Paper PSON Photo Grade Semigloss Paper PSON Photo Grade Semigloss Paper PSON Premium Glossy Photo Paper (250)         Premium Semimatte Photo Paper (250)       EPSON Premium Glossy Photo Paper (250)         Premium Semimatte Photo Paper (250)       EPSON Premium Semimatte Photo Paper (250)         Watercolor Paper - Radiant White       EPSON Watercolor Paper - Radiant White         Smooth Fine Art Paper       ESPON Smooth Fine Art Paper         Textured Fine Art Paper       EPSON Textured Fine Art Paper         Canvas       EPSON Canvas         Glossy Film       EPSON Backlight Film         Enhanced Synthetic Paper       EPSON Enhanced Adhesive Synthetic Paper         Enhanced Adhesive Synthetic Paper       EPSON Enhanced Adhesive Synthetic Paper         Heavyweight Polyester Banner       EPSON Heavyweight Polyester Banner         Adhesive Vinyl       EPSON Adhesive Vinyl         Tyvek Brillion       EPSON Tyvek® Brilli                                                                                                    | T                                | T                                      |
|----------------------------------------------------------------------------------------------------|----------------------------------|----------------------------------------|
| Premium Semigloss Photo Paper Premium Luster Photo Paper Photo Glossy Paper Photo Semigloss paper  Premium Glossy Photo Paper Premium Glossy Photo Paper Premium Glossy Photo Paper Premium Glossy Photo Paper (250) Premium Semimatte Photo Paper (250) Premium Semimatte Photo Paper (250) Premium Semigloss Photo Paper (250) Premium Semigloss Paper EPSON Premium Semigloss Photo Paper (250) Premium Semigloss Paper EPSON Premium Glossy Photo Paper (250) Premium Glossy Photo Paper (250) Premium Glossy Photo Glossy Photo Paper (250) Premium Glossy Photo Glossy Photo Paper (250) Premium Glossy Photo Glossy Photo Paper (250) Premium Glossy Photo Glossy Photo Paper (250) Premium Glossy Photo Glossy Photo Paper (250) Premium Glossy Photo Glossy Photo Paper (250) Premium Glossy Photo Glossy Photo Paper (250) Premium Glossy Photo Glossy Photo Glossy Photo Paper (250) Premium Glossy Photo Glossy Photo Paper (250) Premium Glossy Photo Glossy Photo Glossy Photo Glossy Photo Glossy Photo Glossy Photo Glossy Photo Glossy Photo Glossy Photo Glossy | Glossy Paper - Photo Weight      | EPSON Glossy Paper - Photo Weight      |
| Premium Luster Photo Paper  Premium Luster Photo Paper  Photo Glossy Paper  EPSON Photo Glossy Paper  EPSON Photo Glossy Paper  EPSON Photo Grade Glossy Paper  EPSON Photo Semigloss Paper  EPSON Photo Semigloss Paper  EPSON Photo Grade Semigloss Paper  EPSON Photo Grade Semigloss Paper  EPSON Premium Glossy Photo Paper  (250)  EPSON Premium Glossy Photo Paper  (250)  Premium Semimatte Photo Paper  (250)  Premium Semimatte Photo Paper  (250)  EPSON Premium Semimatte Photo Paper  (250)  EPSON Premium Semimatte Photo Paper  (250)  EPSON Premium Semimatte Photo Paper  (250)  EPSON Watercolor Paper - Radiant White  Smooth Fine Art Paper  ESPON Smooth Fine Art Paper  Textured Fine Art Paper  EPSON Textured Fine Art Paper  Canvas  EPSON Canvas  Glossy Film  EPSON Glossy Film  EPSON Backlight Film  EPSON Enhanced Synthetic Paper  Enhanced Adhesive Synthetic  Paper  Heavyweight Polyester Banner  Adhesive Vinyl  EPSON Adhesive Vinyl  EPSON Adhesive Vinyl  EPSON Tyvek® Brillion™                                                                                                    | Premium Glossy Photo Paper       | EPSON Premium Glossy Photo Paper       |
| Photo Glossy Paper  EPSON Photo Glossy Paper EPSON Photo Grade Glossy Paper EPSON Photo Semigloss Paper EPSON Photo Semigloss Paper EPSON Photo Grade Semigloss Paper EPSON Photo Grade Semigloss Paper EPSON Photo Grade Semigloss Paper EPSON Premium Glossy Photo Paper (250) EPSON Premium Semigloss Photo Paper (250) EPSON Premium Semigloss Photo Paper (250) EPSON Premium Semigloss Photo Paper (250)  Watercolor Paper - Radiant White EPSON Premium Semimatte Photo Paper (250)  Watercolor Paper - Radiant White EPSON Watercolor Paper - Radiant White Smooth Fine Art Paper ESPON Smooth Fine Art Paper  Textured Fine Art Paper EPSON Textured Fine Art Paper  Canvas EPSON Canvas  Glossy Film EPSON Glossy Film EPSON Backlight Film EPSON Backlight Film EPSON Enhanced Synthetic Paper Enhanced Adhesive Synthetic Paper  Heavyweight Polyester Banner  EPSON Heavyweight Polyester Banner  Adhesive Vinyl EPSON Adhesive Vinyl  Tyvek Brillion                                                                                                    | Premium Semigloss Photo Paper    | · ·                                    |
| EPSON Photo Grade Glossy Paper  Photo Semigloss paper  EPSON Photo Semigloss Paper EPSON Photo Grade Semigloss Paper  Premium Glossy Photo Paper (250)  EPSON Premium Glossy Photo Paper (250) EPSON Premium Semigloss Photo Paper (250) EPSON Premium Semigloss Photo Paper (250)  Premium Semimatte Photo Paper (250)  Watercolor Paper - Radiant White  EPSON Watercolor Paper - Radiant White  Smooth Fine Art Paper  ESPON Smooth Fine Art Paper  Textured Fine Art Paper  EPSON Textured Fine Art Paper  Canvas  EPSON Canvas  Glossy Film  EPSON Backlight Film  EPSON Backlight Film  EPSON Enhanced Synthetic Paper  EPSON Enhanced Adhesive Synthetic Paper  EPSON Heavyweight Polyester Banner  Adhesive Vinyl  EPSON Adhesive Vinyl  Tyvek Brillion  EPSON Tyvek® Brillion™                                                                                                    | Premium Luster Photo Paper       | EPSON Premium Luster Photo Paper       |
| EPSON Photo Grade Semigloss Paper  Premium Glossy Photo Paper (250)  EPSON Premium Glossy Photo Paper (250)  EPSON Premium Semigloss Photo Paper (250)  EPSON Premium Semigloss Photo Paper (250)  Premium Semimatte Photo Paper (250)  EPSON Premium Semimatte Photo Paper (250)  Watercolor Paper - Radiant White  EPSON Watercolor Paper - Radiant White  Smooth Fine Art Paper ESPON Smooth Fine Art Paper  Textured Fine Art Paper EPSON Textured Fine Art Paper  Canvas EPSON Canvas  Glossy Film EPSON Glossy Film  Backlight Film EPSON Backlight Film  Enhanced Synthetic Paper EPSON Enhanced Synthetic Paper  Enhanced Adhesive Synthetic Paper  Heavyweight Polyester Banner EPSON Heavyweight Polyester Banner  Adhesive Vinyl EPSON Adhesive Vinyl  Tyvek Brillion EPSON Tyvek® Brillion™                                                                                                    | Photo Glossy Paper               | , ,                                    |
| (250) EPSON Premium Semigloss Photo Paper (250)  Premium Semimatte Photo Paper (250)  Watercolor Paper - Radiant White  EPSON Watercolor Paper - Radiant White  EPSON Watercolor Paper - Radiant White  EPSON Smooth Fine Art Paper  ESPON Smooth Fine Art Paper  EPSON Textured Fine Art Paper  Canvas  EPSON Canvas  Glossy Film  EPSON Glossy Film  EPSON Backlight Film  EPSON Enhanced Synthetic Paper  EPSON Enhanced Adhesive Synthetic Paper  Heavyweight Polyester Banner  EPSON Heavyweight Polyester Banner  Adhesive Vinyl  EPSON Tyvek® Brillion™                                                                                                    | Photo Semigloss paper            | EPSON Photo Grade Semigloss            |
| (250)       Paper (250)         Watercolor Paper - Radiant White       EPSON Watercolor Paper - Radiant White         Smooth Fine Art Paper       ESPON Smooth Fine Art Paper         Textured Fine Art Paper       EPSON Textured Fine Art Paper         Canvas       EPSON Canvas         Glossy Film       EPSON Glossy Film         Backlight Film       EPSON Backlight Film         Enhanced Synthetic Paper       EPSON Enhanced Synthetic Paper         Enhanced Adhesive Synthetic Paper       EPSON Enhanced Adhesive Synthetic Paper         Heavyweight Polyester Banner       EPSON Heavyweight Polyester Banner         Adhesive Vinyl       EPSON Adhesive Vinyl         Tyvek Brillion       EPSON Tyvek® Brillion™                                                                                                    | Premium Glossy Photo Paper (250) | (250)<br>EPSON Premium Semigloss Photo |
| Smooth Fine Art Paper  ESPON Smooth Fine Art Paper  ESPON Smooth Fine Art Paper  EPSON Textured Fine Art Paper  Canvas  EPSON Canvas  EPSON Glossy Film  EPSON Backlight Film  EPSON Backlight Film  Enhanced Synthetic Paper  Enhanced Adhesive Synthetic Paper  Heavyweight Polyester Banner  EPSON Heavyweight Polyester Banner  Adhesive Vinyl  EPSON Adhesive Vinyl  EPSON Tyvek® Brillion™                                                                                                    | ·                                |                                        |
| Textured Fine Art Paper  Canvas  EPSON Canvas  EPSON Glossy Film  EPSON Backlight Film  Enhanced Synthetic Paper  Enhanced Adhesive Synthetic Paper  Enhanced Adhesive Synthetic Paper  Heavyweight Polyester Banner  EPSON Enhanced Adhesive Synthetic Paper  EPSON Enhanced Adhesive Synthetic Paper  EPSON Heavyweight Polyester Banner  Adhesive Vinyl  EPSON Adhesive Vinyl  Tyvek Brillion  EPSON Tyvek® Brillion™                                                                                                    | Watercolor Paper - Radiant White | · ·                                    |
| Canvas       EPSON Canvas         Glossy Film       EPSON Glossy Film         Backlight Film       EPSON Backlight Film         Enhanced Synthetic Paper       EPSON Enhanced Synthetic Paper         Enhanced Adhesive Synthetic Paper       EPSON Enhanced Adhesive Synthetic Paper         Heavyweight Polyester Banner       EPSON Heavyweight Polyester Banner         Adhesive Vinyl       EPSON Adhesive Vinyl         Tyvek Brillion       EPSON Tyvek <sup>®</sup> Brillion™                                                                                                    | Smooth Fine Art Paper            | ESPON Smooth Fine Art Paper            |
| Glossy Film  Backlight Film  EPSON Backlight Film  Enhanced Synthetic Paper  Enhanced Adhesive Synthetic Paper  Enhanced Adhesive Synthetic Paper  Heavyweight Polyester Banner  EPSON Enhanced Adhesive Synthetic Paper  EPSON Enhanced Adhesive Synthetic Paper  EPSON Heavyweight Polyester Banner  Adhesive Vinyl  EPSON Adhesive Vinyl  Tyvek Brillion  EPSON Tyvek® Brillion™                                                                                                    | Textured Fine Art Paper          | EPSON Textured Fine Art Paper          |
| Backlight Film  Enhanced Synthetic Paper  Enhanced Adhesive Synthetic Paper  Enhanced Adhesive Synthetic Paper  EPSON Enhanced Adhesive Synthetic Paper  Heavyweight Polyester Banner  EPSON Heavyweight Polyester Banner  Adhesive Vinyl  EPSON Adhesive Vinyl  EPSON Tyvek® Brillion™                                                                                                    | Canvas                           | EPSON Canvas                           |
| Enhanced Synthetic Paper  Enhanced Adhesive Synthetic Paper  EPSON Enhanced Adhesive Synthetic Paper  EPSON Enhanced Adhesive Synthetic Paper  Heavyweight Polyester Banner  EPSON Heavyweight Polyester Banner  Adhesive Vinyl  EPSON Adhesive Vinyl  Tyvek Brillion  EPSON Tyvek® Brillion™                                                                                                    | Glossy Film                      | EPSON Glossy Film                      |
| Enhanced Adhesive Synthetic Paper  EPSON Enhanced Adhesive Synthetic Paper  Heavyweight Polyester Banner  EPSON Heavyweight Polyester Banner  Adhesive Vinyl  EPSON Adhesive Vinyl  Tyvek Brillion  EPSON Tyvek® Brillion™                                                                                                    | Backlight Film                   | EPSON Backlight Film                   |
| Paper       Synthetic Paper         Heavyweight Polyester Banner       EPSON Heavyweight Polyester Banner         Adhesive Vinyl       EPSON Adhesive Vinyl         Tyvek Brillion       EPSON Tyvek <sup>®</sup> Brillion™                                                                                                    | Enhanced Synthetic Paper         | EPSON Enhanced Synthetic Paper         |
| Banner  Adhesive Vinyl  EPSON Adhesive Vinyl  Tyvek Brillion  EPSON Tyvek® Brillion™                                                                                                    | •                                |                                        |
| Tyvek Brillion EPSON Tyvek <sup>®</sup> Brillion™                                                                                                    | Heavyweight Polyester Banner     | , , ,                                  |
|                                                                                                    | Adhesive Vinyl                   | EPSON Adhesive Vinyl                   |
| Plain Paper -                                                                                                    | Tyvek Brillion                   | EPSON Tyvek <sup>®</sup> Brillion™     |
|                                                                                                    | Plain Paper                      | -                                      |
| Enhanced Matte Board EPSON Enhanced Matte Board                                                                                                    | Enhanced Matte Board             | EPSON Enhanced Matte Board             |

## For Dye ink:

| Media Type setting                  | EPSON special media name                                              |
|-------------------------------------|-----------------------------------------------------------------------|
| Photo Glossy Paper                  | EPSON Photo Glossy Paper<br>EPSON Photo Grade Glossy Paper            |
| Photo Semigloss Paper               | EPSON Photo Semigloss Paper<br>EPSON Photo Grade Semigloss<br>Paper   |
| Premium Luster Photo Paper          | EPSON Premium Luster Photo Paper                                      |
| Premium Glossy Photo Paper (250)    | EPSON Premium Glossy Photo Paper (250)                                |
| Premium Semigloss Photo Paper (250) | EPSON Premium Semigloss Photo<br>Paper (250)                          |
| Premium Semimatte Photo Paper (250) | EPSON Premium Semimatte Photo<br>Paper (250)                          |
| Glossy Photo Paper                  | EPSON Glossy Photo Paper<br>EPSON Glossy Paper-Heavy Weight           |
| Semigloss Photo Paper               | EPSON Semigloss Photo Paper<br>EPSON Semi Gloss Paper-Heavy<br>Weight |
| Plain Paper                         | -                                                                     |
| Presentation Matte Paper            | EPSON Presentation Matte Paper                                        |
| Doubleweight Matte Paper            | EPSON Doubleweight Matte Paper                                        |
| Photo Quality Ink Jet Paper         | EPSON Photo Quality Ink Jet Paper                                     |
| Backlight Film                      | EPSON Backlight Film                                                  |
| Posterboard-Semi Gloss              | EPSON Poster Board-Semigloss                                          |

## Note:

- ☐ *The availability of special media varies by country.*
- ☐ When you are using paper other than EPSON special media, see "Notes for Special Media and Other Media".

# Using the Automatic and Custom modes

These modes are arranged to give you two levels of control over the printer driver, as explained below.

| "Automatic mode" | The quickest and easiest way to start printing.                                                                                                    |
|------------------|----------------------------------------------------------------------------------------------------|
| "Custom mode"    | Corrects color and enhances photos. Useful for low resolution images. Choose from a list of ready-made settings suited to the kind of document you want to print. You can also add your own settings to this list. |

In addition to making groups of settings that affect the overall print quality, you can also modify individual aspects of the print style and layout using the Paper menu. See "Adjusting page settings".

### Automatic mode

When Automatic is selected on the "Main Menu", the printer driver takes care of all detailed settings based on the current Media Type and Ink settings. To make the Ink setting, click Color/B&W Photo to print color or monotone photo, or Black to print a draft or black text only. To make the Media Type setting, see "Making the Media Type setting".

#### Note:

- Depending on your print data, choose either Photo-realistic or Vivid from the pull down menu in the Mode box, so that you can get better results.
- Depending on the media you choose in the Media Type list while Automatic is selected, a slider appears in the Mode box that lets you choose Quality or Speed. Select Quality when print quality is more important than speed.

☐ Most Windows applications feature paper size and page layout settings that override similar settings in the printer driver. However, if your application does not, you should also verify the settings on the printer driver's Paper menu.

## Custom mode

The Custom mode lets you make a wide range of changes with a single click of the mouse. In the Custom Settings list, you'll find ready-made settings provided by EPSON. They are designed to match particular kinds of printouts, such as graphs and charts for a presentation.

You can also create your own settings and add them to this list. See "Advanced setting".

The Custom Settings list includes the following ready-made settings:

| Text/Graph                             | Good for printing presentation documents such as graphs and charts.                                                                                                    |
|----------------------------------------|----------------------------------------------------------------------------------------------------|
| (For Windows Me, 98, 95, XP, and 2000) | ICM (Image Color Matching). This feature automatically adjusts printout colors to match colors on your screen.                                                                                  |
| sRGB                                   | Best for color matching with other sRGB devices.                                                                                                    |
| Advanced Photo                         | Good for printing scanned photos and digitally-captured images in high quality. Also helps prevent the misprinting of ink dots that may occur due to the movement of the print heads and paper. |
| Advanced Photo<br>2880                 | Less graininess and smoother halftone than Advanced Photo mode.                                                                                                    |

Follow the steps below to select a Custom setting.

1. Click the Custom button on the "Main Menu".

- 2. From the Custom Settings list, select the most appropriate setting for the type of document or image you will print.
- 3. When you choose a Custom mode, other settings such as Print Quality and Color Adjustment are set automatically. Changes are shown in the Current Settings display at the bottom left of the Main menu.
- 4. Before printing, be sure to verify the Media Type and Ink settings, as they may be affected by the Custom setting you select. See "Making the Media Type setting".

## Advanced setting

The Advanced setting gives you complete control over your printing environment. Use these settings to experiment with new printing ideas, or to fine-tune a range of print settings to meet your individual needs. Once you are satisfied with your new settings, you can give them a name and add them to the Custom Settings list.

Follow the instructions below to make and save Advanced settings.

#### Note:

The printer driver screens that appear in this procedure are for Windows Me, 98, and 95. The appearance of the Windows XP, 2000, and NT 4.0 printer driver screens differ only slightly.

1. Click the Custom button on the "Main Menu" and then click Advanced. The following dialog box appears.

#### Advanced menu

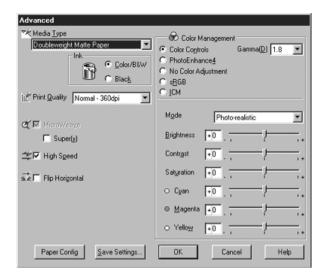

- 2. Select the Media Type loaded in the printer. For details, see "Making the Media Type setting".
- 3. Choose Color/B&W or Black in the Ink options.
- 4. Select a Print Quality setting.
- 5. Make Paper Configuration settings as needed. For the details of each setting, see "Paper Configuration settings".
- 6. Make other settings as needed. For details, see online help.

#### Note:

Some settings are enabled or disabled depending on the Media Type, Ink, and Print Quality settings you make.

7. Click OK to apply your settings and return to the Main Menu. If you want to return to the previous screen without applying your settings, click Cancel.

To save your Advanced settings, click Save Settings in the Advanced settings dialog box. The Custom Settings dialog box appears.

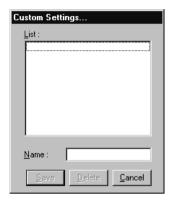

Type a unique name (up to 16 characters) for your settings in the Name box, and click the SQVO button. Your settings will be added to the Custom Settings list.

You can save up to 100 groups of settings. You can select your saved group of settings from the settings list on the "Main Menu".

#### Note:

- ☐ The names of the ready-made settings provided by EPSON cannot be applied to your new settings.
- ☐ To delete a setting, select the setting in the Custom Settings dialog box and click Delete.
- ☐ You cannot delete ready-made settings from the Custom Settings list.

When you select your saved settings in the Custom Settings list, be aware that making new settings, for example Media Type and Ink settings, may change your custom settings. This may cause unexpected results in your printout. If this happens, reselect your saved settings and try printing again.

#### PhotoEnhance mode

The PhotoEnhance settings provide a variety of image-correction settings that you can apply to your photo images before printing. PhotoEnhance does not affect your original data. Click PhotoEnhance4 radio button on the "Advanced menu".

Selecting PhotoEnhance4 also enables the Digital Camera Correction check box. Select this check box when you are printing photos taken with a digital camera to give your printed images the smooth, natural appearance of photographs taken with a film camera.

#### Note:

- $\Box$  This mode is available only when 16-, 24-, or 32-bit color data.
- ☐ Printing with PhotoEnhance4 selected may increase the time required for printing, depending on your computer system and the amount of data contained in your image.

You can select from the following settings. Click the arrow on the right of the drop-down menu.

#### Tone

| Normal     | This setting provides standard image correction for most photos. Try this first. |
|------------|----------------------------------------------------------------------------------|
| Hard       | This setting provides modulate image correction for your print data.             |
| Vivid      | This setting provides chromatic and vivid image correction for your print data.  |
| Sepia      | This setting applies a sepia tone to your photos.                                |
| Monochrome | This setting applies a black and white tone to your print data.                  |
| None       | No color adjustment is applied.                                                  |

## Effect

| Sharpness  | This setting provides enhanced outline to your print data.                                         |
|------------|----------------------------------------------------------------------------------------------------|
| Soft-focus | This setting makes your photos look as if they were taken with a soft-focus lens.                  |
| Canvas     | This setting provides an image correction as if they were drawn on a canvas to your print data.    |
| Parchment  | This setting provides an image correction as if they were drawn on a parchment to your print data. |
| None       | No image effect is applied.                                                                        |

## **Paper Configuration settings**

The Paper Configuration settings provide a variety of menus that are applied to printing. Click the Paper Config button to make these settings.

| Mode                                  | Description                                                                                                    |
|---------------------------------------|----------------------------------------------------------------------------------------------------|
| Color Density                         | Adjusts the strength of Color Density. Use a value in the range of -50% to +50%. Drag the scroll bar to the right or left with your mouse to adjust the setting. You can also type a number (-50 to +50) in the box next to the slide bar.                                     |
| Drying Time<br>per Print<br>Head Pass | Adjusts the Drying Time per Print Head Pass. Use a value in the range of 0 to $+50$ (5.0sec), in 0.1sec increments. Drag the scroll bar to the right or left with your mouse to adjust the setting. You can also type a number (0 to $+50$ ) in the box next to the slide bar. |
| Paper Feed<br>Adjustment              | Adjusts the amount of Paper Feed Adjustment. Use a value in the range of -70 to +70. The unit is mm. Drag the scroll bar to the right or left with your mouse to adjust the setting. You can also type a value (-70 to +70) in the box next to the slide bar.                  |
| Paper<br>Thickness                    | Enter the Paper Thickness value in the range of 0 to +15. You can specify a value in the range of 0 to 1.5mm, in 0.1mm increments.                                                                                                    |
| Paper Suction                         | Adjusts the Paper Suction value. You can select from Standard (100%), -1(50%), -2(30%), -3(10%) or -4(6%).                                                                                                    |

| Mode       | Description                                                                                                    |
|------------|----------------------------------------------------------------------------------------------------|
| Cut Method | From the pop-up menu, select a Cut Method for thin paper. You can select from Standard, Thin Paper or Very Thin Paper. |

# Adjusting page settings

You can adjust the following settings on the "Paper Menu".

| Orientation    | Use this setting to specify the direction of printing on the page: Portrait (vertical), or Landscape (horizontal). If you need to print close to the bottom of the page, click Rotate by 180°. |
|----------------|----------------------------------------------------------------------------------------------------|
| Printable area | Select Centered to position your printout at equal distances from the edges of the paper. This setting is available only for sheets.                                                           |

## **No Margins**

Using this setting, you can print your image without margins on the paper.

For this printing mode, EPSON recommends the following media conditions.

## Recommended media type:

- ☐ Premium Glossy Photo Paper (250)
- ☐ Premium Semiglossy Photo Paper (250)
- ☐ Premium Luster Photo Paper
- ☐ Premium Semimatte Photo Paper (250)

| Accon                 | nmodate media width                                                                                                    |
|-----------------------|----------------------------------------------------------------------------------------------------|
|                       | 8 to 8.25in                                                                                                    |
|                       | 250mm to 10in (254mm)                                                                                                    |
|                       | 300mm to 12in (304.8mm)                                                                                                    |
|                       | 350mm to 14in (355.6mm)                                                                                                    |
|                       | 400mm to 16in (406.4mm)                                                                                                    |
|                       | 500mm to 20in (508mm)                                                                                                    |
|                       | 600mm to 24in (609.6mm)                                                                                                    |
|                       | 910mm to 36in (914.4mm) (for Stylus Pro 9600 only)                                                                                                    |
|                       | 1110mm to 1118mm (for Stylus Pro 9600 only)                                                                                                    |
| $   \frac{Na}{\Box} $ | te:  If your application has margin settings, make sure they are set to zero before printing.                                                                                                    |
|                       | When printing on cut sheet media, only the left and right margins are set to zero.                                                                                                    |
|                       | The ink may contaminate the platen of the printer. In this case, wipe<br>the ink away using a cloth.                                                                                                    |
|                       | Printing with this feature selected takes longer than for normal printing.                                                                                                    |
| ٥                     | To prevent a decline in print quality or smearing in the top part of the printout, EPSON recommends the media listed above or media designated for no-margin printing in the manual accompanying the media. |
|                       | For dye ink system printers:<br>This print mode cannot be set when printing at a resolution of 2880 dpi.                                                                                                    |

## How to print with No Margins mode

Follow the steps below to print using the No Margins mode.

- 1. Enlarge your image data 3mm in both the left and right directions by using the application with which you made data.
- 2. Click the No Margins check box on the Paper menu.

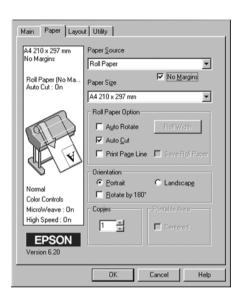

- 3. In the SelecType menu, make the following settings. See "How to enter the SelecType mode" for details.
  - ☐ When printing without left and right margins: PRINTER SETUP -> NO MARGIN -> L/R ONLY
  - □ When printing without margins for top/bottom/left/right:
    PRINTER SETUP -> NO MARGIN -> 1CUT or 2CUTS

#### Note:

Selecting 1CUT will not make excess paper, but the cutting position and image border may be misaligned depending on the accuracy. On the other hand, selecting 2CUTS will not cut the next print job, but the paper feed length may be shortened by 1mm because the paper will be cut shorter.

## 4. Start printing.

## **Roll Paper Option**

#### Note:

When Sheet is selected from the Paper Source list, the Roll Paper Settings (Auto Rotate, Paper Width, Auto Cut, and Print Page Line) are not available.

## Auto Rotate

The Auto Rotate function is effective only when the print data length is shorter than the printable width of the roll paper (300, 400, or 600 mm, 12, 14, 20, 22, 24, 36, or 44 inches). The print data will automatically be turned 90 degrees to print crosswise, saving roll paper. This function is not available when Roll Paper (Banner) is selected from the Paper Source list.

Also, when you use this function, you can set the paper width.

#### Note:

44 and 36 inch roll paper are for Stylus Pro 9600 only.

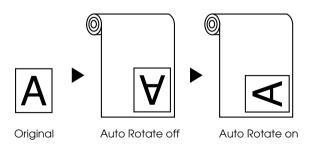

To enable Auto Rotate, select the Auto Rotate check box in the Roll Paper Settings box on the "Paper Menu".

To enable Roll Width, select the Auto Rotate check box. Then click the Roll Width button and select the installed roll paper size.

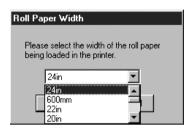

#### Auto Cut

When Auto Cut is selected the roll paper will be cut automatically after each print job.

To enable Auto Cut, select the Auto Cut check box in the Roll Paper Settings box on the "Paper Menu".

To enable Roll Width, select the Auto Rotate check box. Then click the Roll Width button and select the installed roll paper size.

## Print Page Line

You can specify whether to print a page line on the right side, and also below the document for manual cutting.

To enable Print Page Line, select the Print Page Line check box in the Roll Paper Settings box on the "Paper Menu".

The Print Page Line operation changes according to the Auto Cut setting as shown.

| Auto Cut     | Print Page Line | Printer's Operation                                                                        |
|--------------|-----------------|--------------------------------------------------------------------------------------------|
| Selected     | Selected        | Prints page line on the right side only, and cuts paper automatically after the print job. |
| Selected     | Not selected    | Cuts paper automatically after the print job.                                              |
| Not selected | Selected        | Prints page lines on the right side and below the document.                                |
| Not selected | Not selected    | Does not print page lines nor cut.                                                         |

## Save Roll Paper

Select this check box when you wish to save roll paper. When this check box is selected, the blank portion of the last page of your document is not fed through the printer. This function is available only when Roll Paper (Banner) is selected from the Paper Source list.

# Fitting documents onto the page

You can fit the size of your document to the size of the paper you will print on. Open the "Layout menu" and check the Reduce/Enlarge box to adjust the print size.

Use the Reduce/Enlarge options on the "Layout menu".

| Fit to Page | Proportionally enlarges or reduces the size of your document to make it fit the paper size you select in the Paper Size list in the Reduce/Enlarge box. |
|-------------|----------------------------------------------------------------------------------------------------|
| Custom      | Lets you define the percentage you want to enlarge or reduce an image. Click the arrows next to the Scale box to select a proportion from 10 to 650%.   |

Selecting this setting proportionally enlarge or reduces the size of the image to make it fit the paper size you selected in the Paper Size list. To use this function, click On and select the paper size you loaded in the printer.

# Using the Printer Utilities

EPSON printer utilities allow you to check the current printer status and do some printer maintenance from your screen.

## **EPSON Status Monitor 3**

You use the EPSON Status Monitor 3 utility to check the printer status and the level of ink remaining in each cartridge.

## Nozzle Check

To find out if nozzles are delivering ink properly, you can print a nozzle check pattern. If the nozzles are not delivering ink properly, missing dots will be evident in the print pattern. Printer nozzles for seven colors can be checked at a time.

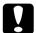

#### Caution:

Before you start printing images, make sure that nozzle check pattern printing is complete. Otherwise, print quality may decline

## **Head Cleaning**

When printing quality declines, or when clogged nozzles are evident after the nozzle check, the print heads need to be cleaned. Use this utility to perform the head clean, then perform the Nozzle Check again, as repeat head cleaning may be necessary.

## Print Head Alignment

Print head alignment is necessary when a misalignment of vertical lines appears in the head alignment test pattern, or when banding is evident in your printouts.

## **Printer and Option Information**

This utility allows the printer driver to confirm printer configuration information. It also provides specific information regarding certain characteristics of the printer, such as Cartridge Option, the Printer ID. See "Using Printer and Option Information".

## Note:

Make sure that the printer is finished printing before performing the Nozzle Check, Head Cleaning, or Print Head Alignment utilities. Otherwise your printout may be marred.

# Accessing the printer utilities

By accessing the printer software, the printer driver and utility menus appear in the printer software window. To use the printer utilities, click the Utility tab in the printer software window, then, click the button of the utility you want to use.

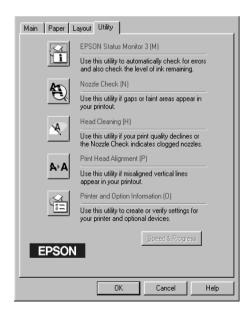

#### Note:

- ☐ The letter in parentheses after the utility name indicates the shortcut key for that utility. Press ALT and the letter on the keyboard to open that utility.
- ☐ While printing is in progress, pressing any of the utility buttons, except the EPSON Status Monitor 3 button, may mar your printouts.

# **Using Printer and Option Information**

Depending on the configuration of your system, the information displayed in the Printer and Option Information dialog box may be updated automatically, or may need to be updated manually.

If a message appears in the Current Settings window prompting you to enter settings, or if you change the printer's configuration, follow the steps below to make the necessary settings manually.  In the Cartridge Option box, select a combination for the installed black ink cartridges you have installed in your printer.

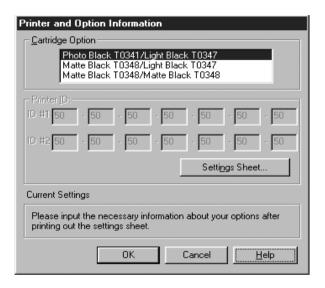

2. Load paper in the printer, then click the Settings Sheet button in the Printer and Option Information dialog box. Information on your printer and options is printed out similar to that below.

Printer ID #1: 50-50-50-50-50-50 Printer ID #2: 50-50-50-50-50-50

- 3. Make sure the information in the utility matches the printed information. If not, adjust the information on the screen to match the printed information.
- 4. Click OK to save your settings and exit the menu.

# Speed & Progress

You can make settings related to print speed and progress in this dialog box. To enable the Speed & Progress button, open the printer software window.

#### Note:

To enable the Speed & Progress button, click Start, Settings, Printer, right-click your printer icon, Properties, then Utility tab.

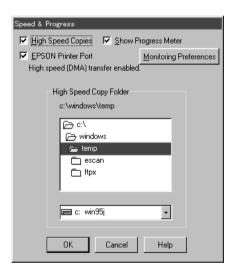

The available settings are as follows.

## High Speed Copies

To print multiple copies of your document faster, select High Speed Copies.

## Show Progress Meter

To monitor the progress of your print job, select Show Progress Meter.

## EPSON Printer Port (For Windows Me, 98, and 95 only)

To speed up the data transfer rate to EPSON printers, select FPSON Printer Port

If your computer supports ECP mode, enable DMA transfer to speed up printing.

For more details, see "Using Speed & Progress".

## Always Spool Raw Datatype (For Windows 2000 and NT only)

Select this check box to have Windows 2000 and NT-based clients spool documents using the RAW format instead of the EMF (metafile) format. (Windows 2000 and NT-based applications use the EMF format by default.)

Try using this option if documents spooled in EMF format do not print correctly.

Spooling RAW datatype requires fewer resources than EMF, so some problems ("Insufficient Memory/Disk Space to Print", "Slow print speed", etc.) can be solved by selecting the Always spool RAW datatype check box.

When spooling RAW datatype, print progress as displayed by the Progress Meter may differ from actual printing progress.

## Monitoring Preferences

Click this button to open the Monitoring Preferences dialog box where you can make settings for EPSON Status Monitor 3. See "Making monitoring preference settings".

# Getting Information Through Online Help

Your printer software has an extensive online help feature, which provides instructions on printing, making printer driver settings, and using printer utilities.

# Accessing help

Click the Start button, point to Programs and Epson (for Windows Me, 98, and 95) or EPSON Printers (for Windows 2000 and NT 4.0), and then click EPSON Stylus Pro 9600 (or EPSON Stylus Pro 7600) Help. You see the help contents window.

By accessing the printer software, the printer driver and utility menus appear in the printer software window. Click the Help button at the bottom of the Main, Paper, and Utility menus for help related to the items on that menu.

Also you can get specific help related to any item on a menu by right-clicking the item, then clicking the Whot's This? prompt.

# Checking Printer and Print Job Status

# Using the Progress Meter

When you send a print job to the printer, the Progress Meter opens, as shown in the illustration below.

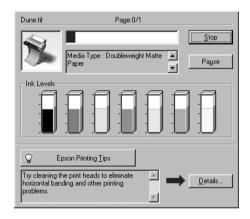

The Progress Meter indicates the progress of the current print job and provides printer status information when bidirectional communication between the printer and computer is established. This meter also displays helpful tips for better printing and error messages, as explained below.

#### Note:

The Progress Meter does not appear when the Show Progress Meter setting is turned off in the Speed & Progress dialog box. See "Using Speed & Progress" for more information.

## **EPSON Printing Tips**

Tips for getting the most out of your EPSON printer driver appear at the bottom of the Progress Meter window. A new tip appears every 30 seconds. For more details on a displayed tip, click the Details button.

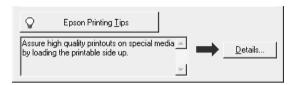

# Using the EPSON Spool Manager

The EPSON Spool Manager is similar to Windows Print Manager. If it receives two or more print jobs at one time, it puts them in a line (or print queue) in the order received. When a print job reaches the top of the line, the EPSON Spool Manager sends the job to the printer.

## For Windows Me, 98, and 95

Click the EPSON Stylus Pro 7600/9600 button after it appears on the taskbar. You can see the status and information on the print jobs in line. You can also cancel, pause and resume, or restart selected print jobs using the Spool Manager.

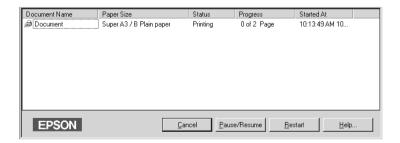

# **Using EPSON Status Monitor 3**

EPSON Status Monitor 3 displays detailed information on the printer status.

#### Note:

Before using EPSON Status Monitor 3, be sure to read its READ ME file. To open this file, click Start, point to Programs and then EPSON or EPSON Printers, then click EPSON Stylus Pro 7600/9600 Read me.

## **Accessing EPSON Status Monitor 3**

There are two ways to access EPSON Status Monitor 3.

- ☐ Double-click the printer-shaped shortcut icon on the Windows taskbar. To add a shortcut icon to the taskbar, see "Making monitoring preference settings".
- Open the printer driver, click the Utility tab, then click EPSON Status Monitor 3.

When you access EPSON Status Monitor 3, the following window appears.

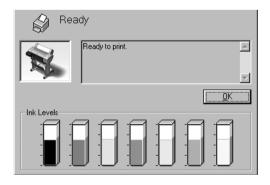

## Viewing information in EPSON Status Monitor 3

EPSON Status Monitor 3 provides the following information:

☐ Current Status:

EPSON Status Monitor 3 provides you with detailed printer status information, a graphic display, and status messages. If the ink runs low or out, the How to button appears in the EPSON Status Monitor 3 window. Clicking How to displays cartridge replacement instructions.

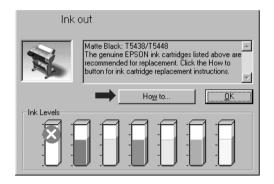

☐ Information: EPSON Status Monitor 3 provides a graphic display of the amount of ink remaining.

## Making monitoring preference settings

The Monitoring Preference dialog box allows you to specify the monitoring feature of the EPSON Status Monitor 3. Follow the steps below.

- 1. Open the printer software for your printer as described in "Accessing the Printer Software".
- 2. Click the Utility tab, then click the Speed & Progress button. The Speed & Progress dialog box appears.

3. Click the Monitoring Preferences button. The Monitoring Preferences dialog box appears.

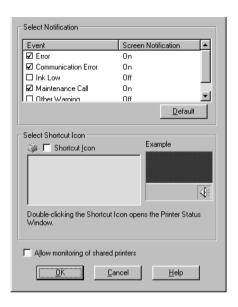

4. Make the following settings.

| Select Notification                 | Displays the current error item notification settings.                                                                                                    |
|-------------------------------------|----------------------------------------------------------------------------------------------------|
|                                     | Select the appropriate check boxes to specify the error types for which you wish to receive notification.                                                                                                    |
| Select Shortcut<br>Icon             | Select the Shortcut Icon check box to have a shortcut icon placed in your Windows taskbar. Clicking the shortcut icon in the taskbar will open EPSON Status Monitor 3. To select which icon will be displayed, click the icon you prefer from the choices given; your selection will be shown at the right. |
| Allow monitoring of shared printers | When this check box is selected, a shared printer can be monitored by other PCs.                                                                                                    |

# Increasing the Print Speed

# General tips

Printing color images using higher print quality settings takes longer than printing black-and-white images in standard print quality, as the volume of data in high quality color documents is much greater. For this reason, it is important to be selective in your use of color and print quality settings if you also require a faster print speed.

Even if your document requires the highest print quality and extensive use of color, it may still be possible to optimize the print speed by adjusting other printing conditions. Keep in mind that changing some conditions to increase the print speed may also lower print quality.

The following table shows the factors that inversely affect print speed and print quality (increasing one will decrease the other).

| Print quality<br>Print speed |               | Lower<br>Faster                | Higher<br>Slower                                   | Printer<br>driver<br>menu |
|------------------------------|---------------|--------------------------------|----------------------------------------------------|---------------------------|
| Printer driver settings      | Print Quality | Normal -<br>360 dpi<br>Economy | SuperFine -<br>1440 dpi<br>SuperPhoto-<br>2880 dpi | Advanced dialog box       |
|                              | High Speed    | On                             | Off                                                |                           |
| Data                         | Image size    | Small                          | Large                                              | -                         |
| characteristics              | Resolution    | Low                            | High                                               |                           |

The table below shows the factors related to print speed only.

| Print speed             |                      | Faster     | Slower     | Printer<br>driver<br>menu               |
|-------------------------|----------------------|------------|------------|-----------------------------------------|
| Printer driver settings | Ink                  | Black      | Color      | Advanced<br>dialog<br>box, Main<br>menu |
|                         | Flip<br>Horizontal*  | Off        | On         | Advanced dialog box                     |
| Data<br>characteristics | Variety of colors    | Grayscale  | Full color | -                                       |
| Hardware resources      | System<br>speed      | Fast       | Slow       | -                                       |
|                         | HDD free<br>space    | Large      | Small      |                                         |
|                         | Memory free space    | Large      | Small      |                                         |
| Software status         | Running applications | One        | Many       | -                                       |
|                         | Virtual<br>memory    | Not in use | In use     |                                         |

<sup>\*</sup> Varies depending on the printer driver and application you are using.

# **Using Speed & Progress**

You can make certain print speed settings in the Speed & Progress dialog box. To access this dialog box, click Speed & Progress on your printer software's Utility menu.

## High Speed Copies

Prints multiple copies of your document faster.

## Show Progress Meter

Displays printing progress while printing.

EPSON Printer Port (For Windows Me, 98, and 95 only)
Speeds up the data transfer rate to EPSON printers.

Enable DMA transfer (For Windows Me, 98, and 95 only)

If your computer has a parallel port which supports ECP mode, you can enable DMA transfer to help speed up printing. See your computer manual to determine if you have ECP support and DMA transfer.

To determine whether you need to enable DMA transfer, compare the message below the EPSON Printer Port setting to this table, and take the recommended action.

| Message                                           | Action                                                                                                    |
|---------------------------------------------------|----------------------------------------------------------------------------------------------------|
| High Speed (DMA)<br>Transfer enabled.             | DMA transfer is already enabled. Click OK to close the dialog box.                                                                                                    |
| For higher data transfer rates, use DMA Transfer. | Follow the steps below this table to enable DMA transfer.                                                                                                    |
| (No message)                                      | Your system's parallel port setting does not allow DMA transfer. However, if you change the parallel port setting to ECP or enhance using your computer's BIOS Setup program, you may be able to use DMA transfer. Consult your computer manual or computer maker for instructions. Once you change the parallel port setting, follow the steps below this table to enable DMA transfer. |
|                                                   | Note: Before you run the BIOS Setup program, uninstall the printer driver using Add/Remove Programs in the Control Panel. After running the BIOS Setup program, reinstall the printer driver.                                                                                                    |

If you need to enable DMA transfer, follow these steps.

- Double-click the My Computer icon and double-click the Control Panel.
- 2. Double-click the System icon and click the Device Manager tab.
- 3. Double-click the Ports (COM & LPT) icon and double-click LPT1. If you have connected your printer to a port other than LPT1, double-click the appropriate port icon.
- Click the Resources tab and select the Use automatic settings check box to deselect the Automatic Setting. Write down the Input/Output Range settings shown in the Resource settings box.

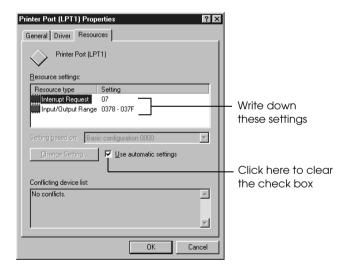

- 1. Write down these settings
- 2. Click here to clear the check box

- 5. Select a basic configuration setting from the Setting based on list that uses the same Input/Output Range settings as those you wrote down in step 4, and make sure the Direct Memory Access channel and Interrupt Request numbers are allocated and displayed. Confirm also that the Conflicting device list box shows No conflicts.
- 6. Click OK to save the settings.
- 7. Reopen the Speed & Progress dialog box to verify whether DMA transfer has been enabled.

#### Note:

You may not be able to use DMA transfer on some computers even after you make the settings explained above. Consult your computer manufacturer for information on the DMA transfer capability of your computer.

# Port Configuration (Windows NT 4.0 only)

#### Note:

Port settings for Windows NT 4.0 are complicated and should only be made by an experienced person with administrative privilege.

If your computer has a parallel port which supports ECP mode, you can make certain print speed settings in the Port Configuration dialog box. Before making settings, make sure that the ECP mode has been selected in your computer settings. For details about ECP mode, see your computer manual.

To access the Port Configuration dialog box, follow the steps below.

1. Double-click the My Computer icon, double-click the Printer icon.

2. Right-click your printer icon, and select Properties.

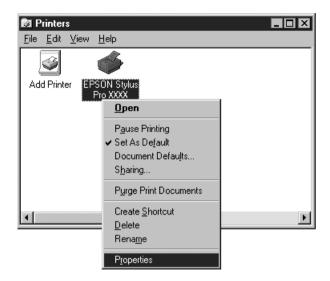

3. Click the Port tab, then click the Configure Port button.

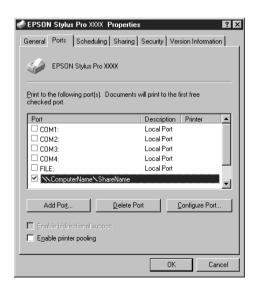

4. Click the LPT port tab for the port to which your printer is connected, then click the Port Configuration button.

#### Note:

If your printer is connected to LPT1, only the LPT1 tab is available.

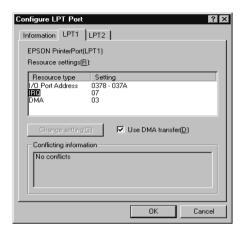

#### Click OK.

## Resources settings (IRQ and DMA)

If you have connected your printer to LPT2 or LPT3, making IRQ and DMA settings here may help you speed up printing. Input the same configuration numbers for IRQ and DMA which you have made with your expansion board. See your computer manual to determine the settings for IRQ and DMA.

#### Use DMA transfer

Using DMA transfer to send print data to the computer may help you speed up printing. If the Use DMA Transfer check box appears dimmed, you first need to enable DMA transfer in your computer settings. For details, see your computer manual.

# Setting Up Your Printer on a Network

## For Windows Me, 98, 95

This section tells you how to set up your printer so that other computers on a network can use it.

First, you need to set up the printer as a shared printer on the computer to which the printer is connected. Then, you must signify the network path to the printer from each computer to use the printer, and install the printer software on those computers.

#### Note:

This section describes how to use your printer as a shared printer on a network. To connect your printer directly to a network without setting it up as a shared printer, consult your network administrator.

## Setting up your printer as a shared printer

Follow these steps to share a printer connected directly to your computer with other computers on a network:

- 1. Click Start, point to Settings, then click Control Panel.
- 2. Double-click Network.
- 3. Click File and Print Sharing button.
- 4. Click the I want to be able to allow others to print to my printer(s) check box and click OK.

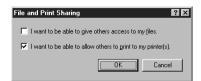

- 5. In the Network window, click OK.
- 6. In the Control Panel, double-click Printers.

#### Note:

- ☐ If a dialog box requesting the Windows Me, 98 or 95 CD-ROM appears, insert the CD-ROM in the CD-ROM drive, then follow the messages on the screen.
- ☐ If a dialog box appears requesting you to restart your computer, do so. Then open the Printer folder, and continue from step 7.
- 7. Select your printer, and choose Sharing from the File menu.
- 8. Click Shared As radio button, enter the printer information as needed, then click OK.

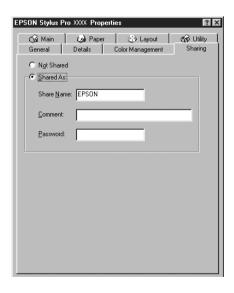

## Accessing the printer through a network

To access your printer from another computer on a network, follow these steps.

#### Note:

Your printer must be setup as a shared resource on the computer to which it is directly connected before you can access it from another computer.

- 1. On the computer you want to access the printer from, click Start, point to Settings, and click Printers.
- 2. Double-click the Add Printer icon.
- 3. The Add Printer Wizard screen appears. Click Next.
- 4. Click Network printer, then click Next.

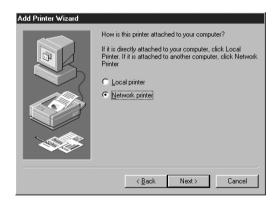

Click Browse.

6. Double-click the icon of the computer that is directly connected to the printer. Then click the printer's icon.

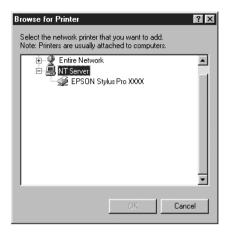

7. Click OK and follow the messages on the screen.

## For Windows 2000 and NT 4.0

#### Note:

This section is written for small network users only. If you are on a large network and would like to share your printer, consult your network administrator.

This section tells you how to set up your printer so that other computers on the network can use it.

First, you need to setup the printer as a shared printer on the computer to which the printer is connected. Then, you must signify the network path to the printer from each computer to use the printer, and install the printer software on those computers.

## Setting up your printer as a shared printer

Follow these steps to share a printer that is connected directly to your computer with others on a network.

- 1. Click Start, point to Settings, and click Printers.
- 2. Select your printer, then click Sharing on the File menu.
- 3. Click the Shared radio button and enter the Share Name.

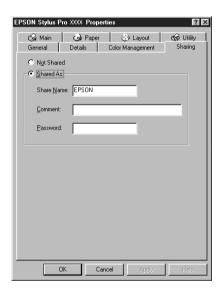

#### 4. Click OK.

#### Note:

Do not choose any drivers from the Alternate Drivers list.

## Accessing the printer through a network

To access your printer from another computer on a network, follow these steps.

#### Note:

Your printer must be set up as a shared resource on the computer to which it is directly connected before you can access it from another computer.

- 1. Install the printer driver to the client computer form the software CD-ROM.
- 2. Open the Printer folder form the Control Panel, right-click your printer's icon, then open the Properties for your printer.

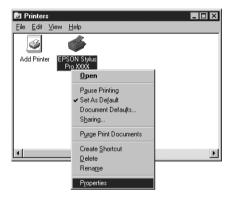

3. Click the Ports tab, then click Add Port.

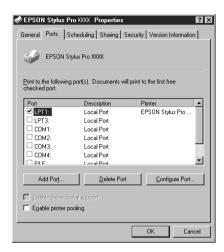

4. The following dialog appears. Select Local Port, then click New Port.

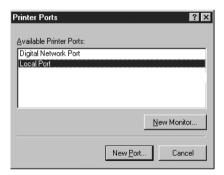

5. The following dialog appears. In the text box, type the following information:

\\name of computer that is connected to the printer\name of the shared printer

Then click OK.

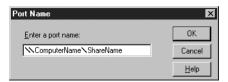

- 6. In the Printer Ports dialog box, click Close to return to the Ports menu.
- 7. On the Ports menu, make sure that the new port is added and the check box is selected. Click OK to close the printer driver.

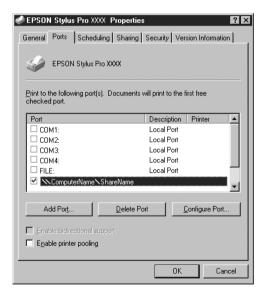

## For Windows XP

#### Note:

This section is written for small network users only. If you are on a large network and would like to share your printer, consult your network administrator.

This section tells you how to set up your printer so that other computers on the network can use it.

First, you need to setup the printer as a shared printer on the computer to which the printer is connected. Then, you must signify the network path to the printer from each computer to use the printer, and install the printer software on those computers.

## Setting up your printer as a shared printer

Follow these steps to share a printer that is connected directly to your computer with others on a network.

1. Click Start, and then Printers and Faxes.

2. Right-click your printer icon, and click Sharing in the menu that appears. If the following menu appears, click Network Setup Wizard or If you understand the security risks but want to share printers without running the wizard, click here, and follow the on-screen instruction.

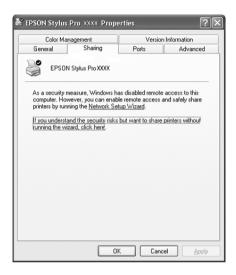

3. Select Share this printer, then type the name in the Share name box.

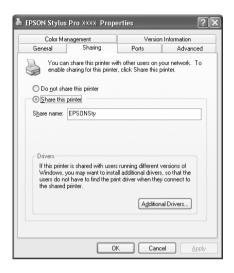

4. Click OK.

#### Note:

Do not choose any drivers from the Additional Drivers list.

## Accessing the printer through a network

To access your printer from another computer on a network, follow these steps.

#### Note:

Your printer must be set up as a shared resource on the computer to which it is directly connected before you can access it from another computer.

1. Install the printer driver to the client computer from the software CD-ROM.

- 2. Click Start and open Printers and Faxes, right-click your printer's icon, then open the Properties for your printer.
- 3. Click the Ports tab, and click Add Port.

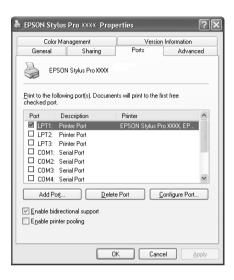

4. The following dialog appears. Select Local Port, then click New Port.

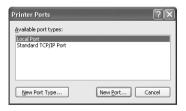

5. The following dialog appears. In the text box, type the following information:)

\\name of computer that is connected to the printer\name of the shared printer

### Then click OK.

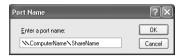

- 6. Close the Printer Ports dialog box to return to the Ports menu.
- 7. On the Ports menu, make sure that the new port is added and the check box is selected. Click OK to close the Properties.

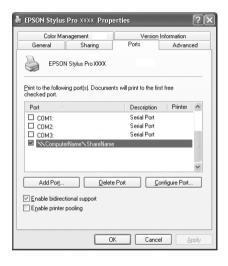

# **Updating to Windows Me**

If you have upgraded your computer's operating system from Windows 95 or 98 to Windows Me, you must uninstall your printer software and then install it again. Uninstall the printer software by double-clicking the Add/Remove Programs icon in the Windows Control Panel and selecting EPSON Printer Software from the list. Click the Add/Remove button and then OK in the dialog box that appears. Then, install the printer software again.

# Updating the Driver in Windows XP, Windows 2000, and Windows NT 4.0

When you update the printer driver in Windows XP, Windows 2000, and Windows NT 4.0, please be sure to uninstall the previous printer driver before you install the new driver. Installing over the existing printer driver results in a failure to update. To uninstall the printer driver, double-click the Add/Remove Programs icon in the Windows Control Panel. The Change/Remove Programs properties dialog box appears. Select EPSON Printer Software from the list, click Change/Remove (Windows XP and 2000) or Add/Remove (Windows NT 4.0), and then OK. Then, install the printer software again.

# Uninstalling the Printer Software

Follow the instructions below to uninstall the EPSON printer driver and utilities for Windows.

1. Double-click the My Computer icon then double-click the Control Panel.

- 2. Double-click Add/Remove Programs.
- 3. Select EPSON Printer Software to uninstall the printer driver, from the software list. Click Change/Remove (Windows XP and 2000) or Add/Remove (Windows NT 4.0). If you are uninstalling printer software, a dialog box appears and you need to select the printer icon for the driver you want to uninstall.
- 4. Follow the instructions on the screen to uninstall the software.

# Uninstalling the USB Host Device Driver (Windows Me and 98 only)

Follow the instructions below to uninstall the USB Host Device Driver for Windows Me and 98.

#### Note:

This function activates only when you are using a USB conversion cable.

- 1. Double-click the My computer icon, then double-click the Control Panel.
- 2. Double-click Add/Remove Programs.
- 3. Select the EPSON USB Printer Devices to uninstall the USB Host Device Driver from the software list. Then click Add/Remove.
- 4. Follow the instructions on the screen to uninstall the software.

# Printing with Macintosh

# Accessing the Printer Software

To access the printer software installed in your computer, follow the instructions below.

# Print dialog box

Click Print on the File menu of your application or click Options in the Page Setup dialog box.

# Page Setup dialog box

Click Page Setup on the File menu of your application.

# **Basic Settings**

# Making the printer driver settings

To make the printer driver settings, follow the steps below.

For details about the printer software, see online help by pressing the Help (marked with "?") icon button in the driver setting dialog boxes.

#### Note:

While many Macintosh applications override the settings made in the printer driver, some do not, so you must verify the settings to get the results you expect.

1. Choose PAGE SETUP from the File menu. This brings up the Page Setup dialog box shown below.

## Page Setup dialog box

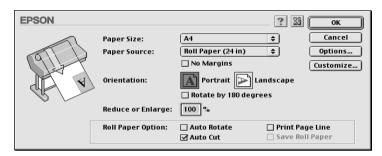

- Select the paper size you loaded in the printer from the Paper Size list.
- 3. Select the type of paper you loaded in the printer from the Paper Source list.
- 4. Make settings for No Margins, Orientation, and Reduce or Enlarge as required.
- 5. When roll paper is used, set the "Roll Paper Option" as required.
- 6. After making your settings, click the OK button to close the Page Setup dialog box.

#### Note:

You cannot print from the Page Setup dialog box. You can only print from the Print dialog box.

7. Choose Print from the File menu. The Print dialog box appears as shown below.

## Print dialog box

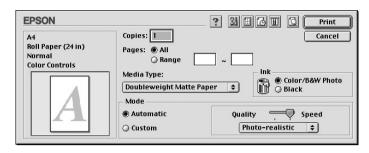

#### Note:

You can also open the Print dialog box by pressing the Options button in the "Page Setup dialog box".

- 8. Make the settings for Copies and Pages.
- 9. Select the media you loaded in the printer from the Media Type list.

#### Note:

The Media Type setting determines what other settings are available, so you should always make this setting first.

- 10. In the Ink box, select Color/B&W Photo to print color or monotone photo, or Black to print a draft or black text only.
- 11. Make sure the Mode option is set to Automatic.

#### Note:

When Automatic is selected, the printer driver takes controls of all detailed settings based on the current Media Type setting and Ink settings.

12. Adjust Speed and Quality in the Mode box if a slider appears. Drag the slide left or right depending on which is more important. This setting is usually automatically decided in accordance with your Media Type setting.

#### Note:

Depending on the Media Type you choose, a slider appears in the Mode hox

13. Click the Print button to start printing.

# Canceling printing

To cancel the printing in progress, follow the instructions below.

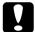

#### Caution:

When you stop printing in progress, you may need to start printing again from the beginning for best result. Otherwise misalignment or banding may appear on the printed image.

## When background printing is on

- 1. Press the Power button to turn off the printer.
- 2. Select EPSON Monitor3 from the application menu at the right end of the menu bar. The EPSON Monitor3 dialog opens.

3. Click the document name which is in print process on the screen, then click the stop button to cancel the print job.

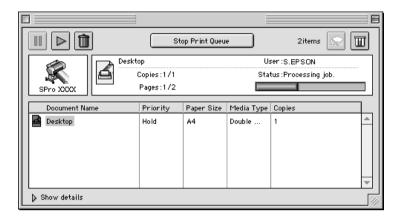

## When background printing is off

- 1. Press the Power button to turn off the printer.
- 2. Hold down the **#** key on your keyboard and press the [.] period key to cancel the print job.

# Using the Printer Driver

The printer driver software allows the computer to control the printer according to the settings you make for your printing requirements.

# Making the Media Type setting

The Media Type setting determines what other settings are available, so you should always make this setting first.

On the "Print dialog box", select the Media Type setting that matches the paper loaded in the printer. Find your paper in the list below, then select a corresponding Media Type setting. For some kinds of paper, you have several Media Type settings to choose from.

### For EPSON UltraChrome ink:

| Media Type setting                  | EPSON special media name                                                                  |
|-------------------------------------|-------------------------------------------------------------------------------------------|
| DoubleWeight Matte Paper            | EPSON Doubleweight Matte Paper                                                            |
| Enhanced Matte Paper                | EPSON Enhanced Matte Paper                                                                |
| Glossy Paper - Photo Weight         | EPSON Glossy Paper - Photo Weight                                                         |
| Premium Glossy Photo Paper          | EPSON Premium Glossy Photo Paper                                                          |
| Premium Semigloss Photo Paper       | EPSON Premium Semigloss Photo<br>Paper                                                    |
| Premium Luster Photo Paper          | EPSON Premium Luster Photo Paper                                                          |
| Photo Glossy Paper                  | EPSON Photo Glossy Paper<br>EPSON Photo Grade Glossy Paper                                |
| Photo Semigloss paper               | EPSON Photo Semigloss Paper<br>EPSON Photo Grade Semigloss<br>Paper                       |
| Premium Glossy Photo Paper (250)    | EPSON Premium Glossy Photo Paper<br>(250)<br>EPSON Premium Semigloss Photo<br>Paper (250) |
| Premium Semimatte Photo Paper (250) | EPSON Premium Semimatte Photo<br>Paper (250)                                              |
| Watercolor Paper - Radiant White    | EPSON Watercolor Paper - Radiant<br>White                                                 |
| Smooth Fine Art Paper               | ESPON Smooth Fine Art Paper                                                               |
| Textured Fine Art Paper             | EPSON Textured Fine Art Paper                                                             |
| Canvas                              | EPSON Canvas                                                                              |
| Glossy Film                         | EPSON Glossy Film                                                                         |

| Backlight Film                       | EPSON Backlight Film                       |
|--------------------------------------|--------------------------------------------|
| Enhanced Synthetic Paper             | EPSON Enhanced Synthetic Paper             |
| Enhanced Adhesive Synthetic<br>Paper | EPSON Enhanced Adhesive<br>Synthetic Paper |
| Heavyweight Polyester Banner         | EPSON Heavyweight Polyester<br>Banner      |
| Adhesive Vinyl                       | EPSON Adhesive Vinyl                       |
| Tyvek Brillion                       | EPSON Tyvek <sup>®</sup> Brillion™         |
| Plain Paper                          | -                                          |
| Enhanced Matte Board                 | EPSON Enhanced Matte Board                 |

# For Dye ink:

| Media Type setting                     | EPSON special media name                                              |
|----------------------------------------|-----------------------------------------------------------------------|
| Photo Glossy Paper                     | EPSON Photo Glossy Paper<br>EPSON Photo Grade Glossy Paper            |
| Photo Semigloss Paper                  | EPSON Photo Semigloss Paper<br>EPSON Photo Grade Semigloss<br>Paper   |
| Premium Luster Photo Paper             | EPSON Premium Luster Photo Paper                                      |
| Premium Glossy Photo Paper (250)       | EPSON Premium Glossy Photo Paper<br>(250)                             |
| Premium Semigloss Photo Paper<br>(250) | EPSON Premium Semigloss Photo<br>Paper (250)                          |
| Premium Semimatte Photo Paper (250)    | EPSON Premium Semimatte Photo<br>Paper (250)                          |
| Glossy Photo Paper                     | EPSON Glossy Photo Paper<br>EPSON Glossy Paper-Heavy Weight           |
| Semigloss Photo Paper                  | EPSON Semigloss Photo Paper<br>EPSON Semi Gloss Paper-Heavy<br>Weight |
| Plain Paper                            | -                                                                     |
| Presentation Matte Paper               | EPSON Presentation Matte Paper                                        |

| Doubleweight Matte Paper    | EPSON Doubleweight Matte Paper    |
|-----------------------------|-----------------------------------|
| Photo Quality Ink Jet Paper | EPSON Photo Quality Ink Jet Paper |
| Backlight Film              | EPSON Backlight Film              |
| Posterboard-Semi Gloss      | EPSON Poster Board-Semigloss      |

#### Note:

- ☐ The availability of special media varies by country.
- ☐ When you are using paper other than EPSON special media, see "Notes for Special Media and Other Media".

# Using the Automatic and Custom modes

These modes on the "Print dialog box" are arranged to give you two levels of control over the printer driver, as explained below.

| "Automatic mode" | The quickest and easiest way to start printing.                                                                                                    |
|------------------|----------------------------------------------------------------------------------------------------|
| "Custom mode"    | Corrects color and enhances photos. Useful for low resolution images. Choose from a list of ready-made settings suited to the kind of document you want to print. You can also add your own settings to this list. |

In addition to making groups of settings that affect the overall print quality, you can also modify individual aspects of the print style and layout using the Page Setup and Layout dialog boxes. See "Adjusting page settings".

#### Automatic mode

When Automatic is selected on the "Print dialog box", the printer driver takes care of all detailed settings based on the current Media Type and Ink settings. To make the Ink setting, click Color/B&W Photo to print color or monotone photo, or Black to print a draft or black text only. To make the Media Type setting, see "Making the Media Type setting".

#### Note:

- □ Depending on your print data, choose either Photo-realistic or Vivid from the pull down menu in the Mode box, so that you can get better results.
- Depending on the media you choose in the Media Type list while Automatic is selected, a slider appears in the Mode box that lets you choose Quality or Speed. Select Quality when print quality is more important than speed.

### Custom mode

The Custom mode on the "Print dialog box" lets you make a wide range of changes with a single click of the mouse. In the Custom Settings list, you'll find ready-made settings provided by EPSON. They are designed to match particular kinds of printouts, such as graphs and charts for a presentation.

You can also create your own settings and add them to this list. See "Advanced setting".

The Custom Settings list includes the following ready-made settings:

| Text/Graph | Good for printing presentation documents such as graphs and charts.                |
|------------|------------------------------------------------------------------------------------|
| ColorSync  | This setting automatically adjusts printout colors to match colors on your screen. |

| Advanced Photo         | Good for printing scanned photos and digitally-captured images in high quality. Also helps prevent the misprinting of ink dots that may occur due to the movement of the print heads and paper. |
|------------------------|----------------------------------------------------------------------------------------------------|
| Advanced Photo<br>2880 | Better graininess and smoother halftone than Advanced Photo mode can be obtained.                                                                                                    |

Follow the steps below to select a Custom setting.

- 1. Click the Custom button on the "Print dialog box".
- 2. From the Custom Settings list, select the most appropriate setting for the type of document or image you will print.
- 3. When you choose a Custom mode, other settings such as Print Quality and Color Adjustment are set automatically. Changes are shown in the Current Settings display on the right side of the Print dialog box.
- 4. Before printing, be sure to verify the Media Type and Ink settings, as they may be affected by the Custom setting you select. See "Making the Media Type setting".

### Advanced setting

The Advanced setting give you complete control over your printing environment. Use these settings to experiment with new printing ideas, or to fine-tune a range of print settings to meet your individual needs. Once you are satisfied with your new settings, you can give them a name and add them to the Custom Settings list.

Follow the instructions below to make and save Advanced settings.

1. Click the Custom button on the "Print dialog box" and then click Advanced. The following dialog box appears:

### Advanced dialog box

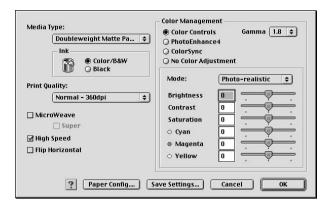

- 2. Select the Media Type loaded in the printer. For details, see "Making the Media Type setting".
- 3. Choose Color/B&W or Black in the Ink options.
- 4. Select a Print Quality setting.
- 5. Make Paper Configuration settings as needed. For details, see "Paper Configuration settings".
- 6. Make other settings as needed. For details, see online help.

#### Note:

Some settings are enabled or disabled depending on the Media Type, Ink, and Print Quality settings you make.

7. Click OK to apply your settings and return to the Print dialog box. If you want to return to the previous screen without applying your settings, click Cancel.

To save your Advanced settings, click Save Settings in the Advanced settings dialog box. The Custom Settings dialog box appears:

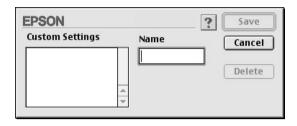

Type a unique name (up to 16 characters) for your settings in the Name box, and click the SQVe button. Your settings will be added to the Custom Settings list.

You can save up to 100 groups of settings. You can select your saved group of settings from the settings list in the "Print dialog box".

#### Note:

- ☐ The names of the ready-made settings provided by EPSON cannot be applied to your new settings.
- ☐ To delete a setting, select the setting in the Custom Settings dialog box and click Delete.
- ☐ You cannot delete ready-made settings from the Custom Settings list.

When you select your saved settings in the Custom Settings list, be aware that making new settings, for example Media Type and Ink settings, may change your custom settings. This may cause unexpected results in your printout. If this happens, reselect your saved settings and try printing again.

#### PhotoEnhance mode

The PhotoEnhance settings provide a variety of image-correction settings that you can apply to your photo images before printing. PhotoEnhance does not affect your original data. Click PhotoEnhance4 radio button in the "Advanced dialog box".

Selecting PhotoEnhance4 also enables the Digital Camera Correction check box. Select this check box when you are printing photos taken with a digital camera to give your printed images the smooth, natural appearance of photographs taken with a film camera.

#### Note:

- $\blacksquare$  This mode is available only when 16-, 24-, or 32-bit color data.
- This mode is available only when 32-bit color is selected as your monitor display setting for Macintosh.
- ☐ Printing with PhotoEnhance4 selected may increase the time required for printing, depending on your computer system and the amount of data contained in your image.

You can select from the following settings. Click the arrow on the right of the drop-down menu.

#### Tone

| Normal     | This setting provides standard image correction for most photos. Try this first. |
|------------|----------------------------------------------------------------------------------|
| Hard       | This setting provides modulate image correction for your print data.             |
| Vivid      | This setting provides chromatic and vivid image correction for your print data.  |
| Sepia      | This setting applies a sepia tone to your photos.                                |
| Monochrome | This setting applies a black and white tone to your print data.                  |
| None       | No color adjustment is applied.                                                  |

### Effect

| Sharpness                                                                                    | This setting provides enhanced outline to your print data.                                         |
|----------------------------------------------------------------------------------------------|----------------------------------------------------------------------------------------------------|
| Soft-focus  This setting makes your photos look as if they wer taken with a soft-focus lens. |                                                                                                    |
| Canvas                                                                                       | This setting provides an image correction as if they were drawn on a canvas to your print data.    |
| Parchment                                                                                    | This setting provides an image correction as if they were drawn on a parchment to your print data. |
| None No image effect is applied.                                                             |                                                                                                    |

### **Paper Configuration settings**

The Paper Configuration settings provide a variety of menus that are applied to printing. Click the Paper Config button to make these settings.

| Mode                                  | Description                                                                                                    |  |
|---------------------------------------|----------------------------------------------------------------------------------------------------|--|
| Color Density                         | Adjusts the strength of Color Density. Use a value in the range of -50% to +50%. Drag the scroll bar to the right or left with your mouse to adjust the setting. You can also type a number (-50 to +50) in the box next to the slide bar.                                |  |
| Drying Time<br>per Print<br>Head Pass | Adjusts the Drying Time per Print Head Pass. Use a value in the range of 0 to +50 (5.0sec), in 0.1sec increments. Drag the scroll bar to the right or left with your mouse to adjust the setting. You can also type a number (0 to +50) in the box next to the slide bar. |  |
| Paper Feed<br>Adjustment              | Adjusts the amount of Paper Feed Adjustment. Use a value in the range of -70 to +70. The unit is mm. Drag the scroll bar to the right or left with your mouse to adjust the setting. You can also type a value (-70 to +70) in the box next to the slide bar.             |  |
| Paper<br>Thickness                    | Enter the Paper Thickness value in the range of 0 to +15. You can specify a value in the range of 0 to 1.5mm, in 0.1mm increments.                                                                                                    |  |
| Paper Suction                         | Adjusts the Paper Suction value. You can select from Standard (100%), -1(50%), -2(30%), -3(10%) or -4(6%).                                                                                                    |  |

| Mode       | Description                                                                                                    |
|------------|----------------------------------------------------------------------------------------------------|
| Cut Method | From the pop-up menu, select a Cut Method for thin paper. You can select from Standard, Thin Paper or Very Thin Paper. |

# Adjusting page settings

You can adjust the followings in the "Page Setup dialog box".

### **No Margins**

Using this setting, you can print your image without margins on the paper.

For this printing mode, EPSON recommends the following media conditions.

| Recommended media type: |    |                                      |  |
|-------------------------|----|--------------------------------------|--|
| [                       |    | Premium Glossy Photo Paper (250)     |  |
| [                       |    | Premium Semiglossy Photo Paper (250) |  |
| [                       |    | Premium Luster Photo Paper           |  |
| [                       |    | Premium Semimatte Photo Paper (250)  |  |
| Acc                     | om | nmodate media width                  |  |
| [                       |    | 8 to 8.25in                          |  |
| [                       |    | 250mm to 10in (254mm)                |  |
| [                       |    | 300mm to 12in (304.8mm)              |  |
| [                       |    | 350mm to 14in (355.6mm)              |  |

|         | 400mm to 16in (406.4mm)                                                                                                    |  |  |
|---------|----------------------------------------------------------------------------------------------------|--|--|
|         | 500mm to 20in (508mm)                                                                                                    |  |  |
|         | 600mm to 24in (609.6mm)                                                                                                    |  |  |
|         | 910mm to 36in (914.4mm) (for Stylus Pro 9600 only)                                                                                                    |  |  |
|         | 1110mm to 1118mm (for Stylus Pro 9600 only)                                                                                                    |  |  |
| No<br>□ | te: If your application has margin settings, make sure they are set to zero before printing.                                                                                                    |  |  |
|         | When printing on cut sheet media, only the left and right margins are set to zero.                                                                                                    |  |  |
|         | The ink may contaminate the platen of the printer. In this case, wipe<br>the ink away using a cloth.                                                                                                    |  |  |
|         | Printing with this feature selected takes longer than for normal printing.                                                                                                    |  |  |
|         | To prevent a decline in print quality or smearing in the top part of the printout, EPSON recommends the media listed above or media designated for no-margin printing in the manual accompanying the media. |  |  |
|         | For dye ink system printers:<br>This print mode cannot be set when printing at a resolution of 2880 dpi.                                                                                                    |  |  |
|         |                                                                                                    |  |  |

### How to print with No Margins mode

Follow the steps below to print using the No Margins mode.

1. Enlarge your image data 3mm in both the left and right directions by using the application with which you made the data.

2. Click the No Margins check box on the Page Setup dialog box.

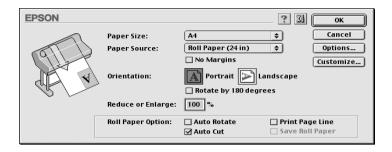

- 3. In the SelecType menu, make the following settings. See "How to enter the SelecType mode" for details.
  - ☐ When printing without left and right margins: PRINTER SETUP -> NO MARGIN -> L/R ONLY
  - □ When printing without margins for top/bottom/left/right:
    PRINTER SETUP -> NO MARGIN -> 1CUT or 2CUTS

#### Note:

Selecting 1CUT will not make excess paper, but the cutting position and image border may be misaligned depending on the accuracy. On the other hand, selecting 2CUTS will not cut the next print job, but the paper feed length may be shortened by 1mm because the paper will be cut shorter.

4. Start printing.

### Orientation

Use this setting to specify the direction of printing on the page: Portrait (vertical), or Landscape (horizontal). If you need to print close to the bottom of the page, click Rotate by 180°.

### Reduce or Enlarge

Lets you define the percentage you want to enlarge or reduce on image. Make setting from 25 to 400%. This setting is available only for sheets.

### **Roll Paper Option**

#### Note:

When Sheet is selected from the Paper Source list, the Roll Paper Settings (Auto Rotate, Auto Cut, and Print Page Line) are not available.

### Auto Rotate

The Auto Rotate function is effective only when the print data length is shorter than the printable width of the roll paper (300, 400, or 600 mm, 12, 14, 20, 22, 24, 36, or 44 inches). The print data will automatically be turned 90 degrees to print crosswise, saving roll paper. This function is not available when Roll Paper (Banner) is selected from the Paper Source list.

#### Note:

44 and 36 inch roll paper are for Stylus Pro 9600 only.

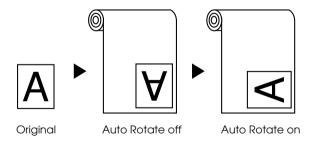

To enable Auto Rotate, select the Auto Rotate check box in the "Page Setup dialog box".

### Auto Cut

When Auto Cut is selected the roll paper will be cut automatically after each print job.

To enable Auto Cut, select the Auto Cut check box in the "Page Setup dialog box".

### Print Page Line

You can specify whether to print a page line on the right side, and also below the document for manual cutting.

To enable Print Page Line, select the Print Page Line check box in the "Page Setup dialog box".

The Print Page Line operation changes according to the Auto Cut setting as shown.

| Auto Cut     | Print Page Line | Printer's Operation                                                                        |
|--------------|-----------------|--------------------------------------------------------------------------------------------|
| Selected     | Selected        | Prints page line on the right side only, and cuts paper automatically after the print job. |
| Selected     | Not selected    | Cuts paper automatically after the print job.                                              |
| Not selected | Selected        | Prints page lines on the right side and below the document.                                |
| Not selected | Not selected    | Does not print page lines nor cut.                                                         |

### Save Roll Paper

Select this check box when you wish to save roll paper. When this check box is selected, the blank portion of the last page of your document is not fed through the printer. This function is available only when Roll Paper (Banner) is selected from the Paper Source list.

# Fitting documents onto the page

You can fit the size of your document to the size of the paper you will print on. Open the Layout dialog box and check the Layout dialog box to adjust the print size.

To open the Layout dialog box, click Print on the File menu of your application, then click the Layout icon in the "Print dialog box".

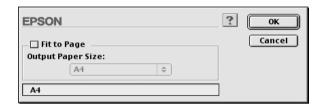

Selecting this setting proportionally enlarge or reduces the size of the image to make it fit the paper size you selected in the Paper Size list. To use this function, select Fit to Page check box, then select the paper size you loaded in the printer.

# Using the Printer Utilities

EPSON printer utilities allow you to check the current printer status and do some printer maintenance from your screen.

### **EPSON StatusMonitor**

You use the EPSON StatusMonitor utilities to check the printer status and the level of ink remaining in each cartridge.

### **Nozzle Check**

To find out if nozzles are delivering ink properly, you can print a nozzle check pattern. If the nozzles are not delivering ink properly, missing dots will be evident in the print pattern. Printer nozzles for seven colors can be checked at a time.

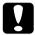

#### Caution:

Before you start printing images, make sure that nozzle check pattern printing is complete. Otherwise, print quality may decline.

### **Head Cleaning**

When printing quality declines, or when clogged nozzles are evident after the nozzle check, the print heads need to be cleaned. Use this utility to perform the head clean, then perform the Nozzle Check again, as repeat head cleaning may be necessary.

### Print Head Alignment

Print head alignment is necessary when a misalignment of vertical lines appears in the head alignment test pattern, or when banding is evident in your printouts.

### Configuration

Clicking this button opens the configuration dialog box, where you can change the way the EPSON StatusMonitor utility notifies you when the printer status changes. For details, see "Making Configuration Settings".

# Accessing the printer utilities

Open the Print dialog box or Page Setup dialog box and click the Utility icon to open the Utility dialog box. Then, click the button for the utility you want to use.

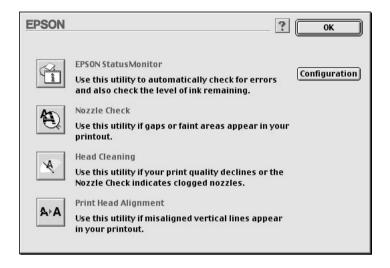

#### Note:

While printing is in progress, pressing any of the utility buttons, except the EPSON StatusMonitor button, may mar your printouts.

# Getting Information Through Online Help

Your printer software has an extensive online help feature, which provides instructions on printing, making printer driver settings, and using printer utilities.

# Accessing help

Open the Print dialog box or Page Setup dialog box and click the Help (marked with "?") icon to open the help contents dialog box.

You can access help in the printer driver and utility dialog boxes by clicking the Help icon or Help button.

# Checking Printer and Print Job Status

# Using the EPSON StatusMonitor

EPSON StatusMonitor utility regularly monitors the printer status. If a printer error is detected, you will be informed with an error message. You can also use this utility to check ink levels before printing.

To use EPSON StatusMonitor, click the EPSON StatusMonitor button in the Utility dialog box. The following dialog box appears.

To access the Utility dialog box, see "Accessing the Printer Software".

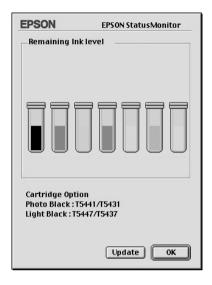

### Note:

*Installed ink cartridge information is not available.* 

The EPSON StatusMonitor informs you of the amount of ink remaining as of the time the StatusMonitor was opened. To update ink-level information, click the Update button.

Besides, the Cartridge Option information is displayed on the screen. You can check the set of black ink cartridges installed in the printer.

# **Making Configuration Settings**

You can select the way the EPSON StatusMonitor utility monitors your printer, and the way you will be notified of information. Click the Configuration button in the Utility dialog box. (To access the Utility dialog box, see "Accessing the printer utilities".) The Configuration Settings dialog box appears as below.

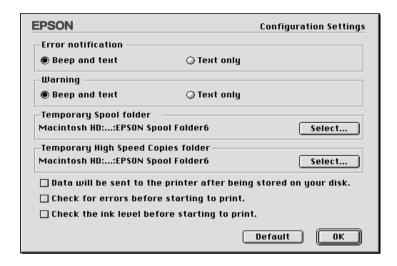

The options in this dialog box allow you to make the following settings:

| Error notification     | Choose how the EPSON StatusMonitor notifies you in case of an error.                    |
|------------------------|-----------------------------------------------------------------------------------------|
| Warning                | Choose how the EPSON StatusMonitor notifies you if a warning message becomes necessary. |
| Temporary Spool folder | Choose the folder for temporary spooling of print data.                                 |

| Data will be sent to the printer after being stored on your disk | Select this check box to prevent horizontal banding in your printout. By default, graphics data is sent by the computer to the printer in rectangular bands, which prevents the printer from having to reconstruct an entire image in memory before printing it. Selecting this check box will make the computer temporarily store the image data on its hard drive and then send it to the printer as a whole to prevent banding in the printed image. |
|------------------------------------------------------------------|----------------------------------------------------------------------------------------------------|
| Temporary High Speed<br>Copies folder                            | Choose the folders for multiple-copy print data storage.                                                                                                    |
| Check for errors before starting to print.                       | Select this check box if you want to check for errors before starting to print.                                                                                                    |
| Check the ink level before starting to print.                    | Select this check box if you want to check the ink level before starting to print.                                                                                                    |

# **Controlling Background Printing**

After you send a print job to the printer, you can use the EPSON Monitor3 utility to check on, control, or cancel print jobs that are queued for printing. This utility also shows the status of the job currently being printed.

### **Using EPSON Monitor3**

To use EPSON Monitor3, you must first turn on Background Printing in the Chooser or in the Background Printing dialog box. Then, after sending a print job to the printer, select EPSON Monitor3 from the Application menu at the right end of the menu bar. This opens a dialog box the same or similar to the one below.

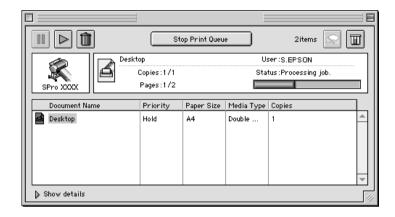

#### Note:

You can also open EPSON Monitor3 by double-clicking the EPSON Monitor3 icon in the Extensions folder.

☐ Use the buttons below to hold, resume, and delete print jobs for documents selected in the dialog box. First, select the appropriate print job, then clink the applicable button.

| 11 | Hold   | Stops printing and holds the current print job in the print queue |
|----|--------|-------------------------------------------------------------------|
|    | Resume | Resumes printing                                                  |
|    | Delete | Stops printing and deletes print job from the print queue         |

 $lue{}$  Use the buttons below to start the printer utilities.

| Print Head<br>Cleaning | Starts the Print Head Cleaning utility                                     |
|------------------------|----------------------------------------------------------------------------|
| Status<br>Monitor      | Starts the EPSON StatusMonitor, which displays the amount of ink remaining |

- ☐ Click Stop Print Queue to stop printing. Click Start Print Queue to resume printing.
- ☐ Double-click a file in the list to preview it. (This function is disabled when you are printing the ESC/P command file.)
- ☐ Double-click Copies to change the number of copies to print out.

If you click the Show details arrow, an extension similar to the one below appears at the bottom of the EPSON Monitor3 dialog box. The extended dialog box displays detailed information on a selected document's printer driver settings.

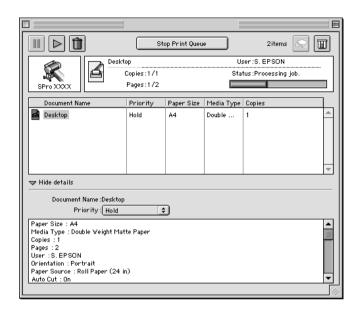

### Changing print job priority

To change the priority of print jobs in a print queue, follow the steps below.

#### Note:

You can also change the priority of print jobs that had print times previously set in the printer driver's Background Printing dialog box.

 Click the Show details arrow at the bottom of the EPSON Monitor3 dialog box, then click a document name in the Document Name box. You will see an extended dialog box the same or similar to the one below.

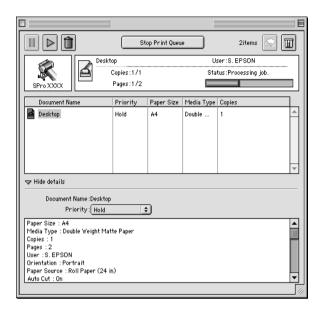

Select Urgent, Normal, Hold, or Print Time from the Priority list.

If you select Print Time, a dialog box will appear where you can specify the date and time that you want to print the document.

# Setting Up Your Printer on a Network

This section tells you how to set up your printer so that other computers on a network can use it.

First, you need to set up the printer as a shared printer on the computer to which the printer is connected. Then, you must signify the network path to the printer from each computer to use the printer, and install the printer software on those computers.

# Setting up your printer as a shared printer

Follow these steps to share a printer connected directly to your computer with other computers on an AppleTalk network.

- 1. Turn on the printer.
- 2. Select Chooser from the Apple menu and click the printer's icon. Then select the port to which the printer is connected.

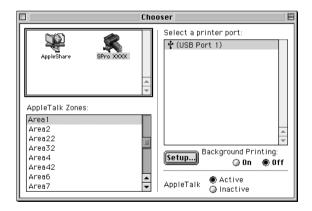

3. Click the Setup button. The following dialog box appears.

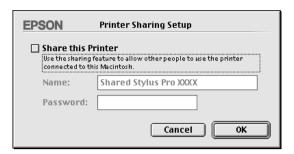

- 4. Select the Share this Printer check box, then type the printer name and password information as needed.
- 5. Click OK. The name of the shared printer appears in the port list in the Chooser.
- 6. Close the Chooser.

# Accessing the printer through a network

To access your printer from another computer on the network, follow these steps.

1. Turn on your printer.

2. On each computer from which you want to access the printer, select Chooser from the Apple menu. Then click your printer's icon and select the printer port you want to use from the Select a printer port box on the right. You can only select from the printers connected to your current AppleTalk zone.

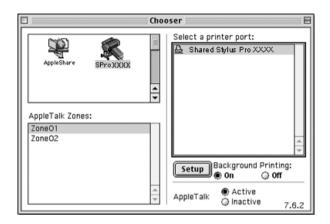

3. If the following dialog box appears, enter the password for the printer, then click OK.

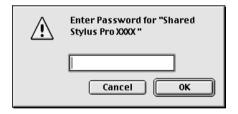

- 4. Select the appropriate Background Printing option button to turn background printing on or off.
- 5. Close the Chooser.

# **Paper Handling**

# Notes for Special Media and Other Media

Although most types of coated paper will provide good printing results, printout quality varies depending on the paper quality and the manufacturer. Test the printout quality before purchasing large amounts of paper.

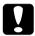

### Caution:

Keep fingers off the printable surface of the media, as fingerprints may reduce printout quality. Whenever possible, use gloves to handle media.

# Using EPSON special media

EPSON provides special media that can enrich the usage and expressive power of the printing results. When using EPSON special media, make sure the appropriate settings are made in the printer driver as described in "Basic Settings" for Windows or "Basic Settings" for Macintosh. For information on EPSON special media, see "EPSON special media".

#### Note:

- ☐ Use EPSON special media in a normal room environment (temperature and humidity) for best results.
- ☐ When loading EPSON special media, read the instruction sheets enclosed first.

### Storing EPSON special media

- ☐ Store unused media in the original plastic bag and outer package so as to avoid moisture problems.
- ☐ Avoid storing the media in places exposed to high temperature, humidity, or direct sunlight.

# Using paper other than EPSON special media

When you use paper other than EPSON special media, or print using the RIP (Raster Images Processor), see the instructions included with the paper or RIP system, or contact your supplier for more information.

# **Using Roll Paper**

# Attaching the roll paper to the spindle

When installing the roll paper onto the spindle, follow the steps below. To remove roll paper or empty roll paper cores, see "Removing the roll paper from the spindle".

1. Slide the movable flange off the end of the spindle.

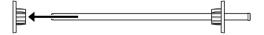

2. When attaching a 2 inch roll paper, use the black flanges. To remove the blue flanges, turn the flange upside down, then pull the four clips, shown in A to D in the figure below, to the outside.

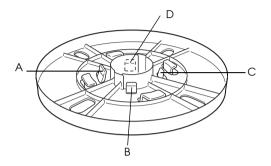

*Note: Keep the blue flanges in a safe place for future use.* 

If you want to attach 3 inch roll paper and have to attach the blue flanges to the black ones, slide the blue flange onto the black one using the four arrows as guides.

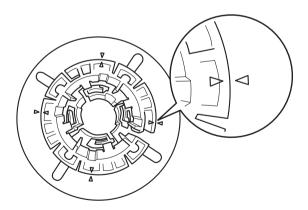

3. Place the roll paper on a flat surface so that it does not unwind. Slide the roll paper onto the spindle and onto the flange until it fixes into place.

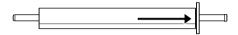

4. Slide the movable flange (removed in step 1) onto the spindle and into the end of the roll paper until it fixes into place.

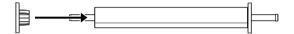

# Removing the roll paper from the spindle

To remove the roll paper from the spindle, follow the steps below.

- 1. Place the paper loaded spindle down on a flat surface.
- 2. Slide the movable flange off the end of the spindle by tapping the same end of the spindle with your hand to loosen it. The flange is removed.

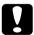

#### Caution:

To remove the movable flange from the spindle, do not hold the spindle vertically and tap the end on the floor; otherwise, damage may occur.

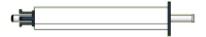

3. Remove the roll paper from the spindle.

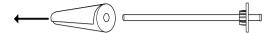

4. Attach other roll paper to the spindle (see "Attaching the roll paper to the spindle"), or if you do not want to attach other roll paper, slide the movable flange back onto the spindle.

#### Note:

Store unused roll paper in its original package. Put the roll paper into the plastic bag, and outer package so as to avoid moisture problems.

# Attaching and removing the spindle from the printer

To attach the paper loaded spindle to the printer, follow the steps below. When you remove the spindle from the printer, clear the roll paper from the paper insertion slot, then reverse the steps below.

- 1. Open the roll paper cover.
- 2. Make sure that the movable flange is fixed into the end of the roll paper properly.

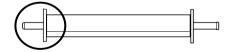

3. Hold the roll paper spindle so that the fixed flange is on the right side. Then place the spindle on the groove on top of the printer once.

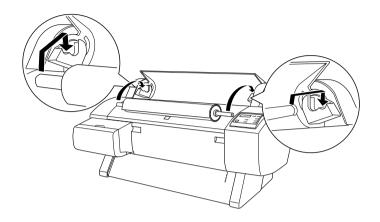

### Note:

To mount the spindle correctly, match the color on the end of the spindle with the mounting bracket.

4. Lift the spindle again, then place it on the mounting brackets inside the printer.

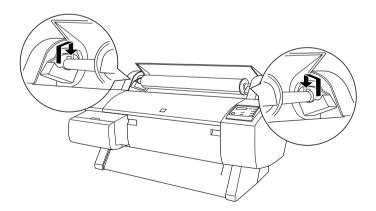

5. Close the roll paper cover or see "Loading the roll paper" following to load paper.

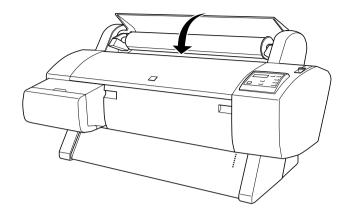

# Loading the roll paper

To load roll paper, follow the steps below.

#### Note:

You may want to setup the paper basket before printing. See "Setting the Paper Basket".

- 1. Open the roll paper cover. Make sure that the roll paper is attached to the printer properly.
- 2. Make sure that the printer is on.
- 3. Press the Paper Source button repeatedly until the Roll Auto Cut light or Roll Cutter Off light is on.

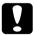

#### Caution:

If you are loading thick roll paper, select Roll Cutter Off. Paper that is too thick may damage the paper cutter.

4. Make sure the Operate light or Pause light is not flashing, then set the paper lever to the released position. The Paper Out light turns on and LOAD PAPER appears on the LCD panel.

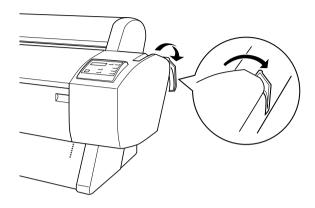

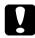

### Caution:

Do not set the paper lever to the released position while the Operate light or Pause light is flashing. Doing so may damage the printer.

5. Load the paper into the paper insertion slot.

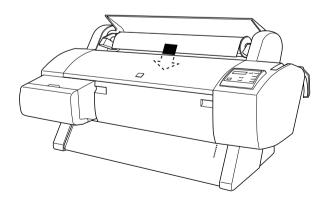

6. Pull the paper down through the paper insertion slot so that it comes out below.

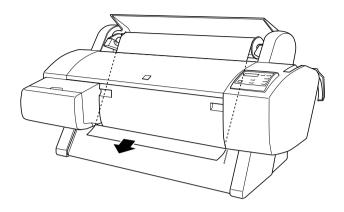

#### Note:

*If the roll paper does not come out, follow the instructions below.* 

□ Adjust the feed strength by pressing the Paper Feed buttons on the control panel. When using thick, heavy, or curled paper, press the Paper Feed (▲) button to increase the power. When using thin or light paper, press the Paper Feed (▼) button to decrease the power.

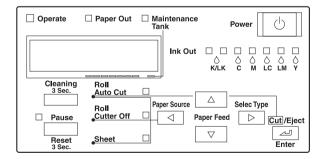

☐ If the paper does not come out even after executing the procedure above, open the front cover and pull the paper out manually.

7. Holding the bottom edge of the paper, turn the roll paper to remove slack. Make sure that the bottom edge of the paper is straight, and that it is aligned with the row of holes.

#### Note:

You do not have to align the right end of the paper with the right row of punch holes.

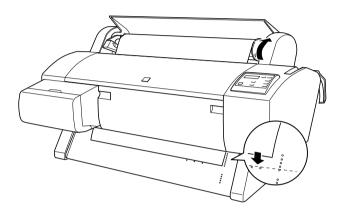

8. Set the paper lever to the secured position, then close the roll paper cover. PRESS PAUSE BUTTON appears.

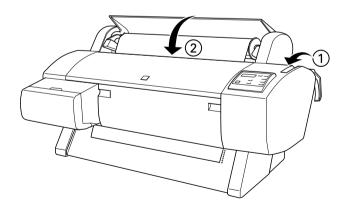

#### Note:

If the Roll Auto Cut light is on, and the bottom edge of the roll paper was not cut properly after the previous print job, press the Cut/Eject button to recut the edge.

9. Press the Pause button.

The print heads move and the paper feeds into the printing position automatically. READY appears on the LCD panel.

#### Note:

Even if you do not press the Pause button, the print heads move and paper feeds into the printing position automatically. READY appears on the LCD panel.

10. Make the printer driver settings (see "Accessing the Printer Software" for Windows, or "Accessing the Printer Software" for Macintosh), then send a print job from the computer. The printer starts printing.

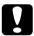

#### Caution:

Do not touch the roll paper spindle while printing. Doing so may pinch your finger.

#### Note:

Make sure that the Paper Source setting in the printer driver matches the paper loaded in the printer.

11. After you finish printing, you may need to cut the roll paper. See "Cutting roll paper or printing page lines".

## Using the roll paper belt

To keep the roll paper wound up, use the roll paper belt packed with your printer.

Tap the end of the roll paper belt lightly on the roll paper. The belt will wrap itself around the roll paper.

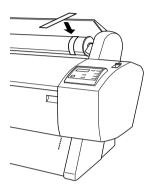

To remove the roll paper belt, simply unwrap it from around the paper. While you do not use the roll paper belt, keep it wound around the end of the spindle.

## Cutting roll paper or printing page lines

When your print job is finished, the printer cuts the roll paper automatically or prints page lines around the document according to your settings. You can make these settings using the control panel or printer software.

#### Note:

Software usually overrides control panel settings. Use your software to make settings whenever possible.

## Using the Auto Cut setting

When you want the roll paper to be cut automatically after your print job, use the Auto Cut setting. To make the Auto Cut setting using the Paper Source button on the control panel, see "Buttons". To use the printer software, see "Auto Cut" for Windows, and "Auto Cut" for Macintosh.

#### Note:

When the printer cuts the paper, first the left part of the paper is cut, then the right, and finally the center. Never turn off the printer before the paper is cut completely.

## Cutting the roll paper manually

To cut the roll paper when the Auto Cut setting is off, follow the steps below.

## Cutting after the document is printed

- 1. Make sure the document is printed, then press the Paper Source button repeatedly until the Roll Auto Cut light is on.
- 2. Press the Cut/Eject button. The roll paper is cut.

### Cutting the roll paper at other times

- 1. Press the to position the paper in place for cutting.
- 2. Press the Paper Source button repeatedly until the Roll Auto Cut light is on.
- 3. Press the Cut/Eject button. The roll paper is cut.

## Printing page lines

If you want to print continuously on roll paper first, then cut the page yourself after you finish printing, use the Print Page Line setting. To make the Print Page Line setting using the control panel, see "SelecType Settings". To use the printer software, see "Print Page Line" for Windows, and "Print Page Line" for Macintosh.

## **Using Cut Sheet Media**

## Loading cut sheet media

To load cut sheet media longer than 279 mm long edge of Letter size), see the next section. To load paper with a length of A3, Super A3/B, and B, see "Loading cut sheet with a length of A4/Letter, A3/US B, and Super A3/B".

If you are printing on thick paper (0.6 to 1.7 mm), see "Printing on thick paper (0.7 to 1.6 mm)".

## Loading cut sheet media longer than 279 mm (long edge of Letter size)

To load cut sheet media longer than 279 mm, follow the steps below.

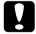

#### Caution:

As much as possible, keep your fingers off the printable surface of the media, as fingerprints may reduce printout quality.

- 1. Make sure that the printer is on and the roll paper cover is closed.
- 2. Press the Paper Source button repeatedly until the Sheet light is on.

3. Make sure the Operate light or Pause light is not flashing, then set the paper lever released position. The Paper Out light turns on and LOAD PAPER appears on the LCD panel.

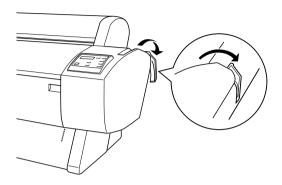

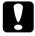

#### Caution:

Do not set the paper lever to the released position while the Operate light or Pause light is flashing. Otherwise, damage may occur.

4. Load the sheet into the paper insertion slot until it comes out below. Make sure that the right and bottom edges of the sheet are straight and in line with the row of punch holes.

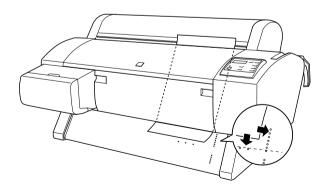

5. Set the paper lever to the secured position. PRESS PAUSE BUTTON appears on the LCD panel.

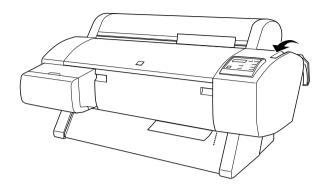

6. Press the Pause button.

The print heads move and the sheet feeds into the printing position automatically. READY appears on the LCD panel.

#### Note:

Even if you do not press the Pause button, the print heads move and paper feeds into the printing position automatically. READY appears on the LCD panel.

7. Referring "Accessing the Printer Software" for Windows or "Accessing the Printer Software" for Macintosh, make the printer driver settings, then send a print job from the computer. The printer starts printing.

#### Note:

Allow time for the ink to dry thoroughly after printing to ensure the printout quality.

## Loading cut sheet with a length of A4/Letter, A3/US B, and Super A3/B

To load cut sheet media with a length of A4/Letter, A3/USB, and Super A3/B, follow the steps below.

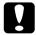

#### Caution:

As much as possible, keep your fingers off the printable surface of the media, as fingerprints may reduce printout quality.

- 1. Make sure that the printer is on and the roll paper cover is closed.
- 2. Press the Paper Source button repeatedly until the Sheet light comes on.
- 3. Make sure that the paper lever is in the secured position. Then load the sheet into the paper insertion slot until it meets resistance. Make sure that the right edge of the paper is straight and in line with the right edge of the scale on the roll paper cover. PRESS PAUSE BUTTON appears on the LCD panel.

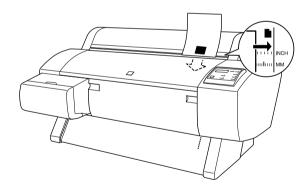

4. Press the Pause button.

The print heads move and the sheet automatically feeds into the printing position. READY appears on the LCD panel.

5. Referring "Accessing the Printer Software" for Windows or "Accessing the Printer Software" for Macintosh, make the printer driver settings, then send a print job from the computer. The printer starts printing.

When printing is complete, the printer supports the printed media, and PAPER OUT is displayed on the LCD panel. To remove the paper, hold it while pressing the Paper Feed button. The paper can be removed from the printer.

## Printing on thick paper (0.7 to 1.6 mm)

When you load thick cut sheets, such as cardboard, follow the steps below.

#### Note:

- $\square$  Do not load thick paper larger in size than B1 (728 × 1030 mm); otherwise, paper jams may occur.
- $\square$  Always load B1 (728 × 1030 mm) sized thick paper long edge first. You may want to select the Landscape setting in your printer driver.
- 1. Set the paper basket forward as described in "When feeding paper forward (Roll Paper Banner; thick [0.7 mm and more] cut sheet)".
- 2. Make sure that the printer is on.
- 3. Press the Paper Source button repeatedly until the Sheet light is on.

4. Make sure that the Operate light or Pause light is not flashing, then set the paper lever to the released position. The Paper Out light turns on and LOAD PAPER appears on the LCD panel. Open the front cover.

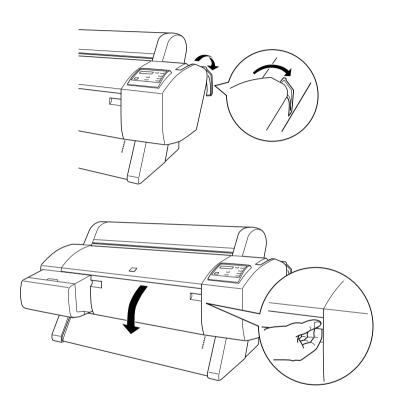

5. Load the sheet into the paper insertion slot so that the bottom edge of the paper rests behind the open front cover. Make sure that the right edge is straight and in line with the vertical row of punch holes.

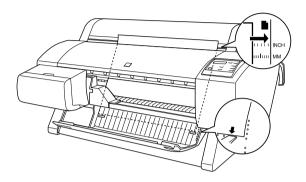

6. Set the paper lever to the secured position, then close the front cover. PRESS PAUSE BUTTON appears on the LCD panel.

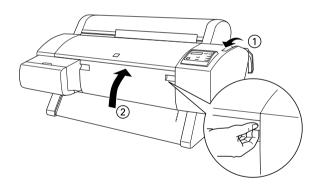

7. Press the Pause button. Then follow the same procedure as for other cut sheets.

## Setting the Paper Basket

To avoid your printouts getting dirty or crinkled, set the paper basket as explained below. You can use the paper basket for both roll paper and cut sheet media.

#### Note:

When you print on thick paper, set the paper basket forward to avoid your printouts becoming damaged. See "When feeding paper forward" following.

# When feeding paper backward (up to B1 size; landscape)

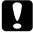

#### Caution:

Always load B1  $(728 \times 1030 \text{ mm})$  size thick paper (0.7 to 1.6 mm) long edge first and feed the paper forward. Otherwise, damage to your printouts may occur.

#### Note:

- ☐ When you feed paper backward, remove the flange from the drive unit and fully slide the movable unit to the left side of the printer. Otherwise, the printed paper may conflict with the Auto Take-up Reel unit and paper feed error may occur.
- ☐ For Stylus Pro 9600 users; When setting the paper basket, make sure that the paper basket is not touching the paper guides underneath the printer.

1. Slide the lower hooks back and pull the upper hooks out to their full length.

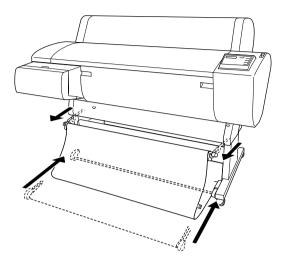

2. Hook the basket rings (A) on the upper basket hooks to take up the slack of the paper basket.

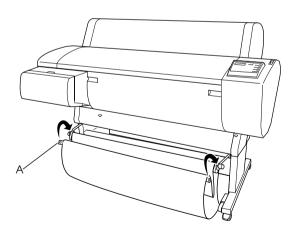

# When feeding paper backward (up to super B0 size)

#### Note:

When feeding roll paper larger than B0 size backward, make sure that your printer has at least 20 cm (7.87 inches) of space to its rear. This prevents the printed paper edges from folding.

- 1. Make the paper basket setting as shown in "When feeding paper backward (up to B1 size; landscape)".
- 2. Unhook the basket rings from the upper hooks, and slacken the paper basket.
- 3. Pull the lower basket hooks out to their full length.

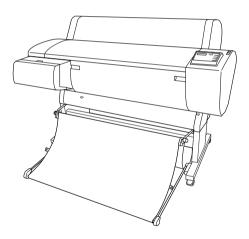

# When feeding paper forward (Roll Paper Banner; thick (0.7 mm and more) cut sheet)

1. Unhook the basket rings from the upper basket hooks.

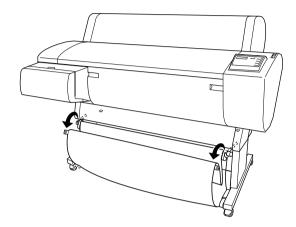

2. Slide the upper hooks back to their full length. Then fully pull out the lower paper basket hooks as shown, so that they rest on the floor.

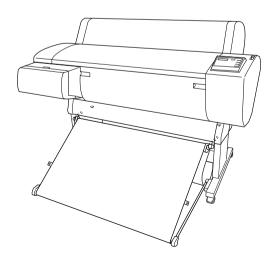

#### Note:

Make sure that the paper basket surface is at full tension. If not, the fed paper will not slide down to the floor.

3. Hook the rear side basket rings of the paper basket on the upper basket hooks, and tighten the paper basket.

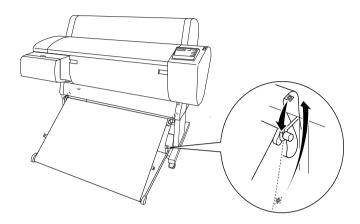

## **Maintenance and Transportation**

## Replacing Ink Cartridges

The printer's indicator lights tell you when to obtain a replacement ink cartridge by flashing when ink is low, and when to replace an empty ink cartridge by remaining on when ink is depleted. The LCD panel also displays INK LOW or INK OUT.

#### Note:

Even if only one ink cartridge is empty, the printer cannot continue to print.

EPSON recommends the use of genuine EPSON ink cartridges. Other products not manufactured by EPSON may cause damage to your printer not covered by EPSON's warranties. See "Ink cartridges".

To replace an ink cartridge, follow the steps below.

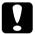

#### Caution:

Leave the old ink cartridge installed in the printer until you are ready to replace it with a new one.

 Make sure the printer is on. Determine which cartridge needs to be replaced as indicated by the l∩k Out light that is flashing or on. 2. Open the ink compartment cover.

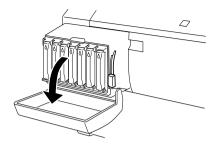

3. Set the ink lever in the up position.

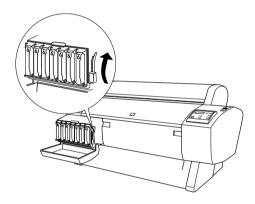

4. Carefully pull the empty cartridge straight out of the printer.

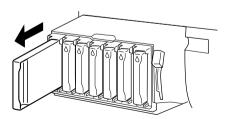

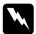

### Warning:

If ink gets on your hands, wash them thoroughly with soap and water. If ink gets into your eyes, flush them immediately with water.

5. Make sure the replacement ink cartridge is the correct color, and remove it from the package.

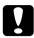

#### Caution:

Do not shake cartridges that have been installed previously. Doing so may cause ink to leak out.

#### Note:

☐ If you are using EPSON UltraChrome type ink cartridges, shake the ink cartridge gently before installing it for best results.

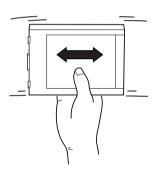

☐ There is a protection system against improper cartridge insertion. If you cannot insert the ink cartridge smoothly, the type of cartridge may be incorrect. Check the package and production code.

6. Hold the ink cartridge with the arrow on the left side and pointing to the rear of the printer, and insert it into the slot. Do not force the cartridge in further by hand.

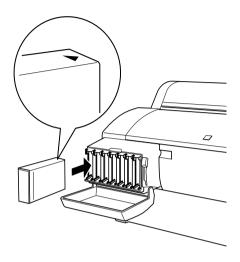

#### Note:

If the Ink Out light remains on, the ink cartridge may not be installed correctly. Remove the ink cartridge and then reinsert it as described above.

- 7. Set the ink lever in the down position.
- 8. Close the ink compartment cover. The printer returns to the previous status.

## Replacing Black Ink Cartridges

If your printer uses EPSON UltraChrome ink, you can replace Photo Black (Photo) or Light Black (LBK) ink with Matte Black (MAT) using draining cartridge shown below.

See the explanation below to replace black ink cartridges.

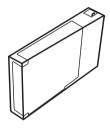

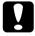

#### Caution:

Do not turn the printer off before you finish this replacing operation.

#### Note:

If an electrical power failure occurs during this operation, turn the printer on again. You can continue your procedure at the breakpoint.

## Confirming the remain of the ink cartridges

Before replacing black ink cartridges, make sure that there is enough ink in all the cartridges to ensure the completion of this work. To do so by using the LCD panel, see the figure and the explanation below.

#### Note:

Make sure that READY is displayed on the LCD panel.

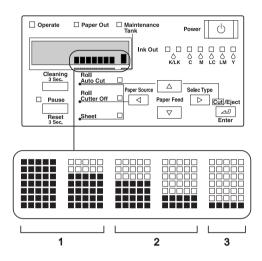

| 1 | There is enough ink in the cartridge.                                                                                                  |
|---|----------------------------------------------------------------------------------------------------|
| 2 | The ink will be empty soon. You had better buy (a) new cartridge(s).                                                                   |
| 3 | There is not enough ink in the cartridge. Replace the cartridge. See your "Replacing Ink Cartridges" for replacing the ink cartridges. |

#### Note:

This operation consumes ink in addition to the cartridges that are to be replaced. Therefore, an Ink end error may occur after the operation.

## Selecting a set of ink cartridges

Follow the steps below to select a set of ink cartridges.

- 1. Make sure that READY is displayed on the LCD panel.
- 2. Press the SelecType button (►) and confirm that PRINTER SETUP is displayed on the LCD panel.
- 3. Press the Paper Feed button (▼) or Paper Feed button (▲) to select MAINTENANCE.
- 4. Press the SelecType button (►) and confirm that MAINTENANCE is displayed on the LCD panel.
- Press the Paper Feed button (▼) or Paper Feed button (▲) to select BK\_INK\_CHANGE.
- 6. Press the SelecType button (►). BK INK CHANGE is displayed on the LCD panel.
- 7. Press the Enter button.
- 8. After SELECT INK SET is displayed on the LCD panel, a pattern that can be selected for replacement is shown automatically, as follows. Press the Paper Feed button (▼) or Paper Feed button (▲) to select a set of ink cartridges, and then press the Enter button.

| Ink set in use                        | Selectable set 1 | Selectable set 2  |
|---------------------------------------|------------------|-------------------|
| PHOTO (#1 SLOT) + LBK (#2 SLOT)       | #1 MAT<br>#2 LBK | #1 MAT<br>#2 MAT* |
| MAT (#1 SLOT) + MAT (#2 SLOT)         | #2 LBK<br>#1 MAT | #2 PHOTO          |
| 1VII (1 (#1 OLO1) + 1VII (1 (#2 OLO1) | #2 LBK           | #2 LBK*           |
| MAT (#1 SLOT) + LBK (#2 SLOT)         | #1 PHOTO         | #1 MAT            |
|                                       | #2 LBK           | #2 MAT            |

#### Note:

If you select #1 MAT: #2 MAT or #1 PHOTO: #2 LBK, replace the ink slots of #1 and #2.

- 9. If enough ink remains in the ink cartridge(s), go to next section. If not, NOT ENOUGH INK and RELEASE INK LEVER are displayed on the LCD panel. In that case, follow the steps below to replace the ink cartridges.
  - a) Open the ink compartment cover and set the ink lever in the up position.

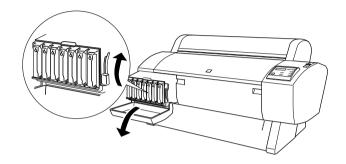

- b) Open the package of the new ink cartridge and insert it into the slot of the ink compartment.
- c) After confirming SET\_INK\_LEVER is displayd on the LCD panel, set the ink lever in the down position.
- d) Make sure that no error messages are displayed on the LCD panel.

#### Note:

See the illustration below for the arrangement of ink cartridges.

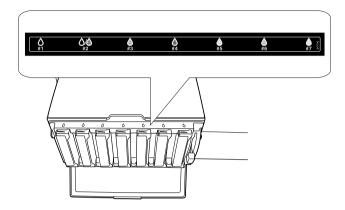

10. After confirming that REMOVE ALL INK CARTRIDGES is displayed on the LCD panel, remove all the cartridges from the ink slots.

#### Note:

Do not insert the cartridges again until instructed to do so in this manual. Otherwise, you cannot get the best results and a malfunction may occur.

This finishes the selecting a set of ink cartridges. Now you are going to check the free space in the Maintenance Tank.

## Checking the maintenance tank

If NOT ENOUGH SPACE IN MAINTE TANK and REPLACE WITH NEW MAINTENANCE TANK are displayed on the LCD panel, replace the Maintenance Tank with a new one.

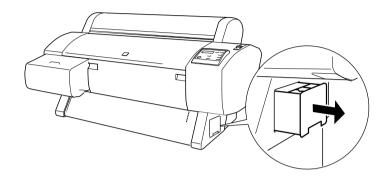

This completes the check of the Maintenance Tank. Now you are going to drain the ink

## Draining the Ink

- 1. Set the ink lever in the upper position after confirming that READY FOR DRAINING is displayed on the LCD panel.
- 2. After confirming that INSERT DRAINING CARTRIDGE IN #X is displayed on the LCD panel, insert the Draining cartridge into the ink slot indicated by the blinking LED on the control panel. Then SET INK LEVER is displayed on the LCD panel.
- 3. Set the ink lever in the down position.

DRAINING xxxX is displayed on the LCD panel, and the printer drains the remaining ink to the Maintenance tank.

#### Note:

- ☐ If WRONG CARTRIDGE is displayed on the LCD panal, insert the cleaning cartridge into the slot.
- ☐ If INSERT CARTRIDGE IN CORRECT SLOT is displayed on the LCD panel, insert the draining cartridge into the slot #X.
- 4. After confirming that REMOVE DRAINING CARTRIDGE is displayed on the LCD panel, set the ink lever in the up position and remove the Draining cartridge.

This completes the draining of the ink. Now you are going to charge the new ink.

#### Note:

If you select #1 MAT: #2 MAT or #1 PHOTO: #2 LBK in step 8 "Selecting a set of ink cartridges", the printer moves to the status explained in step 3 of "Draining the Ink". Repeat the procedure in steps 3 to 4 of "Draining the Ink" for a second ink replacement.

## Charging ink

Follow the steps below to insert the set of black ink cartridges you selected in step 8 of "Selecting a set of ink cartridges" and the other cartridges.

 After confirming that INSERT ALL INK CARTRIDGES is displayed on the LCD panel, insert all cartridges into their specified slots, then set the ink lever in the down position.

The printer starts ink charging and INK CHARGING xxx% is displayed on the LCD panel.

#### Note:

- ☐ All ink lamps on the control panel light until all the cartridges are inserted into the ink slot.
- □ WRONG CARTRIDGE is displayed on the LCD panel if any ink cartridge is inserted in the wrong slot, or draining cartridge is inserted.
- ☐ Because this process consumes a large quantity of ink, you may need to replace the ink cartridges soon.
- 2. After confirming the message of ink charging completion, XX EPSON GENUINE xxx% x/x xxxxxPG, is displayed on the LCD panel. Close the ink compartment cover.

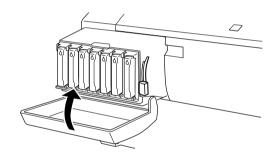

## Updating the printer driver information

After the replacement operation, update the driver information following the procedure below.

#### For Windows users

Click the Main tab and make sure that the ink cartridge information is displayed. If not, set the information manually by clicking the Utility tab, then the Printer and Option Information button.

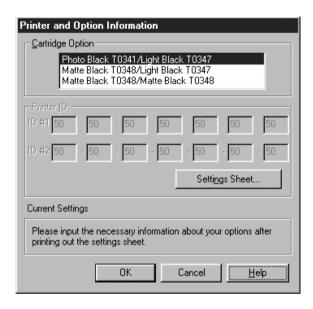

#### For Macintosh users

Select Chooser from the Apple menu and click the printer's icon and printer port.

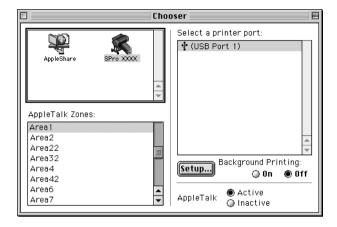

This completes the black ink replacement.

## Replacing the Paper Cutter

When the paper cutter does not cut cleanly, it may be blunt and require replacement. To replace the paper cutter, you need to move the paper cutter holder using the control panel settings.

Paper Cutter Blade C12C815131

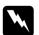

#### Warning:

Be careful not to cut yourself while replacing the paper cutter.

To replace the paper cutter, follow the steps below.

- 1. Make sure that the printer is on.
- In SelecType mode, press the Paper Feed (▲) or Paper Feed
   (▼) button until MAINTENANCE is displayed on the LCD panel, and press the SelecType button again.
- 3. Press the Paper Feed (▲) or Paper Feed (▼) button to display CUTTER REPL.
- 4. Press the SelecType button. EXEC is displayed on the LCD panel, then press the Enter button.

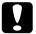

#### Caution:

Never move the paper cutter holder by hand. Otherwise, damage to your printer may occur.

5. When the paper cutter holder stops at the replacement position, OPEN FRONT COVER appears. Open the front cover.

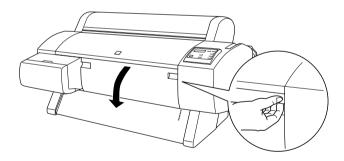

6. When REPLACE CUTTER appears on the LCD panel, push in the side pin while turning the paper cutter cover to the right to open the casing.

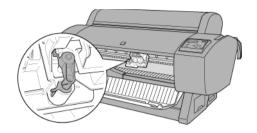

#### Note:

Do not touch the circuit board attached to the print head when replacing the cutter blade.

7. Slowly take your finger off the side pin. The paper cutter raises so it can be removed.

#### Note:

Be careful not to let the cutter or the spring coil pop out of the casing.

8. Carefully remove the old cutter from the printer.

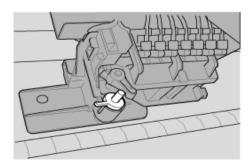

9. Remove the new paper cutter from its package.

- 10. Make sure the spring coil is inside the cutter holder and if necessary, reinstall the coil.
- 11. Fully insert the new cutter into the paper cutter holder in the direction as shown below.

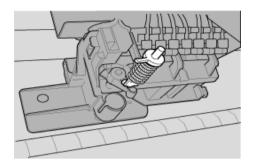

12. Push in the side pin while turning the paper cutter cover to the left to close the casing.

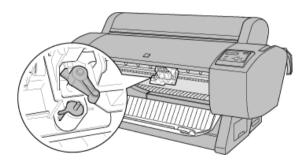

- 13. Make sure that CLOSE FRONT COVER is displayed, then close the front cover. The cutter holder moves to the home (far right) position.
- 14. Wait until READY appears on the LCD panel. Paper cutter replacement is complete.

## Replacing the Maintenance Tank

When replacing the black ink cartridges, the maintenance tank of enough free space should be prepared for wasting the ink or cleaning fluid.

If CHANGE MAINTENANCE TANK is displayed on the LCD panel during the black ink replacement or other time, replace the maintenance tank following the steps below.

- 1. Confirm that the printer is not draining the ink or cleaning fluid.
- 2. Put your hand on the handle on the side of the printer, then gently pull the maintenance tank outward.

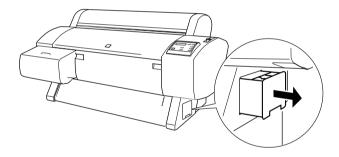

- 3. Open the package of a new maintenance tank.
- 4. Insert the new maintenance tank into the side of the printer.

## Cleaning the Printer

To keep your printer operation at its best, you should clean it thoroughly several times a year.

- 1. Make sure the printer is turned off and all the lights are off. Then unplug the power cord.
- 2. Open the roll paper cover and remove the roll paper spindles. Also remove any sheet media from the printer.
- 3. Make sure that the ink cartridge compartment is closed. Then use a soft brush to carefully clean away any dust or dirt inside the printer unit.
- 4. Close the roll paper cover.
- 5. Open the front cover and use a soft brush to carefully clean away any dust or dirt inside the front cover. Then close the cover.
- 6. Remove the paper basket. Then clean away any dust or dirt around the leg assembly using a soft brush.
- 7. If the outer case is dirty, clean it with a soft, clean cloth dampened with mild detergent. Keep the ink cartridge compartment closed to prevent water from getting inside.
- 8. If the inside of the printer accidentally gets soiled with ink, wipe it off with a damp cloth.
- 9. To wash the paper basket, remove the shafts from the basket, then wash with mild detergent.

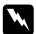

#### Warning:

Be careful not to touch the gears inside the printer.

|   | Caution: |                                                                                                    |  |  |  |
|---|----------|----------------------------------------------------------------------------------------------------|--|--|--|
| L |          | Never use alcohol or thinners to clean the printer; these chemicals can damage the components as well as the case.                                                            |  |  |  |
|   |          | Be careful not to get water on the printer mechanism or electronic components.                                                                                                |  |  |  |
|   |          | Do not use a hard or abrasive brush.                                                                                                    |  |  |  |
|   |          | Do not spray the inside of the printer with lubricants; unsuitable oils can damage the mechanism. Contact your dealer or a qualified service person if lubrication is needed. |  |  |  |

## If you have not used your printer for a long time

If you have not used your printer for a long time, the print head nozzles may be clogged. Perform a nozzle check and clean the print heads. See "Nozzle Check" for Windows, or "Nozzle Check" for Macintosh.

#### Note:

Even if you will not be using your printer for a long time, leave the ink cartridges installed.

## Transporting the Printer

## A long distance

When you need to transport your printer a long distance, the printer should be repacked using the original box and packing materials. Contact your dealer for assistance.

## A short distance

closed.

When you need to move the printer a short distance, follow the steps below.

| 1. | the<br>wa                   | rst turn off the printer and make sure the print heads are in<br>e home (far right) position. If not, turn the printer back on,<br>ait until the print heads move to the home position, then<br>rn off the printer. |  |  |  |
|----|-----------------------------|----------------------------------------------------------------------------------------------------|--|--|--|
| 2. | Remove the following parts: |                                                                                                    |  |  |  |
|    |                             | Power cord                                                                                                    |  |  |  |
|    |                             | Interface cable                                                                                                    |  |  |  |
|    |                             | All ink cartridges                                                                                                    |  |  |  |
|    |                             | Paper basket                                                                                                    |  |  |  |
|    |                             | Roll paper spindle                                                                                                    |  |  |  |
|    |                             | Roll and cut sheet media                                                                                                    |  |  |  |
|    |                             | Optional Auto Take-Up Reel Unit (if installed)                                                                                                    |  |  |  |
|    |                             | Optional Manual Cutter Unit (if installed)                                                                                                    |  |  |  |
|    |                             |                                                                                                    |  |  |  |

3. Make sure that the ink cartridge clamps and the cover are

4. Make sure that the casters at the base unit are locked, and that the stabilizer knobs of the base unit are extended to the floor.

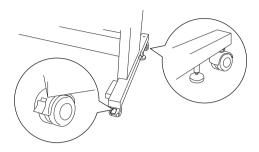

### Note:

Place the casters sideways and lock them so they will not move.

- 5. Remove the left and right side wing nuts. Keep them in a safe place.
- 6. For Stylus Pro 9600 users;

Have four or more people lift the printer unit off of the base unit, using the eight hand grips shown below. The printer unit weighs approximately 84kg (184.8 lb) and should be lifted carefully.

For Stylus Pro 7600 users;

Have two or more people lift the printer unit off of the base unit, using the four hand grips shown below. The printer unit weighs approximately 43.5kg (95.7 lb) and should be lifted carefully.

## for Stylus Pro 9600

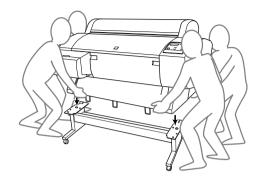

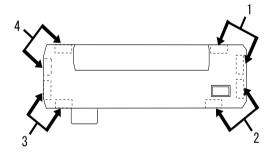

# for Stylus Pro 7600

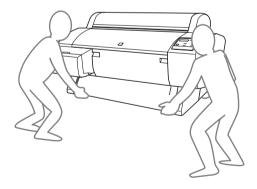

7. Move the printer horizontally.

When you set up the printer after transporting, see "Setting up the printer after transporting it". Before you use the printer after transporting, you may need to perform a nozzle check and realign the print heads. See "Using the Printer Utilities" for Windows, or "Using the Printer Utilities" for Macintosh.

## To move the printer using casters

When you want to transport the printer a very short distance such as within the same room, you can slide the printer on its casters.

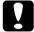

#### Caution:

Do not slide the printer on angled or uneven surfaces.

1. Make sure that the power cord, interface cable, roll paper spindles and sheet media are removed, and the roll paper cover and front cover are closed.

#### Note:

If you only need to transport your printer a very short distance using the casters, you do not need to remove the ink cartridges.

2. Fully insert the upper and lower hooks, then roll up the paper basket as shown below.

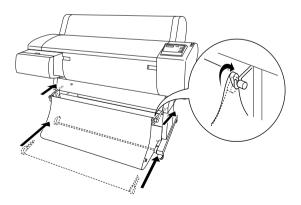

3. Release the front casters and retract the stabilizer knobs.

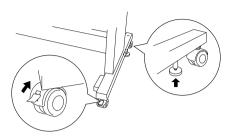

4. Move the printer to the place of use carefully. Relock the casters and extend the stabilizer knobs after moving.

## Setting up the printer after transporting it

The steps you need to take to set up the printer after transporting it are almost identical to the steps carried out the first time you set up the printer. When you set up the printer again, see the *Assembly and Setup Instructions*, and note the following points:

- ☐ Do not forget to remove any protective material (such as tape from the ink cartridge clamps).
- ☐ The first time you start printing after transporting the printer, the print head nozzles may be clogged. EPSON recommends you perform a nozzle check and clean the print heads, and also realign the print heads to ensure print quality. See "Using the Printer Utilities" for Windows, or "Using the Printer Utilities" for Macintosh.

# **Using Optional Product**

# Using the Auto Take-up Reel Unit

When you want to print your data on roll paper and do not want to cut it or feed it out onto the floor, you can use this optional Auto Take-up Reel Unit to roll up your print out.

See the *Auto Take-up Reel Unit User's Guide* for installing the unit onto your printer.

#### Note:

- ☐ Auto Take-up Reel Unit is for Stylus Pro 9600 only.
- ☐ When using the Auto Take-up Reel Unit, be sure to set the Auto Cut setting to off (at the printer control panel and printer driver). See "Auto Cut" for Windows, and "Auto Cut" for Macintosh.
- ☐ You can use the Auto Take-up Reel Unit while setting the paper basket in the feeding paper backward position (up to B1 size; landscape).

## Control box

The control box is on the drive unit attached to the lower right side of the printer.

The roles of switches and meanings of the Sensor light are as follows.

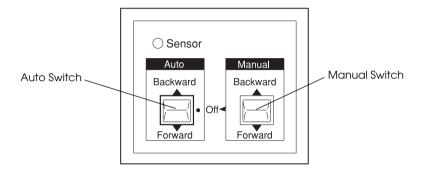

- 1 Auto Switch
- 2 Manual Switch

## Sensor light

| ON               | Indicates that the light detector is aligned with the light emitter. This means that the Auto Take-up Reel Unit is ready to wind your print out. |
|------------------|----------------------------------------------------------------------------------------------------|
| Flashing         | Indicates that the light detector and light emitter are not aligned properly. See "Adjusting the sensor" for details.                            |
| Flashing rapidly | Indicates that the Auto Take-up Reel Unit has encountered a problem and stopped operation.                                                       |
| OFF              | Indicates that the Auto Take-up Reel Unit is off.                                                                                                |

### **Switches**

| Auto   | For automatic take-up of roll paper when roll paper feeds into the sensor unit's detection area. |
|--------|--------------------------------------------------------------------------------------------------|
| Manual | For manual control of the take-up of roll paper.                                                 |

## Adjusting the sensor

The angle of the sensors has already been adjusted when the unit is shipped. But, if the Sensor light on the control box is flashing, you need to adjust the sensor so that the light detector is aligned with the light emitter. When they are aligned, the Sensor light comes on.

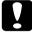

#### Caution:

- Avoid locating the sensor in direct sunlight; otherwise, the auto take-up reel unit may not operate properly.
- ☐ Prevent fans or air conditioners from blowing directly on the roll paper. If the paper is blown out of the sensor area, it will not be taken up properly.

To adjust the sensor position, follow the steps below.

1. Loosen the knob on the light emitter.

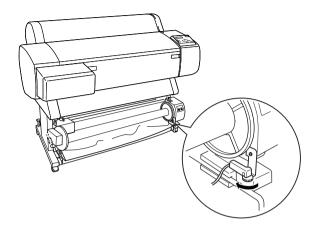

2. Adjust the horizontal angle of the emitter so that the Sensor light turns on.

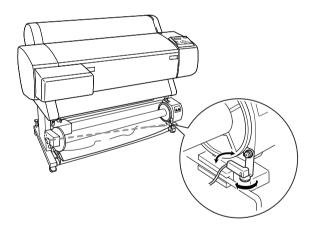

3. Holding the detector in position, retighten the knob.

## Loading roll paper onto the take-up reel core

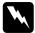

## Warning:

- ☐ Turn off the Auto Take-up Reel Unit before loading paper. If the take-up reel unit operates unexpectedly, bodily injury may occur.
- ☐ *Make sure the take-up reel unit is installed properly and securely. Bodily injury may occur if it falls.*

Before you load roll paper onto the take-up reel core, check the following:

- ☐ Make sure that the leading edge of the roll paper is straight.
- ☐ Make sure that the paper guides on the printer are in the storage position as show below.

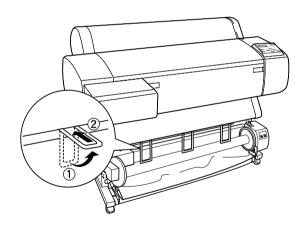

## Winding paper forward

When you want paper wound onto the take-up reel core with the print on the outside, set the take-up reel unit to wind paper forward. Follow the steps below.

- 1. Make sure that the roll paper is loaded in the printer properly. For instructions, see "Loading the roll paper".
- 2. Press the Paper Source button on the printer until the Roll Cutter Off light turns on.
- 3. Press the Paper Feed (▼) button on the printer to advance the roll paper.

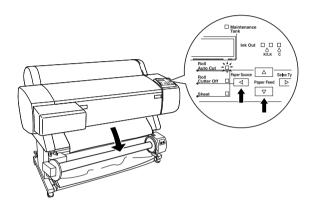

4. Set the Auto switch on the control box to Off.

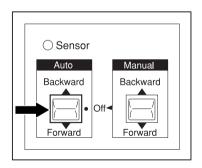

5. Tape the leading edge of the roll paper to the take-up reel core in three places.

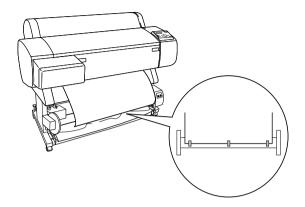

6. Press the Paper Feed (▼) button to feed the paper forward and create a loop of slack.

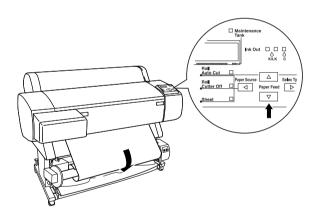

7. Set the Manual switch on the Auto Take-up Reel Unit to the Forward position, and take up at least one turn of paper on the take-up reel core. Make sure that adequate slack remains between the roll paper and the take-up reel core.

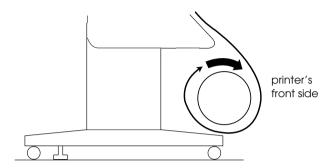

## Winding paper backward

When you want the paper wound onto the take-up reel core with the print on the inside, set the take-up reel unit to wind paper backward. Follow the steps below.

- 1. Carry out the steps 1 through 3 described in "Winding paper forward".
- 2. Set the Auto switch on the control box to Off.

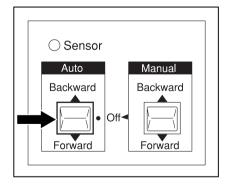

3. Pull the bottom of the roll paper around the back of the reel core as shown below. Then tape the leading edge of the paper to the reel core in three places.

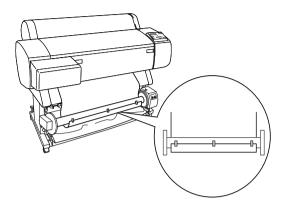

4. Press the Paper Feed button (▼) to feed the paper forward and create a loop of slack.

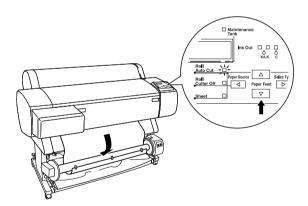

5. Set the Manual switch on the Auto Take-up Reel Unit to the Backward position and take up at least one turn of paper on the take-up reel core. Make sure that adequate slack remains between the roll paper and the take-up reel core.

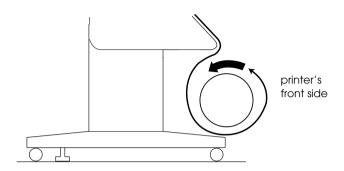

## Taking-up your prints

When the Auto Take-up Reel Unit is installed, and the take up reel core is loaded with paper to take-up in the desired direction, you can use the unit to take-up your prints.

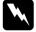

### Warning:

- Do not touch the Auto Take-up Reel Unit while it is operating. Doing so may result in injury.
- Do not look directly at the sensor beam. Doing so may cause permanent eye damage.

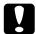

#### Caution:

During operation, be sure to stay out of the sensor detection area. Interrupting the sensor beam can cause paper to be taken up under tension and adversely affect printing.

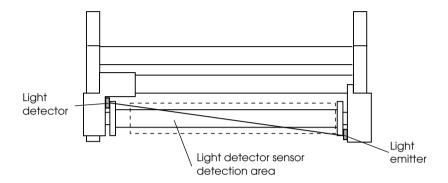

- 1 Light detector
- 2 Light emitter
- 3 Light detector sensor detection area
- 1. Press the Paper Source button on the printer repeatedly until the Roll Cutter Off light comes on.
- 2. Set the direction of take-up with the Auto switch on the control box.

To wind forward

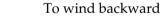

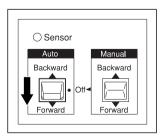

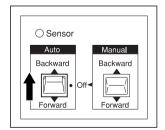

3. Send a print job to the printer. The printer starts printing. The Auto Take-up Reel Unit takes-up the roll paper in the direction you set in step 2.

#### Note:

Do not touch the Manual switch while printing is in progress. Doing so may damage your prints.

## Removing paper after take-up

After paper take-up, remove the take-up reel core as follows.

1. Turn off the Auto Take-up Reel Unit.

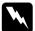

## Warning:

Turn off the Auto Take-up Reel Unit before removing the take-up reel core. If the take-up reel unit operates unexpectedly, injury may occur.

2. Press the Paper Source button repeatedly on the printer until the Roll Auto Cut light comes on.

Then press the Cut/Eject button. The roll paper is cut automatically.

#### Note:

If you are printing on very thick roll paper, it is recommended that you set the Auto Cut setting to off (at the printer's control panel and printer driver) and press the Paper Feed button on the printer to feed the paper, then cut the paper yourself; otherwise the paper cutter may be damaged. See "Cutting the roll paper manually".

3. Turn the lever to unlock the movable unit, and slide it to the left so that the flange knob clears the end of the take-up reel core. While doing this, support the take-up reel core with one hand to keep it from falling.

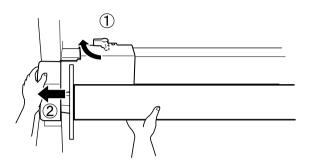

4. Remove the take-up reel core from the flange knob on the movable unit.

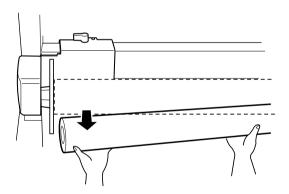

5. Similarly, remove the take-up reel core from the flange knob on the drive unit.

# **Troubleshooting**

## Printer Stops Printing Unexpectedly

# Head cleaning, ink charging, or ink drying is in progress

Check to see if the Pause light is flashing. If so, the printer is in the process of head cleaning, ink charging or ink drying. During head cleaning and ink charging, WAIT is displayed on the LCD panel. During ink drying, INK DRY nn MIN is displayed (nn is the number of remaining minutes). Wait until the printer resumes printing.

## An error has occurred

Many common printer problems can be identified by the LCD messages and lights on your printer's control panel.

If your printer stops working, use the table in the next section to diagnose the problem, then follow the recommended corrective measures. For other messages not included in the table, see "Status messages".

# The Printer does not Turn on or Stay on

| Message and Light                | Problem                                                                             | Solution                                                                                                    |
|----------------------------------|-------------------------------------------------------------------------------------|----------------------------------------------------------------------------------------------------|
| PAPER OUT                        | No paper is loaded in the printer.                                                  | Load paper in the printer.                                                                                                    |
| Paper Out                        | Paper ran out.                                                                      | Remove any printouts or paper remaining in the printer. Load more paper.  If this message appears during a print job, reset the printer by pressing the Pause button for 3 seconds, then load paper and send the job again. |
| LOAD ROLL PAPER LOAD SHEET PAPER | The paper source setting in the printer driver is different from the control panel. | Make sure the paper source setting in the printer driver is the same as the control panel.                                                                                                    |
| Paper Out                        |                                                                                     |                                                                                                    |
| PAPER JAM                        | Paper is jammed in the printer.                                                     | Remove the jammed paper. See also "Paper                                                                                                    |
|                                  | тте ріппет.                                                                         | Feed or Paper Jam<br>Problems Occur                                                                                                    |
| Paper Out                        |                                                                                     | Frequently".                                                                                                    |
| COVER OPEN                       | Front cover is open.                                                                | Close the front cover.                                                                                                    |
| PAPER NOT CUT                    | Roll paper was not cut.                                                             | Cut the paper manually, then remove the cut                                                                                                    |
| Paper Out                        |                                                                                     | paper from the printer.<br>When RELOAD PAPER is<br>displayed, load paper.                                                                                                    |
|                                  | Cut paper did not fall<br>off.                                                      | Remove the cut paper<br>from the printer. When<br>RELOAD PAPER is<br>displayed, load paper.                                                                                                    |

| PAPER NOT STRAIGHT  Paper Out | Slippage occurred<br>and paper was fed<br>at an angle.                     | Reload paper. See<br>"Paper Feed or Paper<br>Jam Problems Occur<br>Frequently".                                                                            |  |
|-------------------------------|----------------------------------------------------------------------------|----------------------------------------------------------------------------------------------------|--|
| · ·                           |                                                                            | 5 " ' '                                                                                                    |  |
| RELOAD PAPER                  | Paper could not be reversed into the printing position.                    | Remove then reload the paper so that the right and bottom edges are                                                                                        |  |
| Paper Out                     | Paper is set out of the printable area.                                    | straight and in line with<br>the rows of punch holes<br>on the printer. See                                                                                |  |
|                               | Paper is set out of the horizontal cutting area.                           | "Paper Handling".                                                                                                    |  |
|                               | Paper is not fully ejected.                                                | Cut the paper at the paper insertion slot, then reload paper.                                                                                              |  |
|                               | PAPER NOT CUT error was cleared.                                           | Reload paper.                                                                                                    |  |
|                               | Optional Auto Take-up Reel Unit is not operating correctly.                | Check whether the unit is operating correctly. See "Troubleshooting on the Optional Auto Take-up Reel Unit".                                               |  |
| PUSH LEVER DOWN               | Paper lever was released during the printing process or another operation. | Set the paper lever to the secured position. Start printing again from the beginning for best results.                                                     |  |
| Paper Out                     |                                                                            |                                                                                                    |  |
| REMOVE PAPER  Paper Out       | Loaded paper is too<br>thick for head<br>cleaning.                         | Push the paper lever<br>down to remove the<br>paper. Head cleaning<br>automatically starts.<br>After cleaning, PAPER DUT<br>is displayed. Reload<br>paper. |  |

| UNABLE TO PRINT                    | If an error occurs, or<br>the ink lever is at the<br>up position, you try to<br>print a test pattern<br>(nozzle check, status<br>check, head<br>alignment, or paper<br>thickness pattern)<br>from the SelecType<br>settings. | After 3 seconds the message disappears. Press the Pause button to exit the SelecType mode. When an error or status message appears again, clear and perform printing a test pattern again. |
|------------------------------------|----------------------------------------------------------------------------------------------------|----------------------------------------------------------------------------------------------------|
| INK OUT  Y/LM/M/LC/C/K/LK          | Ink cartridge(s) is<br>(are) empty.                                                                                                    | Replace the ink cartridge(s) as indicated by the lights. See "Replacing Ink Cartridges".                                                                                                   |
| NO INK CARTRIDGE  Y/LM/M/LC/C/K/LK | Ink cartridge(s) is<br>(are) not installed.                                                                                                    | Install ink cartridge(s) as indicated by the lights. See "Replacing Ink Cartridges".                                                                                                    |
| WRONG CARTRIDGE  Y/LM/M/LC/C/K/LK  | Wrong ink<br>cartridge(s) is (are)<br>installed.                                                                                                    | Use the correct ink cartridge(s).                                                                                                    |
| CSIC ERROR (TBD)  V/LM/M/LC/C/K/LK | Ink cartridge(s) is<br>(are) not installed or<br>not attached<br>correctly.                                                                                                    | Replace the ink cartridge(s). See "Replacing Ink Cartridges".                                                                                                    |
| MAINTENANCE TANK<br>FULL           | Maintenance tank is full with waste ink.                                                                                                    | Replace the maintenance tank. See "Replacing Black Ink Cartridges".                                                                                                    |

| NO MAINTENANCE<br>TANK (TBD)                   | Maintenance tank is not installed or not attached correctly. | Install or attach the maintenance tank again. See "Replacing Black Ink Cartridges".          |
|------------------------------------------------|--------------------------------------------------------------|----------------------------------------------------------------------------------------------|
| OPTION I/F ERROR                               | Wrong I/F card is installed.                                 | Install the correct I/F card after turning off the power.                                    |
| SERVICE<br>REQ.nnnnnnnn<br>All lights Flashing | A fatal error has occurred.                                  | Note the error number "nnnnnnnn" and contact your dealer. See "Contacting Customer Support". |

When the Operate light does not come on and mechanism initialization does not start (even when the Power button is pressed to turn on the printer), try the solutions listed for the problem.

- ☐ Turn off the power and make sure the power cord is securely plugged into the printer.
- ☐ Make sure your outlet works and is not controlled by a wall switch or timer.
- ☐ Make sure the supplied voltage to the printer matches the rating voltage labeled on the printer. If not, turn off the power and unplug the power cord immediately. Contact EPSON for assistance. See "Contacting Customer Support".

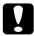

#### Caution:

If the supplied voltage and rating voltage do not match, do not plug the printer back in again, as damage may occur.

# The Printer Prints Nothing

# The printer is not correctly connected to the computer

Try one or more of these solutions:

- ☐ Turn off the printer and computer. Make sure the printer's interface cable is securely plugged into the correct terminal of the computer.
- ☐ Make sure the interface cable specifications match the specifications for the printer and computer.
- ☐ Make sure the interface cable is directly connected to the computer without passing through any device, such as a printer switching device, or extension cable.
- ☐ For Windows NT 4.0 users, try uninstalling the EPSON Printer Port. Click Start, point to Programs and EPSON Printers, then click EPSON Printer Port Uninstall. Follow the messages on the screen.

# Your EPSON printer is not selected as the default printer

Install the printer driver if it is not installed already, and follow the steps below to select your EPSON printer as the default printer.

### For Windows:

- 1. Click Start, point to Settings and select Printers.
- 2. Right-click EPSON Stylus Pro 7600/9600 in the Printers window.
- 3. Select Set As Default, then close the Printers window.

### For Macintosh:

- 1. Click Apple menu and select Chooser. If the EPSON Stylus Pro 7600/9600 printer icon can be seen, the printer driver is correctly installed.
- 2. Make sure the EPSON Stylus Pro 7600/9600 printer is selected for the printer port.

# Printer port setting does not match the printer connection port

If you use Windows, select the printer port as described below.

## For Windows Me, 98, or 95

- 1. Click Start, point to Settings and select Printers.
- 2. Right-click EPSON Stylus Pro 7600/9600 in the Printers window, then select Properties.
- Click the Details tab.
- 4. Make sure that your printer driver is selected in the Print using the following driver list. Then select the port to which your printer is connected in the Print to following port list.

### For Windows 2000 or NT 4.0

- 1. Click Start, point to Settings and select Printers.
- 2. Right-click EPSON Stylus Pro 7600/9600 in the Printers window, then select Properties.
- 3. Click the Ports tab.
- 4. Make sure that your printer port is selected.

# The printer driver does not have enough available memory (Macintosh)

To increase the available memory in your Macintosh, select Control Panel from the Apple menu and double-click the Memory icon. You can increase the size of RAM cache or virtual memory to increase total available memory. Also quit all unnecessary applications.

# The printer sounds like it is printing, but nothing prints

Try one or more of these solutions:

| Run the Head Cleaning utility. See "Using the Printer         |
|---------------------------------------------------------------|
| Utilities" for Windows, and "Using the Printer Utilities" for |
| Macintosh.                                                    |

| If the Head Cleaning utility does not work, replace the ink |
|-------------------------------------------------------------|
| cartridges. See "Replacing Ink Cartridges".                 |

# Printouts are Not What You Expected

# Incorrect or garbled characters

|     | Try  | one or more of these solutions:                                                                                                    |
|-----|------|----------------------------------------------------------------------------------------------------|
|     |      | Select your printer as the default printer in Windows. See "Your EPSON printer is not selected as the default printer".                                                                                               |
|     |      | Clear any stalled print jobs from the Progress Meter (for Windows), or EPSON Monitor3 (for Macintosh). See "Using the Progress Meter", or "Using EPSON Monitor3".                                                     |
|     |      | Turn off the printer and computer. Make sure the printer's interface cable is plugged in securely.                                                                                                    |
|     |      | Make sure the running application is for Windows Me, 98, 95 XP, 2000, NT 4.0 or Macintosh.                                                                                                    |
|     |      | Make sure the EPSON Stylus Pro 7600/9600 printer driver is selected.                                                                                                    |
|     |      | If you are using Windows NT 4.0, try to uninstall the EPSON Printer Port. Click Start, point to Programs, then point to EPSON Printers, and point to EPSON Printer Port Uninstall. Follow the messages on the screen. |
| Inc | cori | rect margins                                                                                                    |
|     | Try  | one or more of these solutions:                                                                                                    |
|     |      | Check the margin settings in your application.                                                                                                    |
|     |      | Make sure the margins are within the printable area of the page. See "Printable area".                                                                                                    |

|      |     | For Windows, check the settings in the Paper menu. Make sure they are correct for the paper size you are using.                |
|------|-----|----------------------------------------------------------------------------------------------------|
|      |     | For Macintosh, check the settings in the Page Setup dialog box. Make sure they are correct for the paper size you are using.   |
|      |     | Make sure the paper set position is correct. Line the paper up straightly and close to the rows of punch holes on the printer. |
| Inv  | ert | ed image                                                                                                    |
|      |     | rn off the Flip Horizontal setting in the printer driver. For tructions, see online help for the printer driver.               |
| Bla  | ınk | pages print                                                                                                    |
|      | Try | one or more of these solutions:                                                                                                |
|      |     | Select your printer as the default printer in Windows. See "Your EPSON printer is not selected as the default printer".        |
|      |     | For Windows, check the settings in the Paper menu. Make sure they are correct for the paper size you are using.                |
|      |     | For Macintosh, check the settings in the Page Setup dialog box. Make sure they are correct for the paper size you are using.   |
| Prii | nte | d color differs from the color on the screen                                                                                   |
|      | Try | one or more of these solutions:                                                                                                |
|      |     | To color match your system, select sRGB for Windows, or ColorSync for Macintosh, in the Advanced dialog box.                   |

Since monitors and printers produce colors differently, printed colors will not always match on screen colors perfectly. However, the above color systems are provided to overcome color differences.

| Select PhotoEnhance4 in the Advanced dialog box. You can |
|----------------------------------------------------------|
| produce sharper images with more vivid colors.           |

| Select Color Adjustment in the Advanced dialog box and |
|--------------------------------------------------------|
| adjust color, brightness, etc. as required.            |

| For Macintosh, make sure your application and image       |
|-----------------------------------------------------------|
| reading devices support the ColorSync system when you are |
| selecting ColorSync in the Advanced dialog box.           |

| $\Box$ D | o not use | plain | paper |
|----------|-----------|-------|-------|
|----------|-----------|-------|-------|

The color of printout images can differ with media. Use the appropriate paper for your color printing requirements.

## A ruled line shifts

Make sure the print heads are not misaligned.

When bi-directional printing is made, the ruled lines will shift if the print heads are misaligned. Run the Print Head Alignment utility. See "Using the Printer Utilities" for Windows, and "Using the Printer Utilities" for Macintosh.

## Printout has smears on the bottom edge

Try one or more of these solutions:

☐ If the paper is curled towards the printable side, flatten it or curl it slightly to the opposite side.

- ☐ For EPSON paper, check the Media Type setting in the Main menu for Windows or in the Print dialog box for Macintosh. Make sure it is correct for the paper you are using.
  - For paper other than EPSON's, register and select paper thickness in the SelecType mode. Make sure it is correct for the paper you are using. See "SelecType Settings".
- ☐ Set the platen gap setting to WIDE in the Printer Setting menu of the SelecType mode. See "SelecType Settings".

## Thin lines between images on plain paper

This happens because the printing overlaps occur. In this case, set the platen gap setting to NARROW using the control panel. See "SelecType Settings" for details.

## Print Quality Could be Better

Click the caption under the illustration that best resembles your printout.

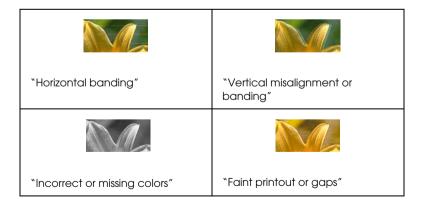

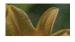

"Blurry or smeared printout"

If you are having print quality problems, try the solutions offered here.

## Horizontal banding

Try one or more of these solutions:

- ☐ For Windows, check the Media Type setting in the Main menu. Make sure it is correct for the paper you are using.
  - For Macintosh, check the Media Type setting in the Print dialog box. Make sure it is correct for the paper you are using.
- ☐ Make sure the printable side of the paper is face-up.
- ☐ Run the Head Cleaning utility to clear any clogged ink nozzles.
- ☐ Check the lnk Out lights. If necessary, replace ink cartridges. See "Replacing Ink Cartridges".

## Vertical misalignment or banding

Try one or more of these solutions:

☐ Turn off the High Speed setting in your printer driver. For instructions, see the printer driver's online help.

|     |          | Run the Print Head Alignment utility. See "Using the Printer Utilities" for Windows, and "Using the Printer Utilities" for Macintosh. |
|-----|----------|----------------------------------------------------------------------------------------------------|
| Inc | ori      | rect or missing colors                                                                                                    |
|     | Try      | one or more of these solutions:                                                                                                    |
|     |          | For Windows, check the Media Type setting in the Main menu. Make sure it is correct for the paper you are using.                      |
|     |          | For Macintosh, check the Media Type setting in the Print dialog box. Make sure it is correct for the paper you are using              |
|     |          | Make sure the printable side of the paper is face-up.                                                                                 |
|     |          | Run the Head Cleaning utility. See "Using the Printer Utilities" for Windows, and "Using the Printer Utilities" for Macintosh.        |
|     |          | If colors are still incorrect or missing, replace one or all ink cartridges. See "Replacing Ink Cartridges".                          |
|     | <u> </u> | Adjust the color settings in your application or your printer driver. See your application's documentation.                           |
| Fai | nt į     | orintout or gaps                                                                                                    |
|     | Try      | one or more of these solutions:                                                                                                    |
|     |          | Make sure that the ink cartridges do not exceed the expiry date. The expiry date is labeled on the outside of the ink cartridge.      |
|     |          | For Windows, check the Media Type setting in the Main menu. Make sure it is correct for the paper you are using.                      |

|     |     | For Macintosh, check the Media Type setting in the Print dialog box. Make sure it is correct for the paper you are using                                                    |
|-----|-----|----------------------------------------------------------------------------------------------------|
|     |     | Run the Head Cleaning utility to clear any clogged ink nozzles. See "Using the Printer Utilities" for Windows, and "Using the Printer Utilities" for Macintosh.             |
|     |     | Check the Ink Out lights. If necessary, replace ink cartridges. See "Replacing Ink Cartridges".                                                                             |
|     |     | Select thinner paper in the SelecType mode. Check the paper number setting in the Paper Configuration menu. See "SelecType Settings".                                       |
|     |     | The platen gap may be too wide for your paper. Change the platen gap setting from WIDE to AUTO in the Printer Setting menu of the SelecType mode. See "SelecType Settings". |
| Blu | rry | or smeared printout                                                                                                    |
|     | Try | one or more of these solutions:                                                                                                    |
|     |     | For Windows, check the Media Type setting in the Main menu. Make sure it is correct for the paper you are using.                                                            |
|     |     | For Macintosh, check the Media Type setting in the Print dialog box. Make sure it is correct for the paper you are using                                                    |
|     |     | If the paper you are using is not supported by the printer driver, set the paper thickness using the SelecType setting. See "SelecType Settings".                           |
|     |     | Make sure your paper is dry and the printable side is face-up. Also, make sure you are using the correct type of paper. See "Paper" for specifications.                     |
|     |     | Ink may have leaked inside the printer; wipe the inside of the printer with a soft, clean cloth.                                                                            |

|        | Run the Head Cleaning utility. See "Using the Printer Utilities" for Windows, and "Using the Printer Utilities" for Macintosh.                                       |
|--------|----------------------------------------------------------------------------------------------------|
|        | Select thicker paper in the SelecType mode. Check the paper number setting in the Paper Configuration menu. See "SelecType Settings".                                |
|        | The platen gap may be too narrow for your paper. Set the platen gap setting to WIDE in the Printer Setting menu of the SelecType mode. See "SelecType Settings".     |
| Colo   | * Decuments Drint in Black Only                                                                                                    |
| Colo   | r Documents Print in Black Only                                                                                                    |
| Tr     | y one or more of these solutions:                                                                                                    |
|        | Make sure the color data settings in your application are correct.                                                                                                   |
|        | Make sure Color/B&W Photo (not Black) is set in the "Main Menu" for Windows or "Print dialog box" for Macintosh.                                                     |
|        |                                                                                                    |
| Printi | ng Could be Faster                                                                                                    |
| Tr     | y one or more of these solutions:                                                                                                    |
|        | To increase print speed, select the Automatic mode in the "Main Menu" for Windows or in the "Print dialog box" for Macintosh and then move the slider towards Speed. |

☐ Do not run too many applications at the same time. Close any

applications you are not using.

|        | Delete unnecessary files to make room on your hard disk drive.                                                                                                    |
|--------|----------------------------------------------------------------------------------------------------|
|        | <b>Note:</b> Your computer may not have enough memory. For further tips, see "Increasing the Print Speed".                                                                                                    |
| Roll F | Paper Cannot be Cut                                                                                                    |
| Try    | y one or more of these solutions:                                                                                                    |
|        | Make sure that the Roll Auto Cut light is on. Press the Paper Source button if necessary. Then press the Cut/Eject button. The printer cuts the roll paper.                                                                                                    |
| ٥      | Cut the roll paper by hand if necessary. Check that the paper thickness of the roll paper loaded in the printer matches the paper specification (see "Paper"). If so, the paper cutter may be blunt and require replacement as described in "Replacing the Paper Cutter". |
|        | <b>Note:</b> If you use roll paper other than EPSON special media, see the user documentation included with the paper, or contact your supplier.                                                                                                    |
| -      | er Feed or Paper Jam Problems Occur<br>Jently                                                                                                    |
| Tr     | y one or more of these solutions:                                                                                                    |
|        | Secure the roll paper you are not using with the roll paper belt when two roll paper spindles are installed. See "Using the roll paper belt".                                                                                                    |

| Before loading paper and guiding it through the paper insertion slot, make sure the roll paper is wound up firmly. Position the bottom edge of the paper straightly and in line with the rows of punch holes on the printer. |
|----------------------------------------------------------------------------------------------------|
| Make sure the paper is not folded or wrinkled.                                                                                                    |
| Make sure printing occurs within the operational temperature range.                                                                                                    |
| Make sure the paper is not damp.                                                                                                    |
| Make sure the paper is not too thick or too thin. See "Paper".                                                                                                    |
| Make sure no foreign objects are inside the printer.                                                                                                    |
| For Windows, check the Media Type setting in the "Main Menu". Make sure it is correct for the paper you are using.                                                                                                    |
| For Macintosh, check the Media Type setting in the "Print dialog box". Make sure it is correct for the paper you are using.                                                                                                  |
| Make sure that the platen gap setting matches your paper. You can change the platen gap setting in the Printer Setting menu of the SelecType mode. See "SelecType Settings".                                                 |
| For paper other than EPSON's, check the paper type selected in the Paper Configuration menu of the SelecType mode. See "Setting the paper thickness".                                                                        |

# Roll Paper does not Eject Properly

Roll paper is wound tightly and may feed with a curl. If so, extend the paper guides out from the lower printer.

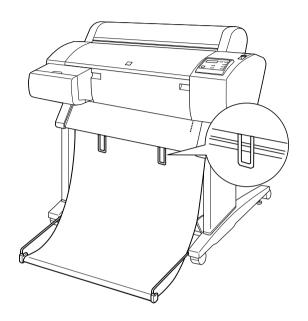

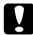

#### Caution:

The paper guides only need to be used when the paper feeds with a curl. At other times, keep the paper guides pushed in, otherwise your printouts may be damaged.

#### Note:

There are two paper guides for EPSON Stylus Pro 7600 and three for EPSON Stylus Pro 9600.

# When feeding paper forward

Extend the paper guides out from the printer so they rest on the front of the paper basket.

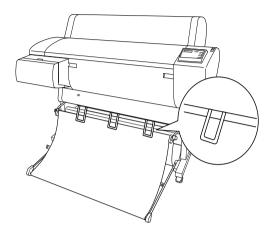

# When feeding paper backward

Extend the paper guides out from the printer so that they rest on the back of the paper basket.

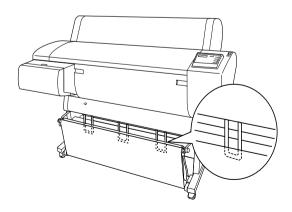

# **Clearing Paper Jams**

To remove jammed paper, follow these steps:

- 1. If roll paper is jammed, cut the paper at the paper insertion slot.
- 2. Set the paper lever to the released position to release the paper.

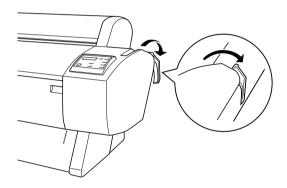

3. Open the front cover if necessary.

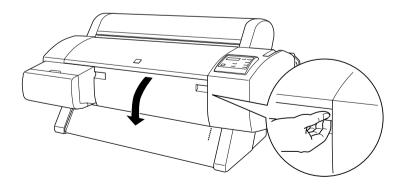

4. Carefully pull down the jammed paper. TURN PWR OFF AND ON is displayed on the LCD panel.

#### Note:

Do not touch the circuit board attached to the printer head when handling the jammed paper.

- 5. Close the front cover, if necessary, then press the Power button to turn the printer off and back on.
- 6. Make sure that the Paper Out light is on and LOAD PAPER is displayed on the LCD panel. To load paper see "Using Roll Paper" or "Using Cut Sheet Media".

If you do not resume printing afterwards, make sure the print heads are in the home (far right) position. If not, turn the printer on, wait until the print heads move to the home position, then turn off the printer.

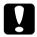

#### Caution:

If the print heads are not left in the home position, print quality may decline.

# Troubleshooting on the Optional Auto Take-up Reel Unit

Try one or more of these solutions:

☐ The roll paper may not have sufficient slack around the auto take-up reel unit. Make sure that there is adequate slack between the roll paper and the take-up reel core. See "Loading roll paper onto the take-up reel core".

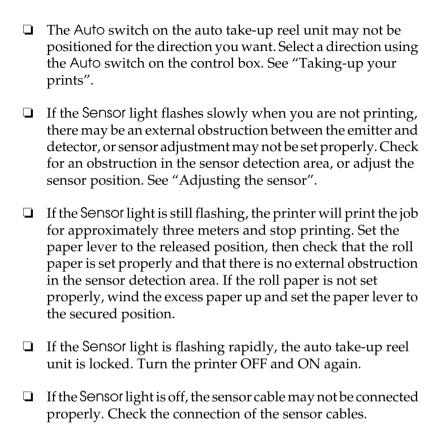

# **Contacting Customer Support**

If your EPSON product is not operating properly and you cannot solve the problem using the troubleshooting information in your product documentation, contact customer support services for assistance. If customer support for your area is not listed below, contact the dealer where you purchased your product.

Customer support will be able to help you much more quickly if you give them the following information:

| Product serial number (The serial number label is usually on the back of the product.)           |
|--------------------------------------------------------------------------------------------------|
| Product model                                                                                    |
| Product software version (Click About, Version Info, or similar button in the product software.) |
| Brand and model of your computer                                                                 |
| Your computer operating system name and version                                                  |
| Names and versions of the software applications you normally use with your product               |

# Select your country:

| "Germany"           | "Hungary"                | "France"             | "Norway"            |
|---------------------|--------------------------|----------------------|---------------------|
| "Yugoslavia"        | "Austria"                | "Slovac<br>Republic" | "Spain"             |
| "Sweden"            | "Greece"                 | "Netherlands         | "Czek.<br>Republic" |
| "United<br>Kingdom" | "Republic of<br>Ireland" | "Italy"              | "Turkey"            |
| "Belgium"           | "Poland"                 | "Denmark"            | "Croatia"           |

| "Cyprus"   | "Luxemburg"   | "Bulgaria"        | "Finland"              |
|------------|---------------|-------------------|------------------------|
| "Macedonia | "Portugal"    | "Switzerland"     | "Romania"              |
| "Slovenia" | "Estonia"     | "Latvia"          | "Lithuania"            |
| "Israel"   | "Middle East" | "South<br>Africa" | "Bosnia<br>Herzgovina" |

| "Argentin<br>a" | "Chile"        | "Costa<br>Rica" | "Peru"          | "USA<br>(Latin<br>America)<br>" |
|-----------------|----------------|-----------------|-----------------|---------------------------------|
| "Brazil"        | "Colombi<br>a" | "Mexico"        | "Venezue<br>la" | "USA"                           |

#### Germany

#### EPSON Service Center c/o Exel Hünxe GmbH

Werner-Heisenberg-Strase 2

46569 Hünxe

#### France

# Support Technique EPSON France,

0 892 899 999 (0,34 E/minute)

Ouvert du lundi au samedi de 9h00 à 20h00 sans interruption

http://www.epson.fr/support/selfhelp/french.htm pour accéder à l'AIDE EN LIGNE.

http://www.epson.fr/support/services/index.shtml pour accéder aux SERVICES du support technique.

# Centres de maintenance

| AJACCIO CIM Le Stiletto - Lot N° 5 20090 AJACCIO                                                          | Tél: 04.95.23.73.73<br>Fax: 04.95.23.73.70   |
|----------------------------------------------------------------------------------------------------|----------------------------------------------|
| AMIENS FMA 13, rue Marc Sangnier 8000 AMIENS                                                              | Tél: 03.22.22.05.04<br>Fax: 03.22.22.05.01   |
| ANNECY (td)  MAINTRONIC  Parc des Glaisins  Immeuble Prosalp  14, rue Pré Paillard  74940 ANNECY Le Vieux | Tél: 04.50.10.21.30<br>Fax: 04.50.10.21.31   |
| AVIGNON  MAINTRONIC  Anthéa, rue du Mourelet  ZI de Courtine III  84000 AVIGNON                           | Tél: 04.32.74.33.50<br>Fax: 04.32.74.05.89   |
| BASTIA (td) CIM Immeuble Albitreccia Avenue du Maichione 20200 LUPINO                                     | Tél: 04.95.30.65.01<br>Fax: 04.95.30.65.01   |
| BAYONNE (td) MAINTRONIC Espace Arga Le Forum - Bât 33 64100 BAYONNE                                       | Tél : 05.59.57.30.35<br>Fax : 05.59.57.30.36 |
| BORDEAUX FMA Parc d'activités Chemin Long Allée James Watt - Immeuble Space 3 33700 MERIGNAC              | Tél : 05.56.34.85.16<br>Fax : 05.56.47.63.18 |

| T                         | T                    |
|---------------------------|----------------------|
| BORDEAUX                  | Tél: 05.57.10.67.67  |
| MAINTRONIC                | Fax: 05.56.69.98.10  |
| 11/19 rue Edmond Besse    |                      |
| Immeuble Rive Gauche      |                      |
| 33300 BORDEAUX            |                      |
| BOURGES (td)              | Tél: 02.48.67.00.38  |
| BEGELEC                   | Fax: 02.48.67.98.88  |
| 18, avenue du 11 Novembre |                      |
| 18000 BOURGES             |                      |
| BREST                     | Tél : 02.98.42.01.29 |
| FMA                       | Fax: 02.98.02.17.24  |
| 8, rue Fernand Forest     |                      |
| 29850 GOUESNOU            |                      |
| CAEN                      | Tél: 02.31.71.22.10  |
| MAINTRONIC                | Fax: 02.31.71.22.19  |
| Rue de Bellevue           |                      |
| ZI Est                    |                      |
| 14650 CARPIQUET           |                      |
| CAEN                      | Tél: 02.31.84.80.82  |
| TMS                       | Fax: 02.31.84.80.83  |
| 17, rue des Métiers       |                      |
| 14123 CORMELLES LE ROYAL  |                      |
| CLERMONT                  | Tél : 04.73.28.59.60 |
| FMA                       | Fax: 04.73.28.59.65  |
| 14, rue Léonard de Vinci  |                      |
| Bât H - ZI La Pardieu     |                      |
| 63000 CLERMONT FERRAND    |                      |
| DIJON                     | Tél: 03.80.51.17.17  |
| FMA                       | Fax: 03.80.51.23.00  |
| 60, rue du 14 Juillet     |                      |
| Parc des Grands Crus      |                      |
| 21300 CHENOVE             |                      |
|                           |                      |

| GRENOBLE (td) FMA 2 rue Mayencin 38400 ST MARTIN D'HERES  GRENOBLE MAINTRONIC Les Akhesades Bât B. Rue Irène Joliot Curie 38320 EYBENS | Tél: 04.38.37.01.19 Fax: 04.76.44.78.92  Tél: 04.76.25.87.87 Fax: 04.76.25.88.10 |
|----------------------------------------------------------------------------------------------------|----------------------------------------------------------------------------------|
| LE HAVRE FMA 33, bd de Lattre de Tassigny 76600 LE HAVRE                                                                               | Tél: 02.32.74.27.44<br>Fax: 02.35.19.05.35                                       |
| LE MANS BEGELEC 117, rue de l'Angevinière 72000 LE MANS                                                                                | Tél: 02.43.77.18.20<br>Fax: 02.43.77.18.28                                       |
| LILLE FMA 99 rue Parmentier - Bât A 59650 VILLENEUVE D'ASCQ                                                                            | Tél: 03.20.71.47.30<br>Fax: 03.20.61.07.90                                       |
| LILLE MAINTRONIC Synergie Park 9, avenue Pierre et Marie Curie 59260 LEZENNES                                                          | Tél: 03.20.19.04.10<br>Fax: 03.20.19.04.19                                       |
| LIMOGES  MAINTRONIC  43 rue Cruveilher  87000 LIMOGES                                                                                  | Tél: 05.55.10.36.75<br>Fax: 05.55.77.44.00                                       |
| LYON FMA 136, chemin Moulin Carron 69130 ECULLY                                                                                        | Tél: 04.78.35.38.65<br>Fax: 04.78.35.24.99                                       |

| LYON MAINTRONIC 9, allée du Général Benoist ZAC du Chêne 69500 BRON LYON Centre MAINTRONIC 4, quai Jules Courmont 69002 LYON | Tél: 04.72.14.95.00 Fax: 04.78.41.81.96  Tél: 04.72.56.94.85 Fax: 04.72.56.94.89 |
|----------------------------------------------------------------------------------------------------|----------------------------------------------------------------------------------|
| MARSEILLE FMA 305 ZA de Mourepiane 467, Chemin du Littoral 13322 MARSEILLE CX 13                                             | Tél: 04.91.03.13.43<br>Fax: 04.91.03.13.72                                       |
| MARSEILLE  MAINTRONIC  Bât D1 - Actiparc II  Chemin de St LAMBERT  13821 LA PENNE SUR HUVEAUNE                               | Tél : 04.91.87.83.93<br>Fax : 04.91.87.83.94                                     |
| METZ MAINTRONIC TECHNOPOLE 2000 6, rue Thomas Edison 57070 METZ                                                              | Tél: 03.87.76.98.30<br>Fax: 03.87.76.31.15                                       |
| MONTPELLIER MAINTRONIC Parc Ateliers Technologiques 2, avenue Einstein 34000 MONTPELLIER                                     | Tél : 04.67.15.66.80<br>Fax : 04.67.22.50.91                                     |
| MULHOUSE FMA 106, rue des Bains 68390 SAUSHEIM                                                                               | Tél: 03.89.61.77.88<br>Fax: 03.89.31.05.25                                       |

| NANCY FMA 3 rue du Bois Chêne le Loup 54500 VANDOEUVRE CEDEX  NANTES FMA 1105 avenue Jacques Cartier Bât B4 44800 ST HERBLAIN | Tél: 03.83.44.44.00<br>Fax: 03.83.44.10.20<br>Tél: 02.28.03.10.73<br>Fax: 02.28.03.10.71 |
|----------------------------------------------------------------------------------------------------|------------------------------------------------------------------------------------------|
| NANTES MAINTRONIC 5 rue du Tertre 44470 CARQUEFOU                                                                             | Tél: 02 51 85 22 70<br>Fax: 02 51 85 22 71                                               |
| NICE FMA 329, avenue des PUGETS Bât A.2 - Le Réal 06700 ST LAURENT DU VAR                                                     | Tél: 04.93.14.01.70<br>Fax: 04.93.14.01.73                                               |
| NICE MAINTRONIC Les terriers Nord Immeuble Les Sporades 500, allée des Terriers 06600 ANTIBES                                 | Tél: 04.92.91.90.90<br>Fax: 04.93.33.98.63                                               |
| NIORT  MAINTRONIC Technopole Venise Verte Pépinière d'entreprises 3, rue Archimède 79000 NIORT                                | Tél: 05.49.77.11.78<br>Fax: 05.49.77.11.73                                               |
| ORLEANS (td) FMA 21, bd Marie Stuart 45000 ORLEANS                                                                            | Tél: 02.38.83.50.23<br>Fax: 02.38.83.50.25                                               |

|                                                                                                    | 1                                                                                                    |
|----------------------------------------------------------------------------------------------------|----------------------------------------------------------------------------------------------------|
| PARIS 10 <sup>ème</sup>                                                                                                    | Tél: 01.42.01.15.15                                                                                     |
| FMA                                                                                                    | Fax: 01.42.01.14.15                                                                                     |
| 50 Quai de Jemmapes                                                                                                    |                                                                                                    |
| 75010 PARIS                                                                                                    |                                                                                                    |
| PARIS 12 <sup>ème</sup>                                                                                                    | Tél: 01.44.68.83.01                                                                                     |
| BEGELEC                                                                                                    | Fax: 01.44.68.83.02                                                                                     |
| 182, rue de Charenton                                                                                                    |                                                                                                    |
| 75012 PARIS                                                                                                    |                                                                                                    |
| PARIS 13ème                                                                                                    | Tél: 01.44.06.99.44                                                                                     |
| MAINTRONIC                                                                                                    | Fax: 01.44.24.05.06                                                                                     |
| Immeuble Berlier                                                                                                    |                                                                                                    |
| 15, rue JB Berlier                                                                                                    |                                                                                                    |
| 75013 PARIS                                                                                                    |                                                                                                    |
| PARIS 14 <sup>ème</sup>                                                                                                    | Tél: 01.45.45.57.65                                                                                     |
| FMA                                                                                                    | Fax: 01.45.39.48.86                                                                                     |
| 63, rue de Gergovie                                                                                                    |                                                                                                    |
| 75014 PARIS                                                                                                    |                                                                                                    |
|                                                                                                    |                                                                                                    |
| PARIS EST (td)                                                                                                    | Tél: 01.60.06.02.02                                                                                     |
| PARIS EST (td) BEGELEC                                                                                                    | Tél: 01.60.06.02.02<br>Fax: 01.60.06.02.60                                                              |
| , ,                                                                                                    |                                                                                                    |
| BEGELEC                                                                                                    |                                                                                                    |
| BEGELEC 3, allée Jean Image                                                                                                    |                                                                                                    |
| BEGELEC 3, allée Jean Image 77200 TORCY                                                                                                    | Fax: 01.60.06.02.60                                                                                     |
| BEGELEC 3, allée Jean Image 77200 TORCY  PARIS NORD                                                                                                    | Fax: 01.60.06.02.60  Tél: 01.40.85.98.08                                                                |
| BEGELEC 3, allée Jean Image 77200 TORCY  PARIS NORD FMA                                                                                                    | Fax: 01.60.06.02.60  Tél: 01.40.85.98.08                                                                |
| BEGELEC 3, allée Jean Image 77200 TORCY  PARIS NORD FMA 30, av. du vieux Chemin de St Denis                                                                                                    | Fax: 01.60.06.02.60  Tél: 01.40.85.98.08                                                                |
| BEGELEC 3, allée Jean Image 77200 TORCY  PARIS NORD  FMA 30, av. du vieux Chemin de St Denis 92390 VILLENEUVE LA GARENNE                                                                                        | Fax: 01.60.06.02.60  Tél: 01.40.85.98.08  Fax: 01.47.92.00.85                                           |
| BEGELEC 3, allée Jean Image 77200 TORCY  PARIS NORD FMA 30, av. du vieux Chemin de St Denis 92390 VILLENEUVE LA GARENNE  PARIS SUD                                                                              | Fax: 01.60.06.02.60  Tél: 01.40.85.98.08  Fax: 01.47.92.00.85  Tél: 01.64.46.44.01                      |
| BEGELEC 3, allée Jean Image 77200 TORCY  PARIS NORD  FMA 30, av. du vieux Chemin de St Denis 92390 VILLENEUVE LA GARENNE  PARIS SUD  BEGELEC                                                                    | Fax: 01.60.06.02.60  Tél: 01.40.85.98.08  Fax: 01.47.92.00.85  Tél: 01.64.46.44.01                      |
| BEGELEC 3, allée Jean Image 77200 TORCY  PARIS NORD  FMA 30, av. du vieux Chemin de St Denis 92390 VILLENEUVE LA GARENNE  PARIS SUD  BEGELEC  Immeuble Femto                                                    | Fax: 01.60.06.02.60  Tél: 01.40.85.98.08  Fax: 01.47.92.00.85  Tél: 01.64.46.44.01                      |
| BEGELEC 3, allée Jean Image 77200 TORCY  PARIS NORD FMA 30, av. du vieux Chemin de St Denis 92390 VILLENEUVE LA GARENNE  PARIS SUD BEGELEC Immeuble Femto 1, avenue de Norvège                                  | Fax: 01.60.06.02.60  Tél: 01.40.85.98.08  Fax: 01.47.92.00.85  Tél: 01.64.46.44.01                      |
| BEGELEC 3, allée Jean Image 77200 TORCY  PARIS NORD  FMA 30, av. du vieux Chemin de St Denis 92390 VILLENEUVE LA GARENNE  PARIS SUD  BEGELEC Immeuble Femto 1, avenue de Norvège 91953 LES ULIS                 | Fax: 01.60.06.02.60  Tél: 01.40.85.98.08  Fax: 01.47.92.00.85  Tél: 01.64.46.44.01  Fax: 01.69.28.83.22 |
| BEGELEC 3, allée Jean Image 77200 TORCY  PARIS NORD  FMA 30, av. du vieux Chemin de St Denis 92390 VILLENEUVE LA GARENNE  PARIS SUD BEGELEC Immeuble Femto 1, avenue de Norvège 91953 LES ULIS  PAU             | Fax: 01.60.06.02.60  Tél: 01.40.85.98.08  Fax: 01.47.92.00.85  Tél: 01.64.46.44.01  Fax: 01.69.28.83.22 |
| BEGELEC 3, allée Jean Image 77200 TORCY  PARIS NORD  FMA 30, av. du vieux Chemin de St Denis 92390 VILLENEUVE LA GARENNE  PARIS SUD  BEGELEC Immeuble Femto 1, avenue de Norvège 91953 LES ULIS  PAU MAINTRONIC | Fax: 01.60.06.02.60  Tél: 01.40.85.98.08  Fax: 01.47.92.00.85  Tél: 01.64.46.44.01  Fax: 01.69.28.83.22 |

| REIMS                                                                                                    | Tél: 03.26.97.80.07                                           |
|----------------------------------------------------------------------------------------------------|---------------------------------------------------------------|
| FMA                                                                                                    | Fax: 03.26.49.00.95                                           |
| Parc technologique H. Farman                                                                                                    | 1 GX : 00.20.47.00.70                                         |
| 12, allée Fonck                                                                                                    |                                                               |
| 51100 REIMS                                                                                                    |                                                               |
|                                                                                                    |                                                               |
| RENNES                                                                                                    | Tél: 02.23.20.25.25                                           |
| FMA                                                                                                    | Fax: 02.23.20.04.15                                           |
| 59 bd d'Armorique                                                                                                    |                                                               |
| Square de la Mettrie                                                                                                    |                                                               |
| 35700 RENNES                                                                                                    |                                                               |
| RENNES                                                                                                    | Tél: 02.99.23.62.23                                           |
| MAINTRONIC                                                                                                    | Fax: 02.99.23.62.20                                           |
| Parc d'affaires de la Bretèche                                                                                                    |                                                               |
| Bât 2                                                                                                    |                                                               |
| 35760 RENNES ST GREGOIRE                                                                                                    |                                                               |
|                                                                                                    |                                                               |
| ROUEN                                                                                                    | Tél : 02.35.59.68.69                                          |
| ROUEN<br>TMS                                                                                                    | Tél : 02.35.59.68.69<br>Fax : 02.35.59.68.70                  |
|                                                                                                    |                                                               |
| TMS                                                                                                    |                                                               |
| TMS<br>ZI de la Vatine                                                                                                    |                                                               |
| TMS<br>ZI de la Vatine<br>31, rue A. Aron                                                                                                    |                                                               |
| TMS ZI de la Vatine 31, rue A. Aron 76130 MONT ST AIGNAN                                                                                                    | Fax: 02.35.59.68.70                                           |
| TMS ZI de la Vatine 31, rue A. Aron 76130 MONT ST AIGNAN STRASBOURG                                                                                                    | Fax: 02.35.59.68.70  Tél: 03.88.55.38.18                      |
| TMS ZI de la Vatine 31, rue A. Aron 76130 MONT ST AIGNAN STRASBOURG FMA                                                                                                    | Fax: 02.35.59.68.70  Tél: 03.88.55.38.18                      |
| TMS ZI de la Vatine 31, rue A. Aron 76130 MONT ST AIGNAN  STRASBOURG FMA Parc d'activités Point Sud                                                                          | Fax: 02.35.59.68.70  Tél: 03.88.55.38.18                      |
| TMS ZI de la Vatine 31, rue A. Aron 76130 MONT ST AIGNAN  STRASBOURG FMA Parc d'activités Point Sud 3C rue du Fort                                                           | Fax: 02.35.59.68.70  Tél: 03.88.55.38.18                      |
| TMS ZI de la Vatine 31, rue A. Aron 76130 MONT ST AIGNAN  STRASBOURG FMA Parc d'activités Point Sud 3C rue du Fort 67118 GEISPOSHEIM                                         | Fax: 02.35.59.68.70  Tél: 03.88.55.38.18  Fax: 03.88.55.41.55 |
| TMS ZI de la Vatine 31, rue A. Aron 76130 MONT ST AIGNAN  STRASBOURG FMA Parc d'activités Point Sud 3C rue du Fort 67118 GEISPOSHEIM  STRASBOURG                             | Fax: 02.35.59.68.70  Tél: 03.88.55.38.18  Fax: 03.88.55.41.55 |
| TMS ZI de la Vatine 31, rue A. Aron 76130 MONT ST AIGNAN  STRASBOURG FMA Parc d'activités Point Sud 3C rue du Fort 67118 GEISPOSHEIM  STRASBOURG MAINTRONIC                  | Fax: 02.35.59.68.70  Tél: 03.88.55.38.18  Fax: 03.88.55.41.55 |
| TMS ZI de la Vatine 31, rue A. Aron 76130 MONT ST AIGNAN  STRASBOURG FMA Parc d'activités Point Sud 3C rue du Fort 67118 GEISPOSHEIM  STRASBOURG MAINTRONIC Parc d'activités | Fax: 02.35.59.68.70  Tél: 03.88.55.38.18  Fax: 03.88.55.41.55 |

| TOULON (td) FMA 64 route de Capelane ZA la Capelane Parc Burotel 83140 SIX FOURS    | Tél: 04.94.63.02.87<br>Fax: 04.94.63.42.55 |
|-------------------------------------------------------------------------------------|--------------------------------------------|
| TOULOUSE FMA Buroplus - BP 365 31313 LABEGE CEDEX                                   | Tél: 05.61.00.54.22<br>Fax: 05.61.00.52.01 |
| TOULOUSE  MAINTRONIC  7, avenue de l'Europe  31520 RAMONVILLE ST AGNE               | Tél: 05.61.73.11.41<br>Fax: 05.61.73.80.06 |
| TOURS  BEGELEC  25, rue des Granges Galand  ZI des Granges Galand  37550 ST AVERTIN | Tél: 02.47.25.10.60<br>Fax: 02.47.25.10.72 |
| TROYES (td) BEGELEC 15, rue des Epingliers 10120 St ANDRE LES VERGERS               | Tél: 03.25.49.78.96<br>Fax:03.25.49.78.97  |
| VALENCIENNES TMS 83, rue de Famars 59300 VALENCIENNES                               | Tél: 03.27.46.58.58<br>Fax: 03.27.46.58.59 |

# Spain

# EPSON IBÉRICA, S.A.

Avda. Roma 18-26, 08290 Cerdanyola, Barcelona, España

Tel.: 34.93.5821500

Fax: 34.93.5821555

# CENTRO DE ATENCIÓN AL CLIENTE 902.404142

Fax Centro de Atención al Cliente no. 34 935 821 516

soporte@epson.es

www.epson.es

www.epson.es/support/

# SERVICIOS OFICIALES DE ASISTENCIA TÉCNICA EPSON

| POBLA<br>CION  | PROV<br>INCI<br>A | EMPRESA                                       | TELEFON<br>O     | FAX              | DIRECCION                                    | СР    |
|----------------|-------------------|-----------------------------------------------|------------------|------------------|----------------------------------------------|-------|
| ALBAC<br>ETE   | ALBA<br>CETE      | DEPARTAMENTO<br>TÉCNICO<br>INFORMÁTICO S.A.L. | 967/50.6<br>9.10 | 967/50.6<br>9.09 | C/ FRANCISCO<br>PIZARRO, 13<br>BAJOS         | 02004 |
| ALICA<br>NTE   | ALIC<br>ANTE      | RPEI                                          | 96/510.2<br>0.53 | 96/511.4<br>1.80 | C/ EDUARDO<br>LANGUCHA, 17<br>BAJOS          | 03006 |
| ALMER<br>IA    | ALME<br>RIA       | MASTER KIT S.A.                               | 950/62.1<br>3.77 | 950/27.6<br>8.28 | C/SIERRA<br>ALHAMILLA<br>Ed.Celulosa,1,2°pl. | 04007 |
| OVIED<br>O     | ASTU<br>RIAS      | COMERCIAL<br>EPROM, S.A.                      | 98/523.0<br>4.59 | 98/527.3<br>0.19 | AV. DE LAS<br>SEGADAS, 5 BAJOS               | 33006 |
| OVIED<br>O     | ASTU<br>RIAS      | LABEL MICROHARD,<br>S.L.                      | 98/511.3<br>7.53 | 98/511.3<br>7.53 | C/. FERNÁNDEZ DE<br>OVIEDO, 38, BJO.         | 33012 |
| BADAJ<br>OZ    | BAD<br>AJOZ       | INFOMEC S.C.                                  | 924/24.1<br>9.19 | 924/22.9<br>0.36 | C/ VICENTE<br>DELGADO<br>ALGABA, 10          | 06010 |
| BADAJ<br>OZ    | BAD<br>AJOZ       | PAITRON BADAJOZ                               | 902/24.2<br>0.24 | 924/24.1<br>8.97 | AV. M <sup>a</sup><br>AUXILIADORA, 7         | 06011 |
| MÉRID<br>A     | BAD<br>AJOZ       | PAITRON MÉRIDA                                | 924/37.1<br>6.06 | 924/37.1<br>5.91 | C/ PUERTO RICO, 2                            | 06800 |
| PALMA<br>DE M. | BALE<br>ARES      | BALEAR DE<br>INSTALACIONES Y<br>MANT. SL      | 971/24.6<br>4.55 | 971/24.5<br>1.02 | C/ MANACOR, 82<br>A BAJOS                    | 07006 |
| BARCE<br>LONA  | BARC<br>ELON<br>A | BSMICROTEC MANT.<br>INFORMÁTIC S.L.           | 93/243.1<br>3.23 | 93/340.3<br>8.24 | C/. PALENCIA, 45                             | 08027 |

| BARCE<br>LONA     | BARC<br>ELON<br>A  | MADE S.A.<br>BARCELONA           | 93/423.0<br>0.48 | 93/423.3<br>8.93 | C/ RICART, 33                             | 08004 |
|-------------------|--------------------|----------------------------------|------------------|------------------|-------------------------------------------|-------|
| BARCE<br>LONA     | BARC<br>ELON<br>A  | MICROVIDEO                       | 93/265.1<br>5.75 | 93/265.4<br>4.58 | AVDA DIAGONAL,<br>296                     | 08013 |
| CERDA<br>NYOLA    | BARC<br>ELON<br>A  | OFYSAT S.L.                      | 93/580.8<br>7.87 | 93/580.8<br>9.96 | C/ FONTETES, 3-5,<br>Local 1              | 08290 |
| BARCE<br>LONA     | BARC<br>ELON<br>A  | RIFÉ ELECTRÓNICA<br>S.A.         | 93/453.1<br>2.40 | 93/323.6<br>4.70 | C/ ARIBAU, 81                             | 08036 |
| SANT<br>BOI       | BARC<br>ELON<br>A  | SELTRON S.L.                     | 93/652.9<br>7.70 | 93/630.8<br>1.04 | C/ INDUSTRIA,<br>44-46                    | 08830 |
| GRAN<br>OLLERS    | BARC<br>ELON<br>A  | SIC INFORMÁTICA                  | 93/870.1<br>2.00 | 93/870.1<br>2.62 | C/ ÁNGEL<br>GUIMERÁ, 16                   | 08400 |
| MANR<br>ESA       | BARC<br>ELON<br>A  | TELESERVICIO                     | 93/873.5<br>6.23 | 93/877.0<br>0.34 | AV. TUDELA, 44                            | 08240 |
| BURG<br>OS        | BURG<br>OS         | MANHARD S.L.                     | 947/22.1<br>1.09 | 947/22.0<br>9.19 | AVDA<br>CASTILLA-LEÓN, 46                 | 09006 |
| CÁCE<br>RES       | CÁC<br>ERES        | PAITRON CÁCERES                  | 902/21.4<br>0.21 | 927/21.3<br>9.99 | C/ GABINO<br>MURIEL, 1                    | 10001 |
| PTO.SA<br>NTA.M°  | CÁDI<br>Z          | ELSE INFORMÁTICA<br>S.L.         | 956/87.5<br>3.48 | 956/87.2<br>5.07 | ANGLADA,PAR.9,E<br>D.B1 BIS. EL<br>PALMAR | 11500 |
| JEREZ             | CÁDI<br>Z          | NEW SERVICE S.L.                 | 956/18.3<br>8.38 | 956/18.5<br>5.85 | C/ ASTA, 18                               | 11404 |
| LAS<br>PALMA<br>S | CAN<br>ARIA<br>S   | MEILAND                          | 928/29.2<br>2.30 | 928/23.3<br>8.92 | C/ NÉSTOR DE LA<br>TORRE, 3 OFIC.1        | 35006 |
| LAS<br>PALMA<br>S | CAN<br>ARIA<br>S   | G.B. CANARIAS<br>SERVICIOS, S.L. | 902/11.4<br>7.54 | 928/25.4<br>1.21 | C/. PÍO<br>CORONADO, 88,<br>LOCAL A       | 35012 |
| SANTA<br>NDER     | CANT<br>ABRI<br>A  | INFORTEC, S.C.                   | 942/23.5<br>4.99 | 942/23.9<br>8.42 | C/. JIMÉNEZ DÍAZ, 1                       | 39007 |
| CASTEL<br>LÓN     | CAST<br>ELLÓ<br>N  | INFORSAT S.L.                    | 964/22.9<br>4.01 | 964/22.9<br>4.05 | C/ CRONISTA<br>REVEST, 30 BAJOS           | 12005 |
| ALCAZ<br>AR       | CIUD<br>AD<br>REAL | GRUPO DINFOR<br>ALCÁZAR          | 926/54.5<br>5.62 | 926/54.5<br>7.67 | C/ DR.<br>BONARDELL, 37                   | 13600 |
| CIUDA<br>D REAL   | CIUD<br>AD<br>REAL | GRUPO DINFOR C.<br>REAL          | 926/25.4<br>2.25 | 926/23.0<br>4.94 | C/. TOLEDO, 34                            | 13003 |

| CÓRD<br>OBA          | CÓR<br>DOB<br>A   | SETESUR ANDALUCIA<br>S.L.          | 957/48.5<br>8.46 | 957/48.5<br>8.54 | C/ REALEJO, 6<br>(PASAJE)               | 14002 |
|----------------------|-------------------|------------------------------------|------------------|------------------|-----------------------------------------|-------|
| GIRON<br>A           | GIRO<br>NA        | PROJECTES<br>COM-TECH, S.L.        | 972/24.1<br>1.35 | 972/40.1<br>1.85 | PLAZA DE LA<br>ASUNCION, 35             | 17005 |
| GRAN<br>ADA          | GRA<br>NAD<br>A   | INTELCO ASISTENCIA<br>TÉCNICA S.L. | 958/13.2<br>1.79 | 958/13.2<br>2.09 | C/ PRIMAVERA, 20                        | 18008 |
| SAN<br>SEBAST<br>IAN | GUIP<br>UZC<br>OA | ELECTRÓNICA<br>GUIPUZCOANA         | 943/46.8<br>6.40 | 943/45.5<br>7.01 | C/ BALLENEROS, 4<br>BAJOS               | 20011 |
| HUELV<br>A           | HUEL<br>VA        | AVITELSAT HUELVA                   | 959/54.3<br>8.82 | 959/54.3<br>7.07 | C/. CONDE DE<br>LÓPEZ MUÑOZ, 32         | 21006 |
| JAEN                 | JAEN              | OFIMÁTICA JAEN S.L.                | 953/28.0<br>1.44 | 953/28.1<br>0.77 | C/ ORTEGA NIETO,<br>20 POL.OLIVARES     | 23009 |
| LA<br>CORU<br>ÑA     | LA<br>COR<br>UÑA  | HARDTEC GALICIA                    | 981/23.7<br>9.54 | 981/24.7<br>6.92 | AV. LOS MALLOS,<br>87, BJO. B           | 15007 |
| LOGR<br>OÑO          | LA<br>RIOJ<br>A   | REYMAR, S.L.                       | 941/24.2<br>6.11 | 941/25.0<br>3.12 | C/. ALBIA DE<br>CASTRO, 10              | 26003 |
| LEÓN                 | LEÓN              | MACOISAT, S.L.                     | 987/26.2<br>5.50 | 987/26.2<br>9.52 | AV. FERNÁNDEZ<br>LADREDA, 27, BJO.      | 24005 |
| LEÓN                 | LEÓN              | PROSYSTEM                          | 987/22.1<br>1.97 | 987/24.8<br>8.97 | C/. JUAN DE LA<br>COSA, 14              | 24009 |
| TORRE<br>FARRE<br>RA | LLEID<br>A        | RICOMACK S.A.                      | 973/75.1<br>5.33 | 973/75.1<br>6.21 | POL. IND. DEL<br>SEGRIÀ, S/N            | 25126 |
| MADRI<br>D           | MAD<br>RID        | Grupo Penta S.A.                   | 91/543.7<br>3.03 | 91/543.5<br>3.04 | C/ BLASCO DE<br>GARAY, 63               | 28015 |
| MADRI<br>D           | MAD<br>RID        | MADE S.A. MADRID                   | 91/570.6<br>2.92 | 91/570.6<br>5.71 | C/ ROSA DE SILVA<br>,4                  | 28020 |
| MADRI<br>D           | MAD<br>RID        | MICROMA S.A.                       | 91/304.6<br>8.00 | 91/327.3<br>9.72 | C/STA. LEONOR,61                        | 28037 |
| MADRI<br>D           | MAD<br>RID        | SETECMAN S.L.                      | 91/571.5<br>4.06 | 91/572.2<br>2.40 | C/INFANTA<br>MERCEDES, 31 1°            | 28020 |
| MADRI<br>D           | MAD<br>RID        | BS MICROTEC<br>MADRID, S.L.        | 91/300.5<br>2.82 | 91/300.5<br>2.83 | C/ MOTA DEL<br>CUERVO, 26,<br>LOCAL     | 28043 |
| MADRI<br>D           | MAD<br>RID        | TEDUIN S.A.                        | 91/327.5<br>3.00 | 91/327.0<br>5.00 | C/ALBALÁ, 10                            | 28037 |
| MÁLA<br>GA           | MÁL<br>AGA        | COVITEL MÁLAGA                     | 95/231.6<br>2.50 | 95/233.9<br>8.50 | C/ CERAMISTAS,<br>8.P.IND.SAN<br>RAFAEL | 29006 |
| MURCI<br>A           | MUR<br>CIA        | RED TECNICA<br>EUROPEA, S.L.       | 968/27.1<br>8.27 | 968/27.0<br>2.47 | AV. RONDA DE<br>LEVANTE, 43, BJO.       | 30008 |

| PAMPL<br>ONA   | NAV<br>ARRA        | INFORMÉTRICA<br>IRUÑA , S.L.                   | 948/27.9<br>8.12 | 948/27.9<br>2.89 | ERMITAGAÑA, 1<br>BAJOS                                           | 31008 |
|----------------|--------------------|------------------------------------------------|------------------|------------------|------------------------------------------------------------------|-------|
| VIGO           | PONT<br>EVED<br>RA | SERVICIOS<br>INFORMÁTICOS DEL<br>ATLÁNTICO S.L | 986/26.6<br>2.80 | 986/28.1<br>3.83 | C/ PÁRROCO<br>JOSÉ OTERO, 3                                      | 36206 |
| SALAM<br>ANCA  | SALA<br>MAN<br>CA  | EPROM-1                                        | 923/18.5<br>8.28 | 923/18.6<br>9.98 | C/<br>GUADALAJARA,<br>9-11                                       | 37003 |
| SEVILL<br>A    | SEVIL<br>LA        | AMJ TECNOLAN, S.L.                             | 95/491.5<br>7.91 | 95/491.5<br>2.14 | AV.CJAL.ALBERTO<br>JNEZ.BEC.,6,AC. D                             | 41009 |
| SEVILL<br>A    | SEVIL<br>LA        | AVITELSAT SEVILLA                              | 95/492.3<br>3.93 | 95/463.5<br>8.73 | C/ ESPINOSA Y<br>CARCEL 31                                       | 41005 |
| TARRA<br>GONA  | TARR<br>AGO<br>NA  | TGI (TECNOLOGIA I<br>GESTIÓ INFORM. S.L.)      | 977/23.5<br>6.11 | 977/21.2<br>5.12 | AV. FRANCESC<br>MACIÀ, 8 D<br>BAIXOS                             | 43002 |
| VALEN<br>CIA   | VALE<br>NCIA       | ATRON INGENIEROS<br>S.A.                       | 96/385.0<br>0.00 | 96/384.9<br>2.07 | C/ HÉROE ROMEU,<br>8 B                                           | 46008 |
| VALEN<br>CIA   | VALE<br>NCIA       | GINSA<br>INFORMÁTICA S.A.                      | 96/362.2<br>1.15 | 96/393.2<br>6.96 | C/ ERNESTO<br>FERRER, 16 B                                       | 46021 |
| VALLA<br>DOLID | VALL<br>ADO<br>LID | VIG* PRINT                                     | 983/20.7<br>6.12 | 983/30.9<br>5.05 | BAILARÍN VICENTE<br>ESCUDERO, 2                                  | 47005 |
| BILBAO         | VIZC<br>AYA        | DATA SERVICE, S.L.                             | 94/446.7<br>9.86 | 94/446.7<br>9.87 | C/ MATICO,29                                                     | 48007 |
| BILBAO         | VIZC<br>AYA        | ATME BILBAO                                    | 94/441.9<br>1.98 | 94/427.6<br>3.12 | C/ RODRÍGUEZ<br>ARIAS, 69-71 GC                                  | 48013 |
| ZARAG<br>OZA   | ZARA<br>GOZ<br>A   | OFYSAT, S.L.                                   | 976/30.4<br>0.10 | 976/32.0<br>3.73 | C/ ANTONIO<br>SANGENÍS, 16                                       | 50050 |
| ZARAG<br>OZA   | ZARA<br>GOZ<br>A   | INSTRUMENTACIÓN<br>Y COMPONENTES<br>S.A.       | 976/01.3<br>3.00 | 976/01.0<br>9.77 | ED.EXPO<br>ZARAGOZA, CRTA.<br>MADRID, S/N<br>KM.315, N-3, PTA. 1 | 50014 |

# **United Kingdom**

EPSON (UK) Ltd.

Campus 100, Maylands Avenue,

Hemel Hempstead, Hertfordshire HP2 7TJ

United Kingdom

Tel.: +44 (0) 1442 261144

Fax: +44 (0) 1422 227227

www.epson.co.uk

Stylus Products Warranty & Support

08705 133 640

Scanner Products Warranty & Support

08702 413 453

Sales

0800 220 546

# Republic of Ireland

Stylus Products Warranty & Support

01 679 9016

Other Products Warranty & Support

01 679 9015

Sales

1 800 409 132

www.epson.co.uk

# Italy

EPSON Italia s.p.a.

Viale F.lli Casiraghi, 427

20099 Sesto San Giovanni (MI)

Tel.: 02.26.233.1

Fax: 02.2440750

Assistenza e Servizio Clienti

# TECHNICAL HELPDESK 02.29400341

# www.epson.it

#### ELENCO CENTRI ASSISTENZA AUTORIZZATI EPSON

| AEM SERVICE S.R.L.<br>Via Verolengo, 20<br>00167 ROMA<br>Tel: 06-66018020<br>Fax: 06-66018052                                                                                          | DATA SERVICE S.R.L. Via S. Allende, 22a 50018 SCANDICCI (FI) Tel: 055-250752 Fax: 055-254111                                                                                                    | QUICK COMPUTER<br>SERVICE<br>Viale Louise Pasteur,<br>23 a/b/c<br>70124 BARI<br>Tel: 080-5044351<br>Fax: 080-5618810                                                                        |
|----------------------------------------------------------------------------------------------------|----------------------------------------------------------------------------------------------------|----------------------------------------------------------------------------------------------------|
| A.T.E.S. ELETTRONICA S.R.L. Via Lulli, 28/b 10148 TORINO Tel: 011-2202525 Fax: 011-2204280  A.T.S. S.N.C. Via della Repubblica, 35 a/b/c 40127 BOLOGNA Tel: 051-515313 Fax: 051-513241 | ELECTRONIC ASSISTANCE CENTRE Via Bazzini, 17 20131 MILANO Tel: 02-70631407 Fax: 02-70631301  ELETTRONICA CAROLINA ALOISIO & C. S.A.S. Via Generale Arimondi, 99 90143 PALERMO Tel: 091-308118 Fax: 091-6263484 | QUICK COMPUTER SERVICE Via P. Manerba, 12 71100 FOGGIA Tel: 0881-331123 Fax: 0881-339133  RAVEZZI ANGELO HARDWARE SERVICE Via Avogadro, 6/10 47037 RIMINI Tel: 0541-373686 Fax: 0541-374844 |
| A.T.S. S.N.C.<br>Via Carbonia, 14<br>09125 CAGLIARI<br>Tel: 070-657955<br>Fax: 070-659755                                                                                              | GSE S.R.L. Via Rimassa, 183r 13129 GENOVA Tel: 010-5536076 Fax: 010-5536113                                                                                                    | REGA ELETTRONICA<br>S.N.C.<br>Via Gentileschi,<br>25/27<br>56123 PISA<br>Tel: 050-560151<br>Fax: 050-560135                                                                                 |

| C.A.M.U. S.N.C.<br>Via Grandi, 4<br>33170 PORDENONE<br>Tel: 0434-572949<br>Fax: 0434-573005                                     | HARD SERVICE S.R.L. Z.A.3 Via del progresso, 2 35010 PERAGA DI VIGONZA (PD) Tel: 049-8933951 Fax: 049-8933948 | S.T.E. S.N.C. di<br>Ciarrocchi A.& C.<br>Via Settimo Torinese,<br>5<br>65016<br>MONTESILVANO (PE)<br>Tel: 085-4453664<br>Fax: 085-4456860 |
|----------------------------------------------------------------------------------------------------|----------------------------------------------------------------------------------------------------|----------------------------------------------------------------------------------------------------|
| COMPUTER LAB<br>S.N.C.<br>Via Quaranta, 29<br>20141 MILANO<br>Tel: 02-5391224<br>Fax: 02-5695198                                | INFORMAINT S.N.C.<br>Via Prunizzedda, 94<br>07100 SASSARI<br>Tel / Fax: 079-290953                            | TECMATICA S.R.L. Via S. Bargellini, 4 00157 ROMA Tel: 06-4395264 Fax: 06-43534628                                                         |
| COMPUTER LAB<br>S.N.C.<br>Via Pelizza da<br>Volpedo, 1<br>20092 CINISELLO<br>BALSAMO (MI)<br>Tel: 02-6174175<br>Fax: 02-6127926 | JAM S.R.L. Piazza Principale, 9 39040 ORA* AUER (BOLZANO) Tel: 0471-810502 Fax: 0471-811051                   | TECNOASSIST S.N.C. Via Roma, 44/d 22046 MERONE (CO) Tel: 031-618605 Fax: 031-618606                                                       |
| COMPUTER LAB<br>S.N.C.<br>Via F.IIi Calvi, 4<br>24122 BERGAMO<br>Tel: 035-4243216<br>Fax: 035-238424                            | LYAN S.N.C.  Via Vercelli, 35 S.S. 230  13030 VERCELLI Loc. Caresanablot  Tel: 0161/235254  Fax: 0161/235255  | TECNOASSIST S.N.C. Via C. Cattaneo, 9 21013 GALLARATE (VA) Tel: 0331-791560 Fax: 0331-793882                                              |
| COMPUTER SERVICE 2 S.N.C. Via Divisione Acqui, 70 25127 BRESCIA Tel: 030-3733325 Fax: 030-3733130                               | MEDIEL S.N.C. Via Ugo Bassi, 34 98123 MESSINA Tel: 090-695962 / 695988 Fax: 090-694546                        | TECNOASSIST S.N.C. Via F.IIi Rosselli 20 20016 PERO - Loc. Cerchiate (MI) Tel: 02-33913363 Fax: 02-33913364                               |

| COMPUTER SERVICE<br>2 S.N.C.<br>Via V.Guindani, 10<br>26100 CREMONA<br>Tel/Fax: 0372-435861                     | MEDIEL S.N.C. filiale<br>di Catania<br>Via Novara, 9<br>95125 CATANIA (CT)<br>Tel : 095-7169125<br>Fax : 095-7160889                    | TECNO STAFF S.R.L. Via Vivaldi, 19 00199 ROMA Tel: 06-8606173 Fax: 06-86200117                              |
|----------------------------------------------------------------------------------------------------|----------------------------------------------------------------------------------------------------|----------------------------------------------------------------------------------------------------|
| COMPUTER SERVICE<br>2 S.N.C.<br>Via P. Savani, 12/C<br>43100 PARMA<br>Tel: 0521-941887<br>Fax: 0521-940757      | MICROTECNICA<br>S.N.C.<br>Via Lepanto, 83<br>80125 NAPOLI<br>Tel: 081-2394460<br>Fax: 081-5935521                                       | TECNO STAFF S.R.L. Via A.Manzoni, 263/265 06087 PONTE S.GIOVANNI (PG) Tel: 075-5997381 Fax: 075-5999623     |
| COMPUTER SERVICE<br>2 S.N.C.<br>Via Mantovana,<br>127/D<br>37137 VERONA<br>Tel: 045/8622929<br>Fax: 045/8625007 | PRINTER SERVICE<br>S.R.L.<br>Via U. Boccioni,<br>25/27<br>88048 S.Eufemia<br>LAMEZIA TERME (CZ)<br>Tel: 0968-419276<br>Fax: 0968-419109 | TUSCIA TECNO STAFF<br>S.R.L.<br>Via Cardarelli, 14<br>01100 VITERBO<br>Tel: 0761-270603<br>Fax: 0761-274594 |
| CONERO DATA<br>S.A.S.<br>Via della<br>Repubblica, 7<br>60020 SIROLO (AN)<br>Tel/Fax:<br>071-9331175             | QUAIZ S.N.C. Via San Paolo, 5/h Loc. Badia a Settimo 50018 SCANDICCI (FI) Tel: 055-720561 Fax: 055-720180                               |                                                                                                    |

# Portugal

# EPSON Portugal, S.A.

Rua do Progresso, 471 - 1º - Perafita - Apartado 5132

4458 - 901 Perafita Codex

Tel.: 22.999.17.00

Fax: 22.999.17.90

# TECHNICAL HELPDESK

808 200015

www.epson.pt

#### Austria

#### ASC Buromaschinen GmbH

Kettenbruckengasse 16

1052 Wien

Tel. 01 / 58966-0

Fax. 01/5867726

www.artaker.com

#### **Netherlands**

CARD IS B.V.

Ambachsweg

3606 AP Maarssen

# Belgium

MDR (ARC)

H. Dom. Saviolaan 8

1700 Dilbeek

#### **Denmark**

Warranty & Support

80 88 11 27

Sales

38 48 71 37

www.epson.dk

#### **Finland**

Warranty & Support

0800 523 010

Sales

(09) 8171 0083

www.epson.fi

#### Croatia

RECRO d.d.

Trg Sportova 11

10000 Zagreb

Tel.: 00385 1 3650774

Fax: 00385 1 3650798

Email: servis@recro.hr

epson@recro.hr

## Macedonia

#### DIGIT COMPUTER ENGINEERING

3 Makedonska brigada b.b

upravna zgrada R. Konkar -

91000 Skopje

Tel.: 00389 91 463896 oppure

00389 91 463740

Fax: 00389 91 465294

E-mail: digits@unet.com.mk

#### **REMA COMPUTERS**

Str. Kozara, 64-B-11-

1000 Skopje

Tel.: 00389 91 118 159 oppure

00389 91 113 637

Fax: 00389 91 214 338

E-mail: slatanas@unet.com.mk oppure

rema@unet.com.mk

#### Slovenia

#### REPRO LJUBLJANA d.o.o.

Smartinska 106

1000 Ljubljana

Tel.: 00386 1 5853417

Fax: 00386 1 5400130

E-mail: bojan.zabnikar@repro.si

# Luxemburg

#### MDR (ARC)

H. Dom. Saviolaan 8

1700 Dilbeek

#### Switzerland

Moosacherstrasse 6, Au, 8820 Wadenswil

Tel. 01/7822111

www.excom.ch

# Hungary

R.A. Trade Kft.

Petöfi Sandor u. 64

H-2040 Budaör

Tel.: 0036.23.415.317

Fax: 0036.23.417.310

# Slovac Republic

Print Trade spol. s.r.o.

Cajkovskeho 8

SK-98401 Lucenec

Tel.: 00421.863.4331517

Fax: 00421.863.4331081

Email: Prntrd@lc.psg.SK

www.printtrade.sk

# Czek. Republic

EPRINT s.r.o.

Stresovicka 49

CZ-16200 Praha 6

Tel.:00420.2.20180610

Fax:00420.2.20180611

Email: eprint@mbox.vol.cz

# Norway

Warranty & Support

800 11 828

Sales

23 16 21 24

www.epson.no

#### Sweden

Warranty & Support

08 445 12 58

Sales

08 519 92 082

www.epson.se

# Yugoslavia

BS PPROCESOR d.o.o.

Hazdi Nikole Zivkovica 2

Beograd-F.R.

Tel.: 00381 111 328 44 88

Fax: 00381 11 328 18 70

E-mail: vule@bsprocesor.com;

goran@bsprocesor.com

gorangalic@sezampro.yu

#### Greece

#### POULIADIS ASSOCIATES CORP.

142, Sygrou Avenue

176 71 Athens

Tel.: 0030 1 9242072

Fax: 0030 1 9241066

E-mail: k.athanasiadis@pouliadis.gr

# Turkey

#### ROMAR PAZARLAMA SANAYI VE TICARET A.S.

Rihtim Cad. Tahir Han No. 201

Karaköy 80030 Istanbul

Tel.: 0090 212 252 08 09 (ext:205)

Fax: 0090 212 252 08 04

E-mail: zozenoglu@romar.com.tr

#### PROSER ELEKTRONIK SANAYI VE TICARET LIMITEDN SIRKETI

Inönü Caddesi,

Teknik Han, No 72 Kat 3,

Gümüssuyü İstanbul

Tel.: 0090 212 252 15 75

Fax: 0090 212 244 54 79

Email: okyay@turk.net

#### DATAPRO BILISIM HIZMETLERI SAN VE TICARET LTD.STI

Gardenya Plaza 2,

42-A Blok Kat:20 -

Atasehir Istanbul

Tel.: 0090 216 4554770

Fax: 0090 216 4554766

E-mail: cem.kalyoncu@datapro.com.tr

# Cyprus

INFOTEL LTD.

CTC House

Athalassa P.O.BOX 16116 2086 Nicosia CYPRUS

Tel.: 00357 2 573310

Fax: 00357 2 487784

E-mail: yannis.k@infotel.com.cy;

george.p@infotel.com.cy

#### **Poland**

FOR EVER Sp. z.o.o.

Ul. Frankciska Kawy 44

PL-01-496 Warszawa

Tel.: 0048.22.638.9782

Fax: 0048. 22.638.9786

Email: office@for-ever.com.pl

# Bulgaria

**PROSOFT** 

6. Al Jendov Str.

BG-1113 Sofia

Tel.: 00359.2.730.231

Fax: 00359.2.9711049

Email: Prosoft@internet-BG.BG

#### Romania

MB Distribution S.R. L.

162, Barbu Vacarescu Blvd. Sector 2

RO-71422 Bucharest

Tel.: 0040.1.2300314

Fax: 0040.1.2300313

Email: office@mbd-epson.ro

#### Estonia

#### Kulbert Ltd.

Saeveski 2

EE-0012 Tallinn

Tel.: 00372.6.722299

Fax: 00372-6-722349

#### **CHS Eesti AS**

Pärnu mnt. 142a

EE-11317 Tallinn

Tel.: (372)6504900

Fax.: (372)650 4916

www.chs.ee

# Latvia

Sim.S.S Jsc

Basteja boulv. 14

LV-1602 Riga

Tel.: 00371.7.280380

Fax: 00371.7.820175

Email: KVV@Simss.lanet.LV

Soft-Tronik Riga Ltd.

Terbatas 78

LV-1001 Riga

Tel.: 00317.2.292943

Fax: 00317.7.310169

Email: info@soft-tronik.lv

**CHS Riga** 

Kalnciema 12a

LV-1084 Riga

Tel.: (371) 7602051

Tel.: (371) 7613887

# Lithuania

**Baltic Amadeus** 

Akademijos 4

LT-2600 Vilnius

Tel.: 00370.2.729913

Fax: 00370.2.729909

Email: Viktoras@Ktl.mii.LT

Intac Ltd.

Jasinskio 15

LT-2600 Vilnius

Tel.: 00370.2.223623

Fax: 00370.2.223620

Email: info@intac.lt

www.intac.lt

#### Israel

Warranty & Support

04 8 560 380

www.epson.com

#### Middle East

Warranty & Support

+ 971 (0) 4 352 44 88 or 351 77 77

www.epson.com

Email Warranty & Support:

www.epson-support@compubase.co.ae

## South Africa

Warranty & Support

(011) 444 8278 / 91 or 0800 600 578

For details of EPSON Express centres and Service Repair centres <a href="http://www.epson.co.za/support/index.htm">http://www.epson.co.za/support/index.htm</a>

Sales

(011) 262 9200 or 0800 00 5956

www.epson.co.za/

# Bosnia Herzgovina

RECOS d.o.o.

Vilsonovo setaliste 10

71000 Sarajevo

Tel.: 00387 33 657 389

Fax: 00387 33 659 461

E-mail: recos@bih.net.ba oppure

edin@recos.ba

# **Argentina**

#### **EPSON ARGENTINA S.A.**

Avenida Belgrano 964/970

(1092), Buenos Aires

Tel.: (54 11) 4346-0300

Fax: (54 11) 4346-0333

www.epson.com.ar

#### Brazil

#### EPSON DO BRASIL LTDA.

Av. Tucunaré, 720 Tamboré Barueri,

São Paulo, SP 06460-020

Tel.: (55 11) 7296-6100

Fax: (55 11) 7295-5624

www.epson.com.br

#### Chile

#### EPSON CHILE, S.A.

La Concepción 322

Providencia, Santiago

Tel.: (56 2) 236-2453

Fax: (56 2) 236-6524

www.epson.cl

#### Colombia

#### EPSON COLOMBIA, LTDA.

Diagonal 109 No. 15-49

Bogotá, Colombia

Tel.: (57 1) 523-5000

Fax: (57 1) 523-4180

www.epson.com.co

## Costa Rica

# **EPSON COSTA RICA, S.A**

Embajada Americana, 200 Sur y 300 Oeste

San José, Costa Rica

Tel.: (50 6) 296-6222

Fax: (50 6) 296-6046

www.epsoncr.com

#### Mexico

# EPSON MÉXICO, S.A. de C.V.

Av. Sonora #150

México, 06100, DF

Tel.: (52 5) 211-1736

Fax: (52 5) 533-1177

www.epson.com.mx

#### Peru

# EPSON PERÚ, S.A.

Av. Del Parque Sur #400

San Isidro, Lima, Perú

Tel.: (51 1) 224-2336

Fax: (51 1) 476-4049

www.epson.com

## Venezuela

# EPSON VENEZUELA, S.A.

Calle 4 con Calle 11-1

La Urbina Sur Caracas, Venezuela

Tel.: (58 2) 240-1111

Fax: (58 2) 240-1128

www.epson.com.ve

## **USA (Latin America)**

#### **EPSON LATIN AMERICA**

6303 Blue Lagoon Dr., Ste. 390

Miami, FL 33126

Tel.: (1 305) 265-0092

Fax: (1 305) 265-0097

## USA

#### **EPSON AMERICA, INC**

3840 Kilroy Airport Way

Long Beach, CA 90806

Tel.: (1 562) 981-3840

Fax: (1 562) 290-5051

www.epson.com

# Index

#### A

Accessing utilities Macintosh, 158 Windows, 104 Advanced Photo, 146 Advanced settings Macintosh, 146 Windows, 92 Auto Cut Macintosh, 155 Windows, 101 Automatic mode Macintosh, 145 Windows, 90 Auto Rotate Macintosh, 154 Windows, 100

#### В

Background printing, 162 Black ink information Macintosh, 160 Windows, 106 Black ink replacement, 199 Buttons, 47

#### C

Cartridge option information Macintosh, 160 Windows, 106 Cleaning printer, 213 print head Macintosh, 157 Windows, 103 ColorSync setting, 145 Configuration settings, 161 Consumable products, 33 Contacting EPSON, 256 Customer support, 256 Custom mode Macintosh, 145 Windows, 91 Cut sheet media media type, 35 using, 183

#### D

DMA transfer, 117 Dual roll feed spindle, 172

#### Ε

EPSON Monitor3, 163 EPSON special media, 35, 170 EPSON Spool Manager, 111 EPSON StatusMonitor Macintosh, 156, 159 Windows, 103, 112 Error indication, 233

#### Н

Head Alignment, 69 Macintosh, 157 Windows, 103

#### 1

ICM setting, 91 Ink cartridges, 33, 195 Ink options Macintosh, 147 Windows, 93 Interface cards, 32

#### L

Layout dialog box, 156 Lights, 49 Loading roll paper, 176

#### М

Main menu, 90 Maintenance Mode, 77 Maintenance tank, 212 Media Type setting Macintosh, 141 Windows, 87

#### Ν

No Margins Macintosh, 151 Windows, 97 Notes for media, 170 Nozzle check pattern, 68

#### 0

Online help Macintosh, 159 Windows, 109 Options, 31 Orientation Macintosh, 151 Windows, 97

#### P

Page line, 183 Macintosh, 155 Windows, 101 Paper basket, 190 Paper cutter replacing, 208 Paper Thickness, 72 PhotoEnhance settings Macintosh, 149 Windows, 95 Port configuration, 119 Printable area, 17 Macintosh, 151 Windows, 97 Printer driver Macintosh, 141

Windows, 87 Printer Software uninstalling (Windows only), 135 updating, 135 Printer utilities Macintosh, 156 Windows, 103 Print head alignment Macintosh, 157 Windows, 103 cleaning, 47 Macintosh, 157 Windows, 103 nozzle check Macintosh, 157 Windows, 103 Print Quality setting Macintosh, 147 Windows, 93 Print speed, 115 Progress Meter, 110 R Reduce/Enlarge setting, 102 Replacing Black ink cartridges, 199 Maintenance tank, 212 Resolution, 16 Roll paper loading, 176 media type, 35 Roll paper belt, 181 Roll Paper saving Macintosh, 155 Windows, 102 Roll width, 101 S SelecType setting procedure, 57 usage, 54 SelecType menus

cutter replacement, 68 head alignment, 68 paper configuration, 66 printer setting, 58, 59 printer status, 58, 63 **Specifications** electrical, 19 environmental, 20 initialization, 20 ink cartridges, 24 interface, 28 mechanical, 18 paper, 22 printable area, 17 Standards and Approvals, 21 Spindle attaching and removing, 174 attaching the roll paper, 171 removing the roll paper, 173 sRGB setting, 91 Status Message, 52 Status Sheet, 76 System requirements Macintosh, 27 Windows, 26 T Technical support, 256 Text/Graph setting Macintosh, 145 Windows, 91 Thick paper, 187 Transport the printer, 214 Troubleshooting, 233 U Utility head cleaning Macintosh, 157 Windows, 103 nozzle check Macintosh, 157 Windows, 103

Printer and option information Macintosh, 157 Windows, 104, 105 print head alignment Macintosh, 157 Windows, 103 Speed & Progress, 107 Using, 116